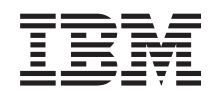

System i Operaţiile de sistem de bază

*Versiunea 6 Ediţia 1*

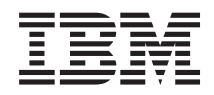

# System i Operaţiile de sistem de bază

*Versiunea 6 Ediţia 1*

#### **Notă**

Înainte de a folosi aceste informaţii şi produsul pe care îl suportă, citiţi informaţiile din ["Observaţii",](#page-78-0) la pagina [73.](#page-78-0)

Această ediţie se aplică la versiunea 6, ediţia 1, modificarea 0 a produsului IBM i5/OS (număr produs 5761-SS1) şi la toate ediţiile şi modificările ulterioare, până când este altfel indicat în noile ediţii. Această versiune nu rulează pe toate modelele de calculatoare cu set redus de instrucţiuni (RISC) şi nici pe modelele CISC.

# **Cuprins**

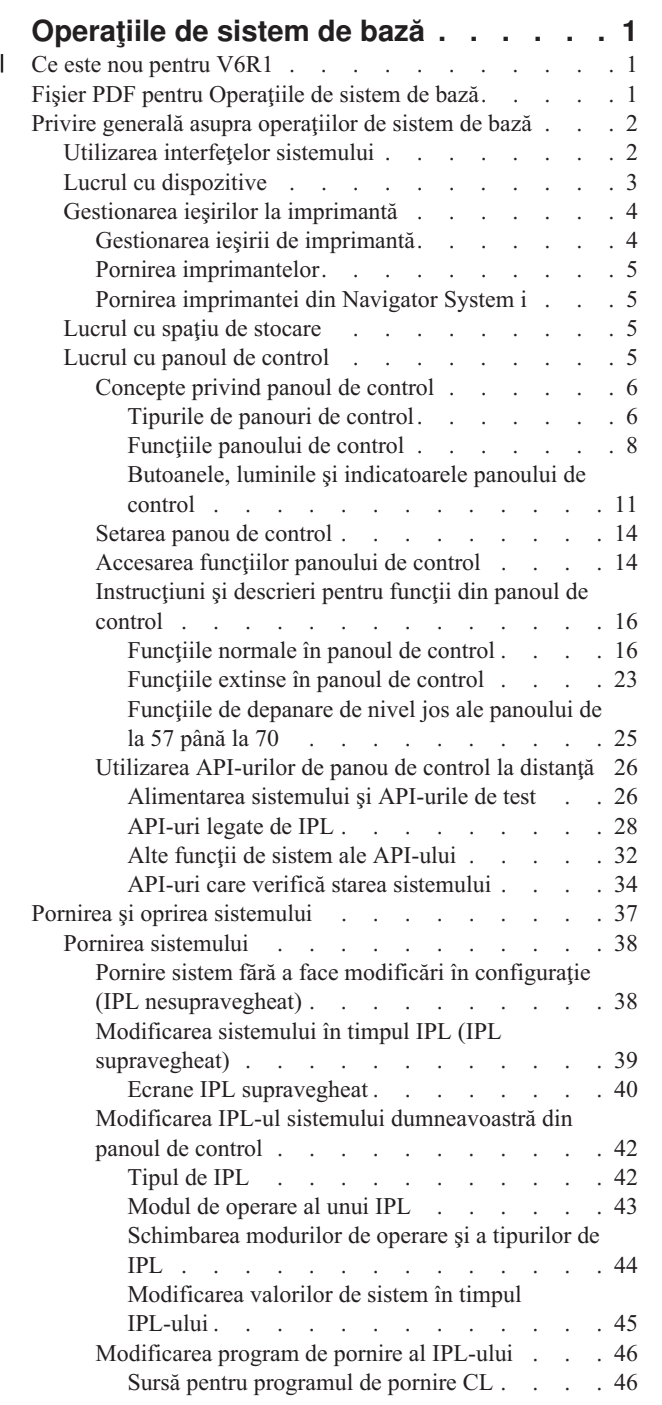

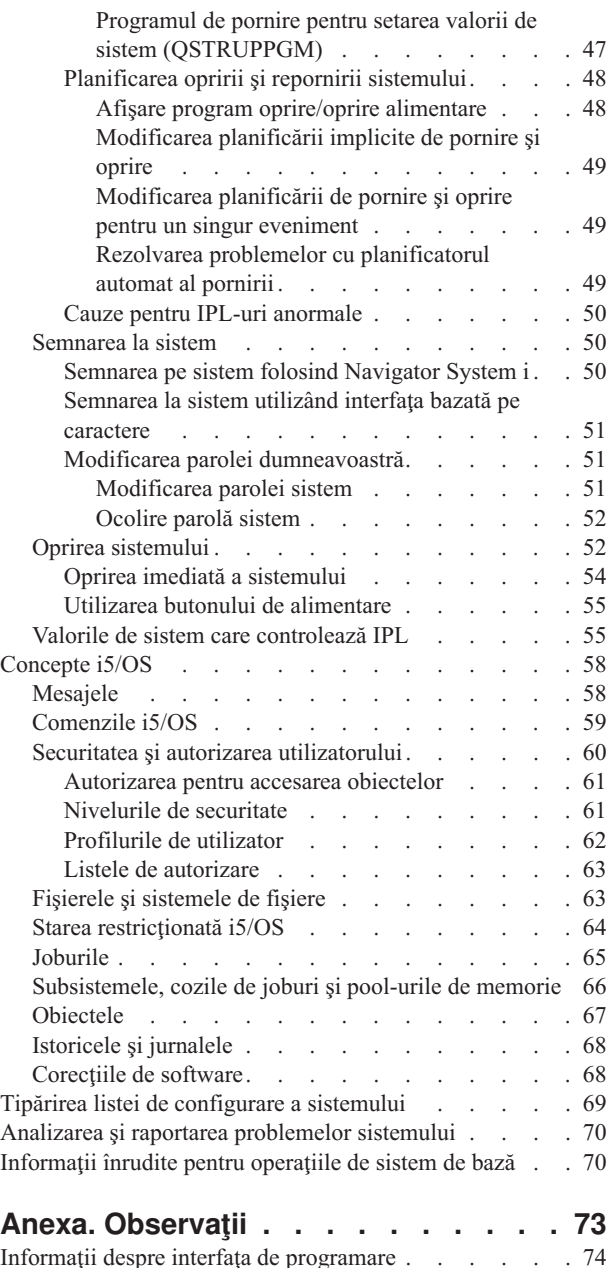

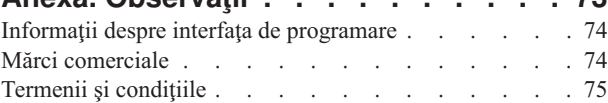

## <span id="page-6-0"></span>**Operaţiile de sistem de bază**

Multe dintre funcțiile și caracteristicile platformei System i sunt specifice IBM și sistemului de operare i5/OS și ar putea să nu vă fie familiare. Aceste informații introduc unele dintre conceptele cheie și din taskurile de sistem de bază, ca utilizarea interfeţelor sistemului; lucrul cu dispozitive, ieşirea imprimantă şi panoul de control şi pornirea sau oprirea sistemului.

Multe din aceste subiecte furnizează o introducere şi un exemplu şi apoi sugerează mai departe resurse pentru detalii suplimentare sau informații avansate.

**Notă:** Utilizând exemplele cod sunteți de acord cu condițiile "Informații referitoare la licența de cod și declinarea [responsabilităţii"](#page-75-0) la pagina 70.

#### **Ce este nou pentru V6R1** |

Citiţi despre informaţii modificate semnificativ sau noi pentru colecţia de subiecte Operaţiile de sistem de bază. |

Subiectul Panoul de control a fost mutat şi acum face parte din această colecţie de subiecte. |

#### **Cum să vedeţi noutăţile sau modificările aduse** |

- Pentru a vă ajuta să vedeți unde s-au produs modificări tehnice, Centrul de informare utilizează: |
- Imaginea  $\gg$  pentru marcarea locului unde încep informațiile noi sau cele modificate. |
- | Imaginea « pentru marcarea locului unde se termină informațiile noi sau cele modificate.
- În fişierele PDF, s-ar putea să vedeţi bare de revizie (|) în marginea stângă a informaţiilor modificate şi noi. |
- Pentru a găsi alte informaţii despre ce este nou sau modificat în această ediţie, vedeţi Memo către utilizatori. |

## **Fişier PDF pentru Operaţiile de sistem de bază**

Puteţi vizualiza şi tipări un fişier PDF cu aceste informaţii.

Pentru a vizualiza sau descărca versiunea PDF a acestui document, selectaţi Operaţiile de sistem de bază (cam 565 KB).

Puteți vizualiza sau descărca această colecție de subiecte înrudită:

- v Soluţii de stocare (177 KB) conţine următoarele subiecte:
	- Obiectele
	- Discurile
	- Benzile
	- Unităţile optice
	- SAN (Reţele de zone de stocare)

### **Salvarea fişierelor PDF**

Pentru a salva un PDF pe statia dumneavoastră de lucru pentru vizualizare sau tipărire:

- 1. Faceţi clic dreapta pe legătura la PDF din acest browser.
- 2. Faceţi clic pe opţiunea de salvare locală a PDF-ului.
- 3. Navigați la directorul în care doriți să salvați PDF-ul.

<span id="page-7-0"></span>4. Faceţi clic pe **Save**.

## **Descărcarea programului Adobe Reader**

Aveţi nevoie ca Adobe Reader să fie instalat pe sistemul dumneavoastră pentru a vizualiza sau tipări aceste PDF-uri.

Puteți descărca o copie gratuită de pe situl Web [Adobe](http://www.adobe.com/products/acrobat/readstep.html) (www.adobe.com/products/acrobat/readstep.html) .

#### **Referinţe înrudite**

["Informaţii](#page-75-0) înrudite pentru operaţiile de sistem de bază" la pagina 70

Publicațiile IBM Redbooks și alte colecții de subiecte din Centrul de informare conțin informații înrudite cu colecţia de subiecte Operaţiile de sistem de bază. Puteţi vizualiza sau tipări oricare dintre aceste fişiere PDF.

## **Privire generală asupra operaţiilor de sistem de bază**

Platforma System i este construită să necesite un efort minim pentru a-i menține funcționarea în siguranță și unele din operaţiile de rutină sunt realizate rapid şi uşor când sunteţi familiar cu ele. Utilizaţi aceste informaţii pentru a ajunge să cunoaşteţi câte ceva despre taskurile de sistem obişnuite.

## **Utilizarea interfeţelor sistemului**

Depinzând de tipul conexiunii la sistem şi de taskul pe care trebuie să îl realizaţi, mai multe opţiuni sunt disponibile pentru interfeţele sistemului. Puteţi accesa şi utiliza sistemul dumneavoastră prin interfaţa Navigator System i, prin interfaţa bazată pe caracter şi prin clienţii de comunicaţie fără fir.

Puteţi accesa sistemul din interfeţe bazate pe caracter pe o consolă ataşată sau într-o sesiune emulator şi din interfaţa de utilizator grafică în Navigator System i. Interfaţa pe care trebuie să o utilizaţi depinde de tipul conexiunii dumneavoastră la sistem şi taskul pe care trebuie să îl realizaţi. Acest subiect descrie cum să accesaţi sistemul din interfaţa bazată pe caracter şi discută unele funcţii ale acestei metode de acces.

## **Interfaţa bazată pe caractere**

Interfata bazată pe caracter, disponibilă din majoritatea sesiunilor emulator sau de la console, ar putea părea nefamiliară persoanelor fără nici o experienţă în sistemul de operare i5/OS.

Interfata bazată pe caracter este disponibilă din majoritatea consolelor și sesiunilor emulator conectate la un sistem și furnizează mai multe funcții decât orice altă interfață. Deși acest tip de interfață ar putea fi nefamiliar la început, include mai multe metode pentru ajutorul noilor utilizatori şi o ierarhie de taskuri bazată pe meniu pentru a face mai simple funcțiile de căutare specifice.

Interfaţa bazată pe caractere include trei ecrane principale: de navigare, de intrare şi informaţional. Ecranul de navigare constă în mod normal dintr-o listă de opţiuni de meniu şi linie de comandă. Puteţi utiliza acest ecran pentru a găsi informaţii sau taskuri pe sistemul de operare şi pentru a introduce comenzi de control al limbii (CL). Când sistemul de operare necesită informaţii de la dumneavoastră, sunt disponibile ecrane de intrare. Folosiţi acest ecran pentru a introduce sau a modifica informaţii. Ecranele informative furnizează informaţii despre sistem şi nu permit nici o interacţiune.

## **Găsirea funcţiilor sau taskurilor**

Toate taskurile sistemului sunt organizate în categorii accesibile prin meniul principal. Puteţi introduce selecţii de meniu pentru a vă muta prin această ierarhie, până când găsiţi task-ul pe care îl căutaţi. Diferiţi utilizatori ar putea avea diferite opțiuni de meniu disponibile lor, depinzând de strategia de securitate și de restricțiile setate de administratorul de sistem şi de profilul utilizator activ. Când aţi găsit o opţiune de meniu pe care trebuie să o utilizaţi, puteţi introduce comenzi la promptul **Selecţie sau comandă** localizat în partea de jos a ecranului. Multe ecrane de meniu au un nume listat în colţul din stânga-sus al ecranului. Puteţi utiliza comanda GO urmată de numele meniului pentru a accesa ecranul meniului. De exemplu, GO JOB îi spune sistemului de operare să afişeze meniul Joburi.

<span id="page-8-0"></span>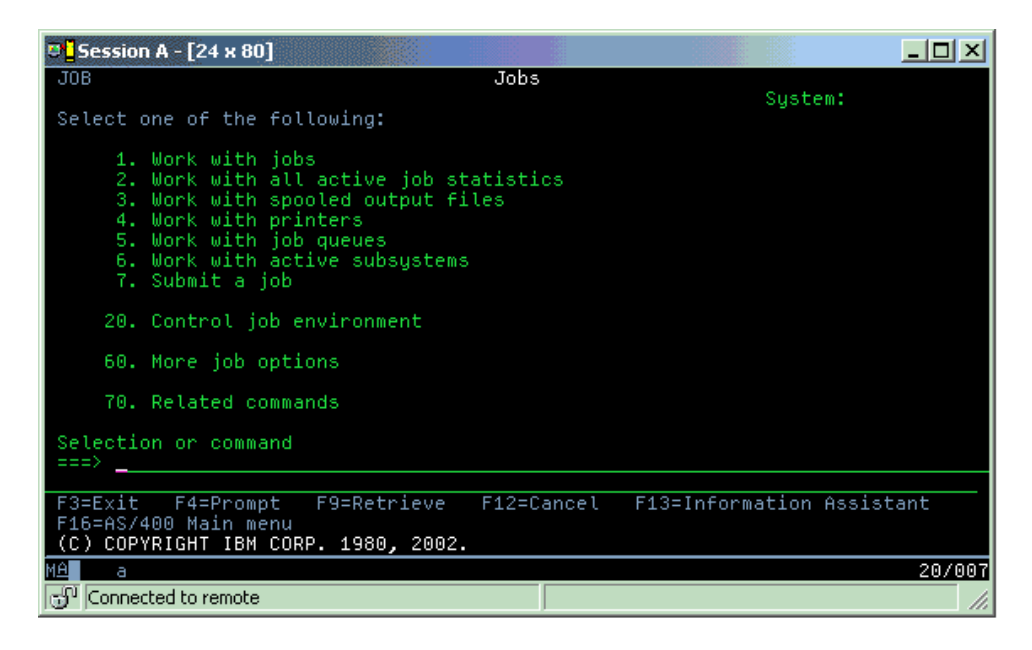

## **Obţinerea de ajutor**

Interfaţa bazată pe caractere furnizează mai multe metode pentru asistarea utilizatorilor. În primul rând, ajutorul online este disponibil pentru multe afişaje apăsând ajutor sau tasta F1. Puteţi găsi ajutor deseori pentru un anumit domeniu sau pentru un element amplasând cursorul pe el şi apăsând ajutor sau tasta F1. Când introduceţi date, puteţi de asemenea obţine ajutor introducând un ? într-un câmp de date. În sfârşit, cantitatea şi tipul informaţiilor afişate pe ecran pot fi controlate prin modificarea nivelului de asistenţă. Nivelul de asistenţă determină care versiune a unui ecran o vedeţi. Multe ecrane de sistem au două versiuni diferite:

- v O versiune la *nivel de asistenţă de bază*, care conţine mai puţine informaţii şi nu conţine o terminologie tehnică.
- v O versiune la *nivel de asistenţă mediu*, care afişează informaţii suplimentare şi foloseşte termeni tehnici.

Unele câmpuri sau functii sunt disponibile doar într-o anumită versiune de ecran. Instructiunile vă spun ce versiune să folosiţi. Pentru a trece de la un nivel de asistenţă la altul, folosiţi F21 (Selectare nivel de asistenţă). F21 nu este disponibilă din toate ecranele.

#### **Concepte înrudite**

["Comenzile](#page-64-0) i5/OS" la pagina 59

Sistemul de operare utilizează comenzi CL (limbaj de control) pentru a interpreta instrucțiunile de la utilizatori. Trebuie să ştiţi regulile de bază pentru utilizarea CL şi cum să obţineţi ajutor detaliat pentru orice comandă CL.

## **Lucrul cu dispozitive**

Majoritatea echipamentelor periferice ataşate la platforma System i sunt considerate dispozitive. Fiecare dispozitiv din sistem are o stare curentă. Din Navigator System i, puteţi lucra cu dispozitivele.

Un *dispozitiv* este o piesă de echipament care este conectată la sistemul dumneavoastră. Majoritatea hardware-ului, inclusiv procesoarele interne, porturile şi adaptoarele, unităţile, hardware-ul de comunicaţii, staţiile de lucru şi imprimantele, sunt considerate dispozitive. Sistemul de operare organizează aceste dispozitive după tipul lor, ca stație de lucru sau unitate optică şi identifică dispozitive specifice prin numele resursei lor. Pentru majoritatea dispozitivelor interne, ca procesoarele, adaptoarele şi porturile, sistemul de operare alocă automat numele resursei. Pentru majoritatea dispozitivelor externe și câteva dispozitive interne, platforma System i gestionează comunicația cu dispozitivul printr-un controler dispozitiv. Majoritatea dispozitivelor gestionate printr-un controler au nume de resursă definit de descrierea dispozitivului. Puteţi utiliza tipul dispozitivului pentru a afla numele resursei, locaţia fizică, starea curentă şi alte informaţii.

<span id="page-9-0"></span>Fiecare dispozitiv din sistem are o stare curentă care descrie dacă este pornit şi dacă în mod curent comunică cu sistemul. Înainte ca un dispozitiv să poată funcționa, atât acest dispozitiv, cât și toate dispozitivele conectate la sistem trebuie variate pe activat (operaţional) şi să funcţioneze. De exemplu, dacă o linie de comunicaţii sau adaptor de reţea este variat pe dezactivat, orice dispozitiv ataşat la sistem prin acele dispozitive nu poate funcţiona.

Majoritatea dispozitivelor au următorul tip de stare posibil.

*Tabela 1. Tipuri posibile de stări pentru majoritatea dispozitivelor*

| <b>Stare</b>            | <b>Descriere</b>                                                                                                    |
|-------------------------|----------------------------------------------------------------------------------------------------|
| Variat pe<br>dezactivat | Sistemul de operare a dezactivat dispozitivul si trebuie să fie variat pe activat din nou înainte de a comunica cu<br>sistemul. |
| Variat pe<br>activat    | Sistemul de operare a activat comunicarea cu dispozitivul si asteaptă comunicări.                                               |
| In curs                 | Sistemul de operare încearcă să activeze comunicarea cu dispozitivul.                                                           |
| Activ                   | Dispozitivul este deocamdată ocupat comunicând cu sistemul si nu poate fi variat pe dezactivat.                                 |

Alte tipuri de stare sunt posibile pentru câteva tipuri de dispozitive sau pentru a indica o anumită problemă. De exemplu, o stație de lucru care așteaptă un utilizator să se semneze va avea o stare de Ecran semnare, iar un dispozitiv pe care nu-l poate localiza un sistem de operare va avea o stare de Resursă nedetectată.

## **Vizualizarea şi gestionarea dispozitivelor**

Pe Navigator System i, puteți afisa starea actuală, locația fizică și informațiile de configurare pentru dispozitive. Pentru a lucra cu dispozitivele în Navigator System i, expandaţi **Configurare şi service** şi selectaţi **Hardware**. Pentru a afişa informații detaliate despre dispozitiv, inclusiv modelul său, tipul și numărul de serie, locația fizică în sistem și adresa logică, faceţi clic dreapta pe dispozitiv şi selectaţi **Proprietăţi**. Suplimentar, Navigator System i furnizează multe funcții pentru gestionarea dispozitivelor de bandă, unităților disc și pool-urilor. Vedeți ajutorul online din Navigator System i pentru informații suplimentare.

Pentru a modifica starea sau proprietățile unui dispozitiv, trebuie să folosiți interfața bazată pe caractere și să tastați go device din orice linie de comandă.

**Informaţii înrudite**

PDF-ul Local Device Configuration

## **Gestionarea ieşirilor la imprimantă**

Multe joburi de pe sistemul de operare i5/OS au ca rezultat o ieșire de imprimantă. Puteți găsi, urmări și gestiona ieşirea de imprimantă în tot sistemul.

Multe joburi generează ieşiri care trebuie să fie tipărite. Sistemul de operare tratează aceasta prin crearea fişierelor spool, care contin datele documentului și instrucțiunile de procesare pentru jobul de tipărire. După crearea fișierelor spool, sistemul de operare le trimite într-o coadă de ieşire. Similar unei cozi de joburi, cozile de ieşire păstrează multe fişiere spool până când este disponibilă o imprimantă. Coada de ieşire în care sistemul de operare trimite fişierele spool variază în funcție de atributele joburilor, profilurile de utilizator și setările stației de lucru. Pentru ca un fișier spool să poată fi tipărit, trebuie să fie disponibil un dispozitiv imprimantă şi să fie pornit un scriitor de tipărire. Un scriitor de tipărire este o funcție i5/OS care rulează pentru fiecare imprimantă activă din sistem. Când este pornit, scriitorul de tipărire supraveghează coada (cozile) de ieşire specificată şi trimite fişierele spool la imprimanta ei.

#### **Concepte înrudite**

Tipărirea de bază

## **Gestionarea ieşirii de imprimantă**

Din Navigator System i, puteţi găsi şi gestiona ieşirea de imprimantă din două locuri: Operaţii de bază şi Control functionare.

<span id="page-10-0"></span>v Pentru a vedea o listă a fişierelor spool care aşteaptă special pentru tipărire, expandaţi **Operaţii de bază** şi apoi faceţi clic pe **Ieşire imprimantă**. Aceasta afişează toate fişierele spool asociate cu utilizatorul curent.

Faceţi clic dreapta pe un fişier spool pentru a reţine, elibera, muta sau şterge jobul de tipărire sau pentru a-l converti într-un PDF. Suplimentar, puteţi selecta **Proprietăţi** pentru a modifica multe din atributele fişierului spool.

- v Pentru a lucra cu alte joburi de tipărire, selectaţi **Vizualizare** → **Personalizarea acestei vizualizări** → **Includere** din meniul Navigator System i.
- v Pentru a vedea o listă a tuturor cozilor de ieşire, expandaţi **Control funcţionare** şi apoi faceţi clic pe **Cozi de ieşire**. Asta va afișa toate cozile de ieșire pentru toți utilizatorii. O coadă de ieșire este un obiect care conține o listă a fişierelor spool care vor fi scrise la dispozitiv de ieşire, cum ar fi o imprimantă.

Selectati orice coadă de mesaje pentru a afisa lista de fisiere spool pentru acea coadă.

## **Pornirea imprimantelor**

Din interfaţa linia de comandă, puteţi porni o imprimantă.

Înainte de a porni imprimanta, verificaţi următoarele condiţii:

- v Imprimanta este pornită şi pregătită pentru funcţionare.
- v Imprimanta sau metoda de tipărire a fost configurată în sistemul de operare.

Pentru a porni o imprimantă din interfaţa linie de comandă, urmaţi aceşti paşi:

- 1. Variaţi pe activat imprimanta.
	- a. Introduceţi comanda WRKCFGSTS \*DEV \*PRT. Ecranul Gestionare stare configurare prezintă o listă a dispozitivelor.
	- b. Introduceţi un 1 lângă descrierea de dispozitiv a imprimantei pentru a porni imprimanta.
- 2. Folosiţi comanda Pornire scriitor imprimantă (STRPRTWTR) pentru a porni scriitorul de imprimantă şi specificaţi imprimanta şi coada (sau cozile) de ieşire pe care le va servi scriitorul.

## **Pornirea imprimantei din Navigator System i**

Din Navigator System i, puteţi porni o imprimantă.

Pentru a porni o imprimantă din Navigator System i, urmaţi aceşti paşi:

- 1. În Navigator System i, selectaţi sistemul dumneavoastră. Expandaţi **Operaţii de bază** şi faceţi clic pe **Imprimante**.
- 2. Dacă starea imprimantei (afişată în panoul din dreapta) este **Nedisponibilă**, faceţi clic dreapta pe ea şi faceţi clic pe **Facere disponibilă**.
- 3. Faceţi clic-dreapta pe conexiunea sesiunii şi faceţi clic pe **Pornire**.

## **Lucrul cu spaţiu de stocare**

Sistemul oferă o varietate largă de opțiuni pentru memorarea datelor sistemului. Intern, sistemul include unități disc care pot fi distribuite peste mai multe unități de expansiune (cunoscute ca turnuri). Suplimentar, multe opțiuni sunt disponibile pentru lucrul cu medii de stocare amovibile, ca de exemplu benzi şi dispozitive optice.

Ca operator de sistem, s-ar putea să fie nevoie să lucraţi cu unităţi disc şi să le urmăriţi folosirea în toată compania. Dispozitivele cu spaţiu de stocare amovibil sunt utilizate frecvent pentru salvarea de rezervă a sistemului dumneavoastră şi arhivarea datelor.

#### **Concepte înrudite**

Solutii pentru spații de stocare

## **Lucrul cu panoul de control**

Panoul de control este interfata inițială de pe sistemul dumneavoastră. Cu panoul de control al sistemului, puteți determina activitatea procesorului, citi coduri de eroare pentru a ajuta la determinarea analizei pentru defectarea componentei, porni sau opri sistemul şi modifica caracteristicile IPL-ului.

<span id="page-11-0"></span>Din panoul de control, puteţi procesa următoarele funcţii de sistem:

- Determinare activitate procesor
- v Afişare sau primire atribute sau coduri de eroare pentru a analiza probleme
- Realizare IPL
- Pornire și oprire sistem

Puteţi utiliza panoul de control fizic pe sistem sau un panou de control la distanţă pentru a realiza aceste operaţii. V-ar putea fi de ajutor dacă setaţi panoul de control virtual sau panoul de control la distanţă. Puteţi accesa funcţiile panoului de control şi puteţi utiliza API-uri pentru a opera cu panoul de control la distanţă cu un program scris de utilizator.

#### **Observaţii:**

| | |

- Dacă aveti un sistem partitionat, doar partiția primară poate accesa panoul de control. Toate partițiile secundare utilizează panoul de control la distanță din partiția primară.
- v Informaţiile din acest subiect se referă numai la modelele 8*xx* şi anterioare. Pentru toate celelalte modele, vedeți colecția de subiecte Lucrul cu funcțiile panoului de control în Centrul de informare IBM Systems Hardware, pentru informații suplimentare.

### **Concepte privind panoul de control**

Aceste informații explică diferența dintre opțiunile panoului de control: panoul de control virtual, panoul de control la distanţă şi panoul de control la distanţă. De asemenea furnizează detalii despre funcţiile pe care panoul de control le poate realiza.

#### **Tipurile de panouri de control:**

Panourile de control includ panoul de control virtual, panoul de control la distanţă şi panoul de control fizic. Puteţi utiliza aceste panouri de control pentru a realiza aproape aceleaşi funcţii. Panoul de control la distanţă şi panoul de control virtual furnizează o modalitate de realizare a funcțiilor panoului de control de la un PC.

#### *Panoul de control fizic:*

Panoul de control fizic este interfaţa dumneavoastră iniţială cu sistemul. Puteţi utiliza panoul de control fizic pentru a realiza funcţii, ca realizarea unui IPL şi pornirea şi oprirea unui sistem. Funcţiile panoului de control diferă în complexitate de la funcții care afișează starea (ca viteza IPL) la funcții service de nivel jos la care numai reprezentanții de service au acces.

**Notă:** Dacă sistemul are partiţii multiple, unele partiţii secundare ar putea să nu pornească dacă au fost setate la o stare de retinere.

#### **Concepte înrudite**

"Butoanele, luminile şi [indicatoarele](#page-16-0) panoului de control" la pagina 11

Aceste figuri ilustrează interfata pentru fiecare din panourile de control, inclusiv butoanele, luminile și indicatorii. Interfata pentru panoul virtual de control si panoul de control la distantă sunt identice.

#### **Operaţii înrudite**

Repornirea şi oprirea sistemului cu partiţii logice

["Accesarea](#page-19-0) funcţiilor panoului de control" la pagina 14

Pentru a accesa funcțiile panoului de control, urmați aceste instrucțiuni, care se aplică la toate cele trei tipuri de panouri de control.

#### *Panoul de control la distanţă:*

Panoul de control furnizează o cale de a folosi funcțiile panoului de control printr-un PC. Interfața grafică de utilizator pentru panoul de control la distanţă arată similar cu cea pentru panoul de control fizic.

Panoul de control la distanţă are următoarele caracteristici:

- <span id="page-12-0"></span>v Panoul de control la distanţă este instalat prin Consola de operaţii.
- v Un panou de control direct ataşat nu este suportat, dar puteţi folosi panoul de control la distanţă cu o consolă conectată LAN. Utilizarea panoului virtual este suportată.
- v Puteţi utiliza interfaţa panoului de control la distanţă pentru a reporni şi opri sistemul. Totuşi, un panou de control la | distanţă conectat LAN sau panoul de control virtual nu poate porni sistemul decât dacă este conectat la un model 8*xx* sau mai vechi şi partiţia primară este încă activă. Puteţi utiliza panoul de control la distanţă pentru a realiza cele mai multe din funcţiile panoului de control fizic. | | |
	- v Puteţi utiliza API-urile din panoul de control la distanţă pentru controlul automat asupra panoului de control la distanță printr-un program creat de utilizator.
	- Dacă sistemul dumneavoastră utilizează o cheie IPL, butonul **Mode** lucrează cu aceleasi functii ca panoul de control fizic, depinzând dacă cheia IPL este introdusă.

#### **Concepte înrudite**

["Setarea](#page-19-0) panou de control" la pagina 14

Atât panoul de control la distanţă, cât şi panoul de control virtual sunt setate printr-o configuraţie a Consolei de operaţii. Trebuie să instalaţi Consola de operaţii şi configura un panou de control la distanţă sau un panou de control virtual pentru a utiliza funcţiile panoului de control.

"Butoanele, luminile şi [indicatoarele](#page-16-0) panoului de control" la pagina 11

Aceste figuri ilustrează interfaţa pentru fiecare din panourile de control, inclusiv butoanele, luminile şi indicatorii. Interfața pentru panoul virtual de control și panoul de control la distanță sunt identice.

#### **Operaţii înrudite**

["Accesarea](#page-19-0) funcţiilor panoului de control" la pagina 14

Pentru a accesa funcțiile panoului de control, urmați aceste instrucțiuni, care se aplică la toate cele trei tipuri de panouri de control.

#### *Panoul de control virtual:*

Cu panoul de control virtual, puteți utiliza funcțiile panoului de control printr-un PC.

Interfata utilizator grafică pentru panoul de control virtual este identică cu interfata grafică a panoului de control la distantă. De asemenea, panoul de control virtual poate realiza majoritatea functiilor pe care le poate realiza și panoului de control la distantă. Dacă sistemul dumneavoastră utilizează o cheie IPL, butonul **Mode** lucrează cu aceleasi functii ca şi panoul de control fizic, depinzând dacă cheia IPL este inserată.

Spre deosebire de panoul de control la distanţă, panoul de control virtual nu poate porni sistemul. Ca alternativă, dacă doriţi să porniţi sistemul mai târziu, puteţi utiliza funcţia de programare IPL în Asistent operaţional apăsând tasta **Attn**. Puteți utiliza de asemenea comanda GO POWER și selecta opțiunea 2 (Modificare planificarea de pornire/oprire).

#### **Consideraţii pentru panoul de control virtual**

Dacă utilizați panoul de control virtual, fiți conștient de următoarele considerații:

- v Panou de control virtual trebuie să aibă o conexiune directă la sistem din Consola de operaţii utilizând cablu consolă serial.
- v Panoul de control virtual este disponibil doar atunci când Consola de operaţii este conectată.
- v Nu puteţi utiliza panoul de control de la distanţă printr-o conexiune apel telefonic (dial-up).
- v Trebuie să îndepliniţi mai multe cerinţe preliminare când instalaţi panoul de control virtual, cum ar un PTF pentru server şi pachete de service pentru client.
- v Dacă PC-ul are un cablu de conexiune paralelă pentru un panoul de control la distanţă, trebuie să-l înlăturaţi înainte de a putea instala şi utiliza panoul dumneavoastră de control virtual.
- v Trebuie să existe un singur profil de dispozitiv de unelte de service pentru fiecare conexiune de panou de control virtual.
- v Nu puteţi utiliza un nume de reţea existent.
- v Mai multe panouri de control virtuale şi panouri de control la distanţă pot fi active în acelaşi timp.

<span id="page-13-0"></span>v Pentru a utiliza funcţia Mode furnizată de panoul de control virtual, ID-ul de utilizator uneltele de service care este utilizat la autentificarea conexiunii trebuie să aibă privilegiu pentru cheia panoului la distanţă al partiţiei. Pentru a verifica dacă ID-ul de utilizator uneltele de service are acest privilegiu, vedeţi Modificarea privilegiilor funcţionale pentru ID-ul de utilizator unelte service folosind SST.

#### **Cum să alegeţi între panoul de control virtual şi panoul de control la distanţă**

Tabelul următor arată ce modele de servere sunt recomandate pentru panoul de control virtual şi ce modele sunt recomandate pentru panoul de control la distanţă.

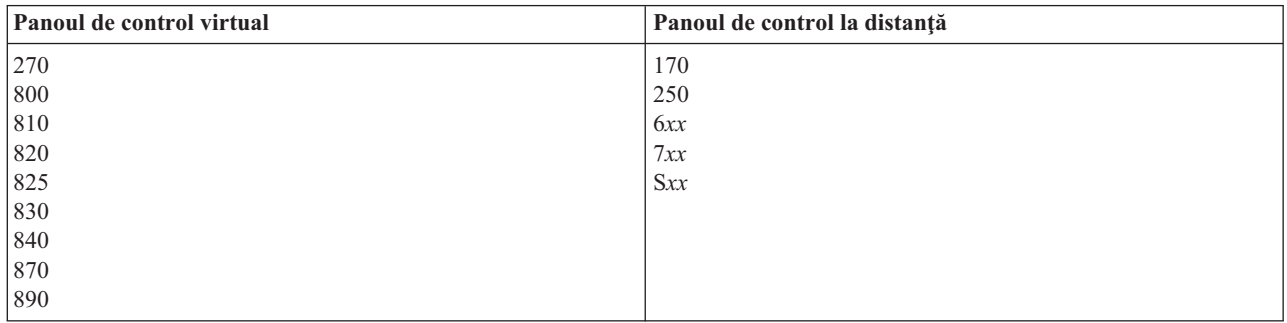

#### **Concepte înrudite**

"Butoanele, luminile şi [indicatoarele](#page-16-0) panoului de control" la pagina 11

Aceste figuri ilustrează interfata pentru fiecare din panourile de control, inclusiv butoanele, luminile și indicatorii. Interfața pentru panoul virtual de control și panoul de control la distanță sunt identice.

#### **Operaţii înrudite**

["Accesarea](#page-19-0) funcţiilor panoului de control" la pagina 14

Pentru a accesa funcțiile panoului de control, urmați aceste instrucțiuni, care se aplică la toate cele trei tipuri de panouri de control.

#### **Informaţii înrudite**

Situl web [Operations](http://www.ibm.com/systems/i/software/access/windows/console/) Console

#### **Funcţiile panoului de control:**

Sunt puține diferențe funcționale noi la aceste panouri de control. Principala diferență este că panoul de control fizic și panoul de control la distanţă, când sunt cablate direct la sistem, pot porni sistemul. Panoul de control virtual şi panoul de control la distanţă, dacă sunt conectate printr-un LAN, nu pot porni sistemul.

#### **Note:**

- 1. Unele funcții din panoul de control pot să nu fie disponibile pe toate tipurile de sisteme.
- 2. *x* poate fi orice număr de la 0 la 9, orice literă de la A la F sau un blanc.
- 3. Dacă aveţi o funcţie selectată, găsiţi funcţia selectată în tabel şi verificaţi că aţi completat funcţia corectă.
- 4. Dacă nu puteți modifica ecranul Funcție/Date sau finaliza funcția selectată, contactați furnizorul de service al dumneavoastră.

Următorul tabel listează codurile şi descrierile pentru fiecare din funcţiile panoului de control şi dacă fiecare tip de panou de control suportă aceste funcţii.

*Tabela 2. Coduri funcţie panou de control (32 caractere)*

| Cod funcție         | Cod panou de control la<br>distanță | Funcție panou de control<br>virtual? | <b>Descriere funcție</b>                                                                                                    |
|---------------------|-------------------------------------|--------------------------------------|----------------------------------------------------------------------------------------------------|
| 01                  | 01                                  | Da                                   | 1. Afișați tipul curent selectat<br>al IPL-ului (și modul cheie<br>logică pe unele tipuri de<br>sistem).                            |
|                     |                                     |                                      | 2. Afișați viteza IPL de<br>selectată curent pentru<br>următorul IPL.                                                               |
| 02                  | 02                                  | Da                                   | Selectați tipul IPL, modul cheie<br>logică și viteza IPL.                                                                           |
| 03                  | 03                                  | Da                                   | Porniți IPL pentru a încărca<br>sistemul. IPL-ul utilizează<br>opțiunile IPL selectate.                                             |
| 04                  | 04                                  | Da                                   | Testul de indicatoare<br>luminoase afișează tot și<br>aprinde toți indicatorii.                                                     |
| 05                  | 05                                  | Nu                                   | SRC (system reference code)<br>SPCN (system power control<br>network). Afișează SRC pe<br>panoul de control.                        |
| 07                  | Nu se aplică                        | Nu se aplică                         | Vă permite să realizați funcții<br>service SPCN.                                                                                    |
| 08                  | 08                                  | Da                                   | Oprire rapidă. Pentru a realiza<br>o oprire rapidă, vedeți Oprire<br>sistem.                                                        |
| de la 09 la 10      | Nu se aplică                        | Nu se aplică                         | Rezervat.                                                                                                    |
| de la 11 până la 19 | de la 11 până la 19                 | Da                                   | SRC-ul (system reference<br>code) afișează un SRC pe<br>panoul de control.                                                          |
| 20                  | 20                                  | Da                                   | Afişați tipul mașinii, modelul,<br>codul caracteristicii<br>procesorului, indicator clasă<br>procesor și descriere cale IPL.        |
| 21                  | 21                                  | Da                                   | Cauzează apariția ecranului<br>DST pe consola sistemului.<br>Pentru a ieși DST, selectați<br>opțiunea Reluare sistem de<br>operare. |
| 22                  | 22                                  | Da                                   | Dump forțat memorie<br>principală a sistemului.                                                                                     |
| 23                  | Nu se aplică                        | Nu se aplică                         | Rezervat.                                                                                                    |
| 24                  | Nu se aplică                        | Nu se aplică                         | Rezervat.                                                                                                    |
| 25                  | 25                                  | Da                                   | Utilizați comutatoarele de<br>service 1 și 2 pentru a activa<br>sau dezactiva funcțiile 50 până<br>la 70.                           |
| 26                  | 26                                  | Da                                   | Utilizați comutatoarele de<br>service 1 și 2 pentru a activa<br>sau dezactiva funcțiile 50 până<br>la 70.                           |

| Cod funcție   | Cod panou de control la<br>distanță | Funcție panou de control<br>virtual? | <b>Descriere funcție</b>                                                                                                    |
|---------------|-------------------------------------|--------------------------------------|----------------------------------------------------------------------------------------------------|
| 27 până la 32 | Nu se aplică                        | Nu se aplică                         | Rezervat.                                                                                                    |
| 33            | 33                                  | Da                                   | Reordonați adresarea SPCN.                                                                                                    |
| 34            | 34                                  | Da                                   | Reîncercați dump memorie<br>principală (MSD) IPL.                                                                                                    |
| 35 până la 49 | Nu se aplică                        | Nu se aplică                         | Rezervat.                                                                                                    |
| 50            | Nu se aplică                        | Nu se aplică                         | Oprirea unității de procesare<br>sistem.                                                                                                    |
| 51            | Nu se aplică                        | Nu se aplică                         | Stare unitate de procesare<br>sistem afișează următoarele<br>valori: conținut registru B0,<br>adresa următoarei instrucțiun<br>(NIA) și conținutul TDE (Task<br>Dispatching Element) curent. |
| 52            | Nu se aplică                        | Nu se aplică                         | Pornirea unității de procesare<br>sistem.                                                                                                    |
| 53            | 53                                  | Nu                                   | Deconfigurarați un procesor<br>care sedefectează intermitent<br>(Repetă funcția GARD).                                                                                                    |
| 54 până la 56 | Nu se aplică                        | Nu se aplică                         | Rezervat.                                                                                                    |
| 57            | Nu se aplică                        | Nu se aplică                         | Afișează zona adreselor pentru<br>datele sistemului.                                                                                                    |
| 58            | Nu se aplică                        | Nu se aplică                         | Setați primul caracter al adresei<br>de bază pentru ecranul funcției<br>62.                                                                                                    |
| 59            | Nu se aplică                        | Nu se aplică                         | Setați al doilea caracter pentru<br>adresa de bază a ecranului<br>funcției 62.                                                                                                    |
| 60            | Nu se aplică                        | Nu se aplică                         | Setați al treilea caracter al<br>adresei de bază pentru ecranul<br>funcției 62.                                                                                                    |
| 61            | Nu se aplică                        | Nu se aplică                         | Setați al patrulea caracter<br>pentru ecranul funcției 62.                                                                                                    |
| 62            | Nu se aplică                        | Nu se aplică                         | Afișare spațiu de stocare al<br>procesorului de service.                                                                                                    |
| 63            | Nu se aplică                        | Nu se aplică                         | Urmărire SRC stare sistem.                                                                                                    |
| 64            | Nu se aplică                        | Nu se aplică                         | Urmărire SRC stare diagnostic<br>procesor de service.                                                                                                    |
| 65            | 65                                  | Da                                   | Dezactivare service la distanță.                                                                                                    |
| 66            | 66                                  | Da                                   | Activare service la distanță.                                                                                                    |
| 67            | 67                                  | Da                                   | Resetarea/reîncărcarea<br>IOP-ului unității de disc este<br>activată doar de SRC-uri<br>specifice de unități de disc.                                                                        |
| 68            | 68                                  | Da                                   | Opriți domeniul de alimentare<br>pentru întreținere concurentă.                                                                                                    |
| 69            | 69                                  | Da                                   | Porniți domeniul de alimentare<br>pentru întreținere concurentă.                                                                                                    |

*Tabela 2. Coduri funcţie panou de control (32 caractere) (continuare)*

<span id="page-16-0"></span>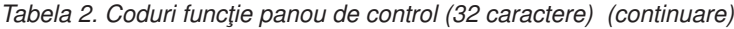

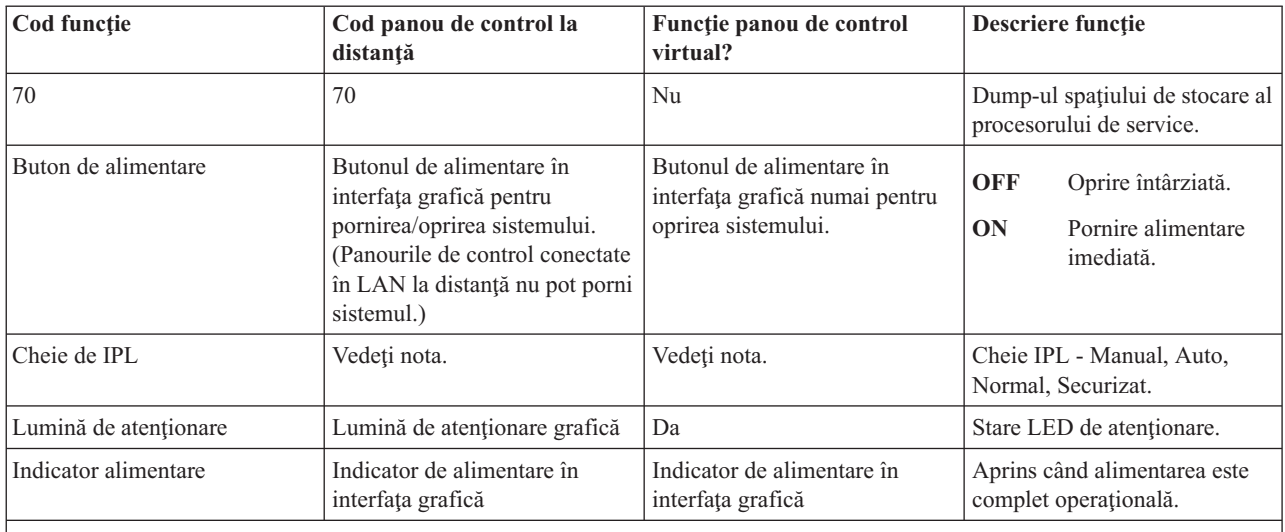

**Notă:** Panoul de control la distanţă şi cel virtual recunosc prezenţa unei chei de IPL. Dacă sistemul dumneavoastră utilizează o cheie IPL, butonul **Mode** lucrează cu aceleaşi funcţii ca şi panoul de control fizic, depinzând dacă cheia IPL este inserată. Panourile de control conectate LAN la distanţă necesită autorizare specială pentru a utiliza butonul **Mode**.

Dacă nu puteţi găsi codul funcţiei în tabelul anterior, suportul pentru caracteristici sau dispozitive adăugate s-ar putea să nu fi fost disponibil când aceste informaţii au fost produse. Căutaţi orice informaţii suplimentare despre coduri de funcție ale unității, pentru codul funcției care este afișat în panoul de control.

#### **Concepte înrudite**

["Instrucţiuni](#page-21-0) şi descrieri pentru funcţii din panoul de control" la pagina 16

Funcțiile panoului de control pot fi clasificate în 3 categorii: funcții normale, funcții extinse și funții de depanare la nivel jos. Panoul de control la distanţă şi panoul de control virtual pot realiza majoritatea acestor funcţii. Panoul de control fizic poate controla toate acestea.

#### **Butoanele, luminile şi indicatoarele panoului de control:**

Aceste figuri ilustrează interfaţa pentru fiecare din panourile de control, inclusiv butoanele, luminile şi indicatorii. Interfața pentru panoul virtual de control și panoul de control la distanță sunt identice.

Figurile arată următoarele feluri de panouri de control:

- v Panoul de control la distanţă sau panou de control virtual.
- v Un panou de control fizic fără cheie.
- Un panou de control fizic cu cheie.

**Panoul de control la distanţă şi panoul de control virtual**

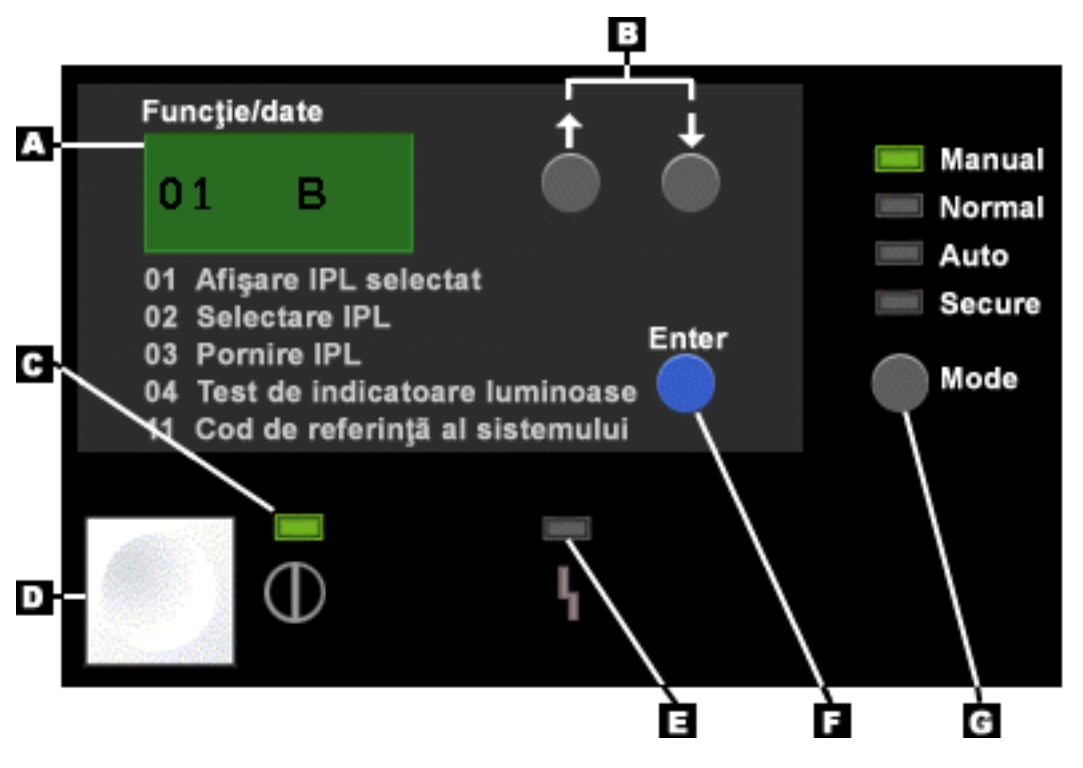

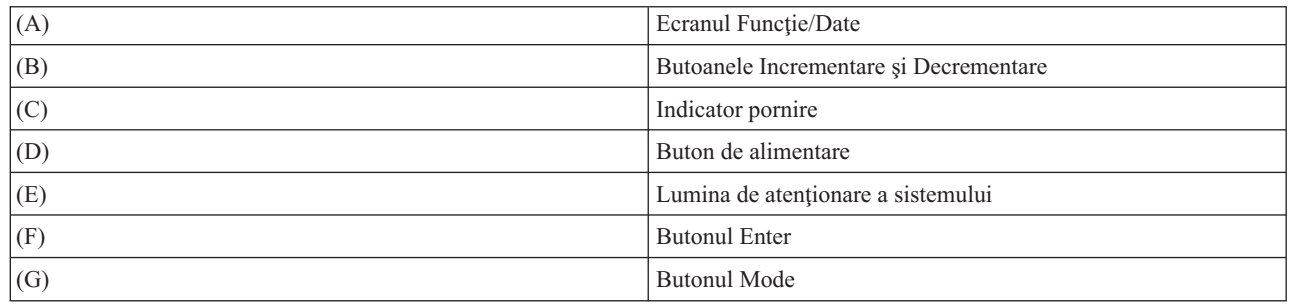

**Panoul de control fizic fără cheie de IPL**

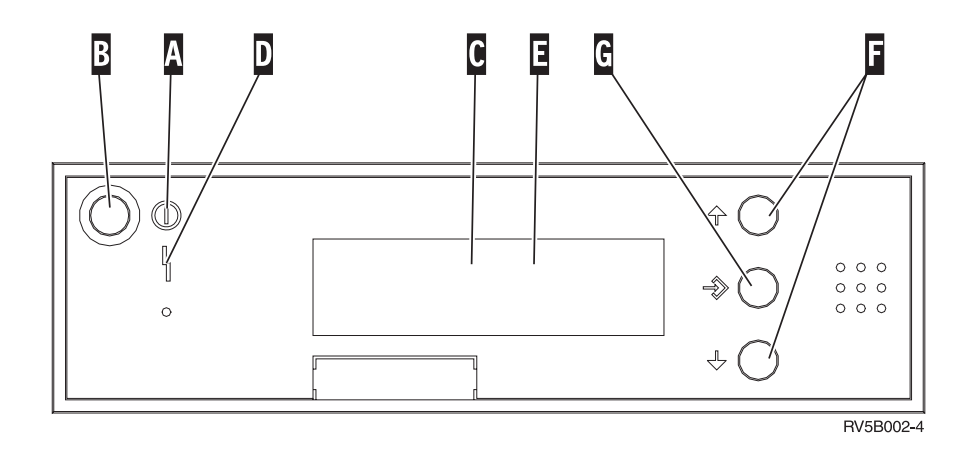

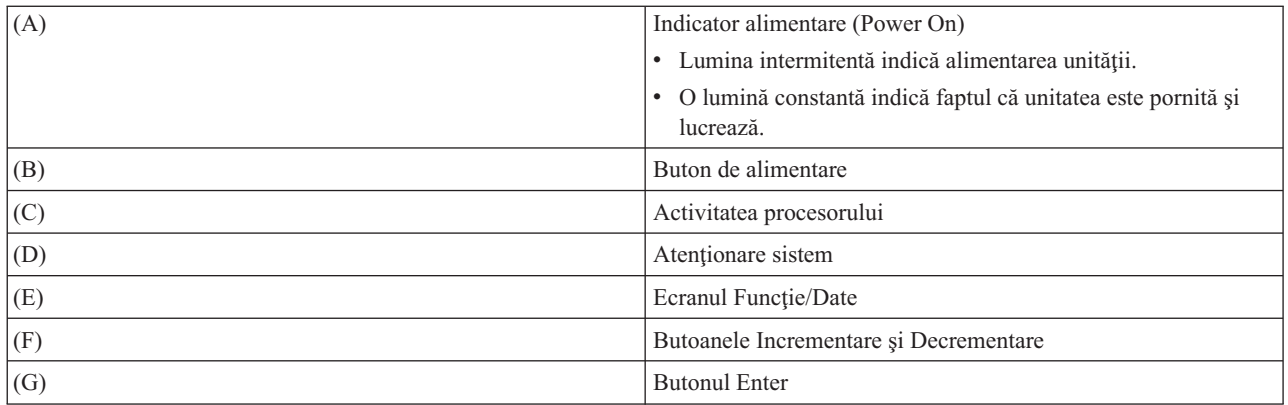

#### **Panoul de control fizic cu cheie de IPL**

O cheie de IPL oferă operatorului controlul securităţii asupra funcţiilor panoului de control şi controlul asupra datelor care sunt accesibile din panoul de control. Cheia pentru cheia IPL electronică activează butonul **Mode**.

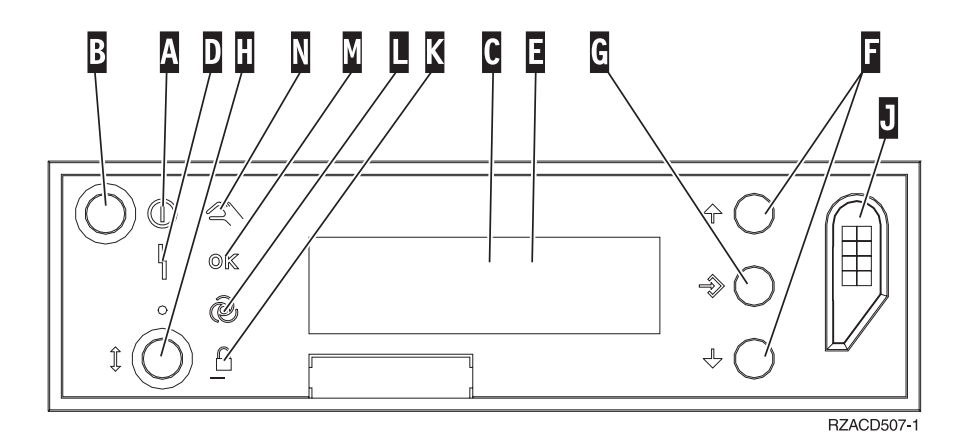

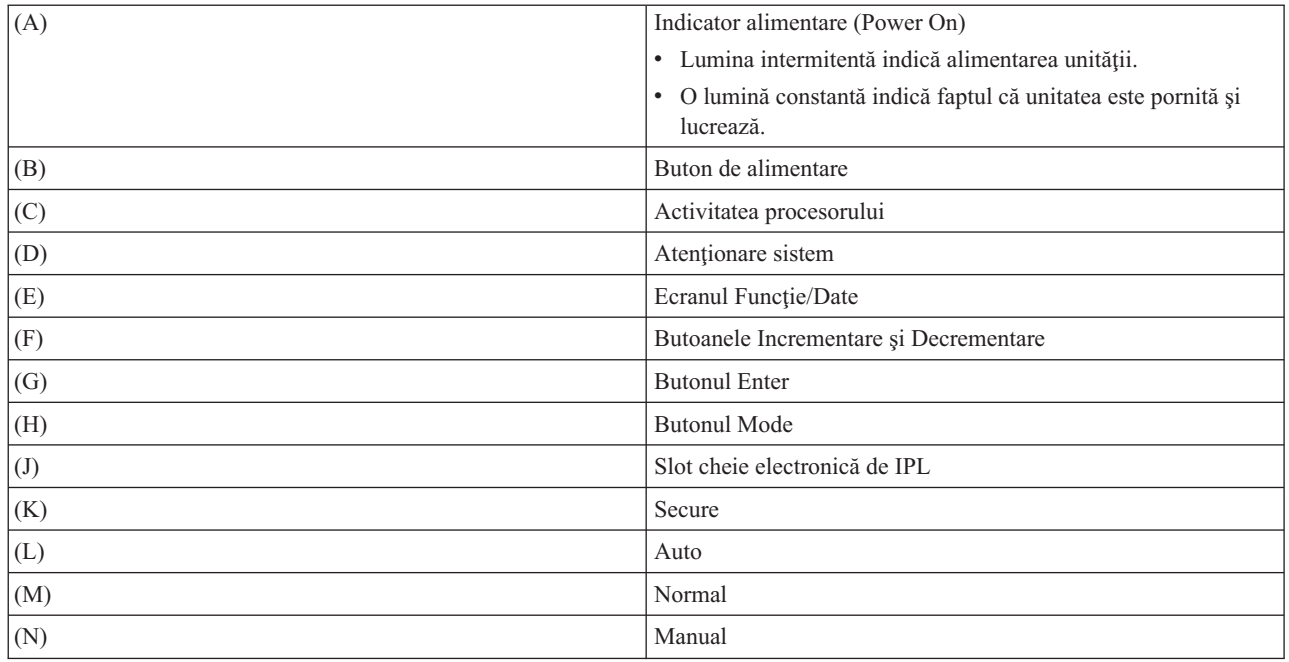

**Concepte înrudite**

<span id="page-19-0"></span>["Panoul](#page-11-0) de control fizic" la pagina 6

Panoul de control fizic este interfața dumneavoastră inițială cu sistemul. Puteți utiliza panoul de control fizic pentru a realiza funcții, ca realizarea unui IPL și pornirea și oprirea unui sistem. Funcțiile panoului de control diferă în complexitate de la funcții care afișează starea (ca viteza IPL) la funcții service de nivel jos la care numai reprezentanţii de service au acces.

"Panoul de control la [distanţă"](#page-11-0) la pagina 6

Panoul de control furnizează o cale de a folosi funcţiile panoului de control printr-un PC. Interfaţa grafică de utilizator pentru panoul de control la distanţă arată similar cu cea pentru panoul de control fizic.

["Panoul](#page-12-0) de control virtual" la pagina 7

Cu panoul de control virtual, puteți utiliza funcțiile panoului de control printr-un PC.

#### **Operaţii înrudite**

"Accesarea functiilor panoului de control"

Pentru a accesa functiile panoului de control, urmati aceste instructiuni, care se aplică la toate cele trei tipuri de panouri de control.

### **Setarea panou de control**

Atât panoul de control la distanţă, cât şi panoul de control virtual sunt setate printr-o configuraţie a Consolei de operaţii. Trebuie să instalaţi Consola de operaţii şi configura un panou de control la distanţă sau un panou de control virtual pentru a utiliza funcţiile panoului de control.

#### **Setarea panoului de control de la distanţă**

Pentru a seta panoul de control la distanță, trebuie să instalați Consola de operații. Utilizați vrăjitorul Configurație consolă de operaţii pentru a selecta funcţiile panoului de control.

Fiţi conştient de următoarele consideraţii pentru configurarea unui panou de control la distanţă:

- v Un cablu special panou de control la distanţă este necesar pentru a suporta configuraţia dumneavoastră. Consultaţi Cerinte cablu Consolă de operații.
- v O consolă locală conectată printr-un suport de apel telefonic (dial-up) nu suportă funcțiile panoului de control la distanță. O consolă la distanță conectată printr-un suport de apel telefonic (dial-up) suportă funcțiile din panoul de control la distanţă doar dacă consola locală la care este conectat are cablul instalat şi configurat.

#### **Setarea panoului de control virtual**

Situl web System i Access Operations Console are instrucţiuni specifice pentru setarea panoului de control virtual. Trebuie să aveţi configurată o consolă locală direct ataşată la sistem pentru ca panoul de control virtual să funcţioneze. Pentru a configura o consolă locală atașată direct la sistem, trebuie să urmați instrucțiunile în Consola de operații. Aveți grijă de acele limitări și restricții la utilizarea funcțiilor panoului de control virtual din instrucțiunile de instalare.

#### **Concepte înrudite**

"Panoul de control la [distanţă"](#page-11-0) la pagina 6

Panoul de control furnizează o cale de a folosi funcţiile panoului de control printr-un PC. Interfaţa grafică de utilizator pentru panoul de control la distanţă arată similar cu cea pentru panoul de control fizic.

Consola de operaţii

#### **Informaţii înrudite**

Situl web [Operations](http://www.ibm.com/systems/i/software/access/windows/console/) Console

Depanarea conexiunii Consolei de operații

### **Accesarea funcţiilor panoului de control**

Pentru a accesa funcțiile panoului de control, urmați aceste instrucțiuni, care se aplică la toate cele trei tipuri de panouri de control.

Dacă utilizaţi panoul de control virtual sau panoul de control la distanţă, faceţi clic pe butonul un de spun instrucţiunile să apăsaţi. Pentru a utiliza panoul de control, urmaţi aceşti paşi:

- 1. Dacă panoul de control fizic are o cheie IPL, inseraţi cheia IPL şi apăsaţi butonul **Mode** pentru a selecta modul **Manual**. Trebuie să efectuaţi acest pas chiar dacă utilizaţi panoul de control la distanţă sau panoul de control virtual.
- 2. Pentru a selecta un număr funcţie, apăsaţi butonul **Incrementare** sau **Decrementare** de pe panoul de control până când numărul funcţiei pe care o doriţi este în ecran.
- 3. Apăsaţi Enter.

Următoarea figură arată un panou de control cu cheie IPL. Arată următoarele elemente pe panoul de control:

- Indicator pornire alimentare
- v Butonul de alimentare
- v Lumina de atenţionare a sistemului
- Ecranul Functie/Date
- v Butoanele de Incrementare şi de Decrementare
- Butonul Enter
- v Selectorul de mod
- Slotul cheii electronice de IPl

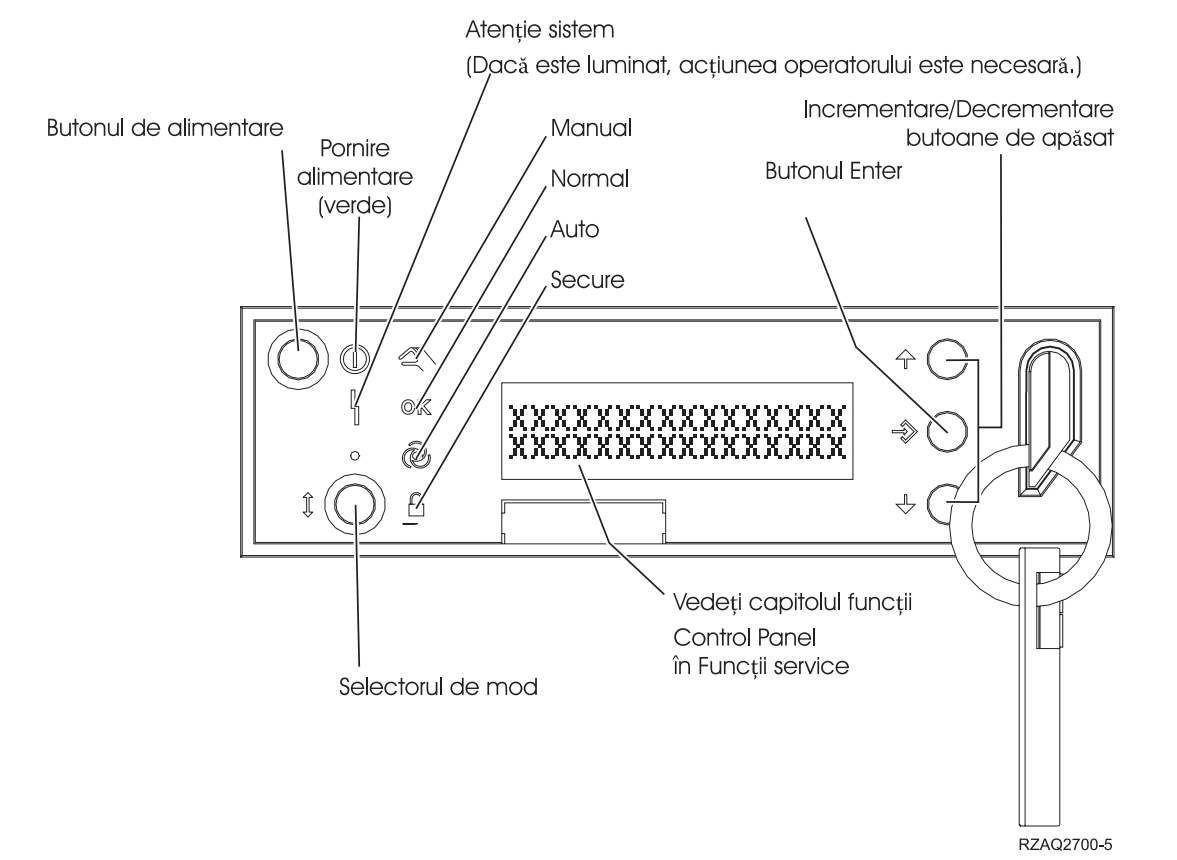

*Figura 1. Panoul de control cu cheie de IPL*

#### **Concepte înrudite**

["Panoul](#page-11-0) de control fizic" la pagina 6

Panoul de control fizic este interfaţa dumneavoastră iniţială cu sistemul. Puteţi utiliza panoul de control fizic pentru

Operaţiile de sistem de bază **15**

<span id="page-21-0"></span>a realiza funcții, ca realizarea unui IPL și pornirea și oprirea unui sistem. Funcțiile panoului de control diferă în complexitate de la funcții care afișează starea (ca viteza IPL) la funcții service de nivel jos la care numai reprezentanţii de service au acces.

"Panoul de control la [distanţă"](#page-11-0) la pagina 6

Panoul de control furnizează o cale de a folosi funcţiile panoului de control printr-un PC. Interfaţa grafică de utilizator pentru panoul de control la distanţă arată similar cu cea pentru panoul de control fizic.

["Panoul](#page-12-0) de control virtual" la pagina 7

Cu panoul de control virtual, puteţi utiliza funcţiile panoului de control printr-un PC.

"Butoanele, luminile şi [indicatoarele](#page-16-0) panoului de control" la pagina 11

Aceste figuri ilustrează interfaţa pentru fiecare din panourile de control, inclusiv butoanele, luminile şi indicatorii. Interfata pentru panoul virtual de control si panoul de control la distantă sunt identice.

### **Instrucţiuni şi descrieri pentru funcţii din panoul de control**

Funcțiile panoului de control pot fi clasificate în 3 categorii: funcții normale, funcții extinse și funții de depanare la nivel jos. Panoul de control la distanță și panoul de control virtual pot realiza majoritatea acestor funcții. Panoul de control fizic poate controla toate acestea.

#### **Funcţiile normale în panoul de control**

Funcțiile panoului de control normale sunt cele mai des realizate funcții, ca de exemplu afișarea vitezei IPL și forțarea sistemului să realizeze IPL. De asemenea, ele includ funcții ca forțarea DST-ului și forțarea unui dump a memoriei principale. Aceste funcții sunt de la 01 la 49.

#### **Funcţiile extinse în panoul de control**

Funcțiile extinse din panoul de control sunt realizate mai rar. Doar reprezentații de service pot realiza aceste funcţii. Funcţiile extinse sunt de la 50 la 70.

#### **Funcţiile de panou pentru depanare de nivel jos**

Acestea sunt funcţiile 57 până la 70. Ele sunt realizate numai de reprezentaţii de service.

**Notă:** Exemplele din următoarele subiecte arată panouri de control cu afişaj pe 4 cuvinte (32 caractere). Panourile de control cu afişare pe 1 cuvânt (8 caractere) arată doar primul cuvânt (8 caractere) din fiecare funcţie.

#### **Concepte înrudite**

"Functiile panoului de control" la pagina 8

Sunt puține diferențe funcționale noi la aceste panouri de control. Principala diferență este că panoul de control fizic si panoul de control la distantă, când sunt cablate direct la sistem, pot porni sistemul. Panoul de control virtual si panoul de control la distanţă, dacă sunt conectate printr-un LAN, nu pot porni sistemul.

#### **Funcţiile normale în panoul de control:**

Aceste instrucţiuni vă arată cum să utilizaţi funcţii panoului de control normale de la 01 la 49. Funcţiile de la 21 la 49 sunt disponibile când selectaţi modul **Manual**.

Instrucţiunile pe care le urmaţi pentru funcţia 01 sau 02 depind dacă sistemul dumneavoastră foloseşte o cheie. De asemenea, următoarele instrucțiuni pentru funcțiile 01 și 02 alternează între sisteme cu cheie și sisteme fără cheie.

Pentru a determina cum să activaţi funcţiile 01 şi 02 pe un panou de control, urmaţi aceşti paşi:

#### 1. **Are panoul de control o cheie de IPL electronică?**

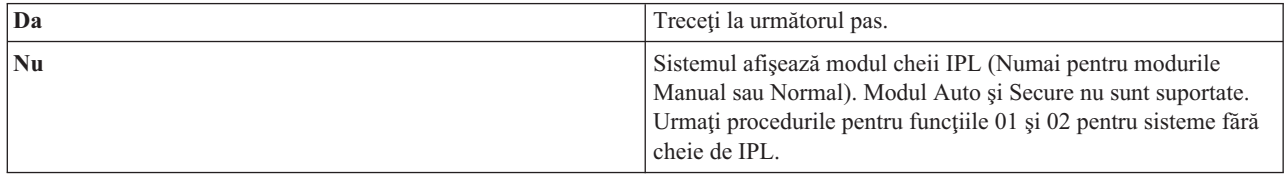

#### 2. Introduceţi cheia de IPL.

Apăsaţi butonul **Mode** pentru a selecta modul IPL. Urmăriţi procedurile funcţiilor 01 şi 02 pentru sisteme cu cheie de IPL.

**Notă:** Funcţia care este afişată nu este activată până nu aţi apăsat Enter în panoul de control.

Pentru a selecta un număr de funcție, apăsați butonul **Incrementare** sau **Decrementare** pe panoul de control. Pentru a activa funcţia, apăsaţi Enter în panoul de control atunci când sistemul afişează numărul funcţiei dorite.

#### **Funcţia 01 - Afişare tip IPL şi viteză IPL selectate (pe sisteme cu cheie IPL)**

Puteți utiliza această funcție pentru a afișa tipul selectat și viteza pentru următorul IPL.

- 1. Afişează tipurile IPL (A, B, C, or D).
- 2. Afişează viteza IPL (F, S, SE, V=F, or V=S).

Când este selectată, funcţia 01 afişează tipul IPL selectat curent şi valorile vitezei IPL (unde fiecare *\_* reprezintă 1 caracter).

Următorul tabel arată un exemplu de funcție 01 cu cheie de IPL.

*Tabela 3. Funcţia 01 pe sisteme cu cheie IPL*

| Functie/date | Actiune sau descriere                                                                                |
|--------------|----------------------------------------------------------------------------------------------------|
| l0 1         | Utilizați butonul Incrementare sau Decrementare pentru a<br>defila la functia 01.                    |
|              | Tipuri IPL valide sunt A, B, C, or D.                                                                |
|              | Afișări viteză IPL valide sunt F, S, SE, V=F sau V=S.                                                |
| l0 1         | Utilizați butonul Incrementare sau Decrementare pentru a<br>defila la funcțiile panoului de control. |

#### **Funcţia 01 - Afişare tip IPL selectat şi viteza IPL (pe sisteme fără cheie IPL)**

Puteți utiliza această funcție pentru a afișa tipul IPL selectat, modul cheii logice și viteza pentru următorul IPL.

- 1. Afişează tipurile IPL (A, B, C sau D).
- 2. Afişează modurile cheii logice (M sau N).
- 3. Afişează viteza IPL (F, S, SE, V=F sau V=S).

Următorul tabel arată un exemplu de funcție 01 pe sistemele fără cheie de IPL.

*Tabela 4. Funcţia 01 pe sisteme fără cheie IPL*

| Funcție/date              | Actiune sau descriere                                                                                        |
|---------------------------|----------------------------------------------------------------------------------------------------|
| l0 1                      | Utilizați butonul <b>Incrementare</b> sau <b>Decrementare</b> pentru a<br>defila la functia 01.              |
| $0 1 - A - M - V = F - -$ | Tipurile IPL valide sunt A, B, C si D.                                                                       |
|                           | Modurile valide cheii logice sunt <b>Manual</b> și <b>Normal</b> .                                           |
|                           | Afișările vitezei IPL valide sunt F, S, SE, V=F sau V=S.                                                     |
| 0 <sub>1</sub>            | Utilizați butonul de Incrementare sau Decrementare pentru a<br>defila până la funcțiile panoului de control. |

Funcția 02 cu cheie de IPL electronică - Selectare tip IPL și viteză IPL de înlocuire (pe sisteme cu cheie de IPL)

Înainte de a putea utiliza funcţia 02, trebuie să aveţi sistemul în modul **Manual**. Puteţi modifica tipul IPL-ului cu sistemul pornit sau oprit. Totuși, pentru a selecta înlocuirea vitezei IPL, trebuie să opriți sistemul.

Următorul tabel arată secvenţa utilizată pentru a selecta tipul IPL-ului pe sisteme care sunt pornite.

*Tabela 5. Funcţia 02 - Selectaţi tipul IPL pe sisteme pornite cu cheie IPL*

| Funcție/date                                                                              | Acțiune sau descriere                                                                                        |
|-------------------------------------------------------------------------------------------|----------------------------------------------------------------------------------------------------|
| $\begin{array}{ccc} \circ & 2 \\ \circ & \circ & \end{array}$                             | Utilizați butonul Incrementare sau Decrementare pentru a<br>defila până la funcția 02.                       |
| $\begin{bmatrix} 0 & 2 & \end{bmatrix}$ $A \leq -2 - 2 - 2 - 2 - 2$                       | Apăsați Enter pentru a porni funcția 02. Tipul IPL curent este<br>afişat cu un pointer.                      |
| $\begin{array}{ccc} \n\begin{array}{ccc} 0 & 2 & \quad B & & \n\end{array} \n\end{array}$ | Utilizați butonul Incrementare sau Decrementare pentru a<br>defila până la tipuri le IPL.                    |
| 102                                                                                       | Apăsați Enter pentru a selecta tipul IPL și pentru a ieși din<br>funcția 02.                                 |
| 101                                                                                       | Utilizați butonul de Incrementare sau Decrementare pentru a<br>defila până la funcțiile panoului de control. |

Următorul tabel arată secvenţa utilizată pentru a selecta tipul IPL-ului şi viteza IPL-ului pe sisteme care sunt oprite.

| <b>Functie/Date</b>                                                                                                    | Actiune sau descriere                                                                                        |
|----------------------------------------------------------------------------------------------------|----------------------------------------------------------------------------------------------------|
|                                                                                                    | Utilizați butonul Incrementare sau Decrementare pentru a<br>defila până la funcția 02.                       |
| $0$ 2 _ _ A < _ _ _ _ _ _ V _ _ _                                                                                             | Apăsați Enter pentru a porni funcția 02:                                                                     |
|                                                                                                    | • Tipul IPL curent este afisat cu un pointer.                                                                |
|                                                                                                    | Este afișată viteza curentă IPL.                                                                             |
| $0$ 2 $  B$ $\leq$ $     V$ $  -$                                                                                             | Utilizați butonul Incrementare sau Decrementare pentru a<br>defila până la tipuri le și vitezele IPL.        |
|                                                                                                    | Apăsați Enter pentru a selecta tipul IPL.                                                                    |
|                                                                                                    | Este afișat tipul IPL curent.                                                                                |
|                                                                                                    | Viteza IPL curentă este afișată cu un pointer.                                                               |
|                                                                                                    | Utilizați butonul Incrementare sau Decrementare pentru a<br>defila până la vitezele IPL.                     |
| 02                                                                                                    | Apăsați Enter pentru a selecta viteza IPL și pentru a ieși din<br>funcția 02.                                |
| $\theta$ 1<br>and the state of the state of the state of the state of the state of the state of the state of the state of the | Utilizați butonul de Incrementare sau Decrementare pentru a<br>defila până la funcțiile panoului de control. |

Tabela 6. Funcția 02 - Selectați tipul IPL-ului și viteza IPL-ului pe sisteme oprite cu o cheie IPL

#### Funcția 02 fără o cheie IPL - Selectați tipul IPL-ului, înlocuirea vitezei IPL și modul cheii logice (pe sisteme fără **cheie IPL)**

Puteți utiliza funcția 02 atât din modul normal, cât și din cel manual. Cu sistemul fie pornit fie oprit, această funcție vă permite să selectaţi tipul IPL-ului şi modul cheii logice. Înainte să selectaţi valoarea de înlocuire a vitezei IPL, trebuie să opriţi sistemul.

#### **Sisteme pornite**

Pentru sisteme pornite fără o cheie IPL, funcția 02 este utilizată pentru a selecta modul IPL și modul cheii logice. Următoarea tabelă arată un exemplu de funcție 02 tip IPL și secvență selectare mod cheie logică pentru un sistem pornit care nu are cheie IPL.

| Funcție/date                    | Actiune sau descriere                                                                                                    |
|---------------------------------|----------------------------------------------------------------------------------------------------|
| 0 <sub>2</sub>                  | Utilizați butonul Incrementare sau Decrementare pentru a<br>defila până la funcția 02.                                              |
| 0 2 _ _ A < _ M _ _ _ _ _ _ _ _ | Apăsați Enter pentru a porni funcția 02.<br>• Tipul IPL curent este afisat cu un pointer.<br>Este afișat modul cheii logice curent. |
|                                 | Utilizați butonul Incrementare sau Decrementare pentru a<br>defila până la tipuri le IPL.                                           |
| 0 2 _ _ B _ _ M < _ _ _ _ _ _ _ | Apăsați Enter pentru a selecta tipul IPL.                                                                                           |
| $0.2 - B - N < - - - -$         | Utilizați butonul Incrementare sau Decrementare pentru a<br>defila până la modurile cheii logice.                                   |
| 0 <sub>2</sub><br>.             | Apăsați Enter pentru a selecta modul cheii logice și pentru a ieși<br>din funcția 02.                                               |
| 0 <sub>1</sub>                  | Utilizați butonul de Incrementare sau Decrementare pentru a<br>defila până la funcțiile panoului de control.                        |

Tabela 7. Funcția 02 - Selectați tipul IPL-ului și modul cheii logice pe sisteme pornite fără cheie IPL

#### **Sisteme oprite**

Pentru sisteme oprite fără cheie IPL, funcția 02 este utilizată pentru a selecta tipul IPL-ului, modul cheii logice și indicatorii de viteză IPL. Următoarea tabelă arată un exemplu de funcţie 02 tip IPL, mod cheie logică şi secvenţa de selectare viteză IPL pentru sisteme oprite care nu au cheie IPL.

| Functie/date                         | <b>Actiune sau descriere</b>                                                                      |
|--------------------------------------|---------------------------------------------------------------------------------------------------|
| 02                                   | Utilizati butonul Incrementare sau Decrementare pentru a<br>defila până la funcția 02.            |
| $0$ 2 _ _ A < _ M _ _ _ _ V _ _ _    | Apăsați Enter pentru a porni funcția 02.                                                          |
|                                      | • Tipul IPL curent este afișat cu un pointer.                                                     |
|                                      | • Este afișat modul cheii logice curent.                                                          |
|                                      | · Este afișată viteza curentă IPL.                                                                |
| 0 2 _ _ B < _ M _ _ _ _ V _ _ _      | Utilizați butonul Incrementare sau Decrementare pentru a<br>defila până la tipuri le IPL.         |
| 0 2 _ _ B _ _ M < _ _ _ V _ _ _      | Apăsați Enter pentru a selecta tipul IPL.                                                         |
|                                      | • Este afisat tipul IPL curent.                                                                   |
|                                      | • Modul cheii logice este afișat cu un pointer.                                                   |
|                                      | · Este afișată viteza curentă IPL.                                                                |
| 0 2 _ _ B _ _ N < _ _ _ V _ _ _      | Utilizați butonul Incrementare sau Decrementare pentru a<br>defila până la modurile cheii logice. |
| 0 2 B N V <                          | Apăsați Enter pentru a selecta modul cheii logice.                                                |
|                                      | • Este afișat tipul IPL curent.                                                                   |
|                                      | • Este afișat modul cheii logice curent.                                                          |
|                                      | · Viteza IPL curentă este afișată cu un pointer.                                                  |
| $0$ 2 $ -$ B $ -$ N $  -$ S $ <$ $-$ | Utilizați butonul Incrementare sau Decrementare pentru a<br>defila până la vitezele IPL.          |
| 0 <sub>2</sub>                       | Apăsați Enter pentru a selecta viteza IPL și pentru a ieși din<br>funcția 02.                     |

Tabela 8. Funcția 02 - Selectați tipul IPL-ului, modul cheii logice și viteza IPL-ului pe sisteme oprite fără cheie IPL

Tabela 8. Funcția 02 - Selectați tipul IPL-ului, modul cheii logice și viteza IPL-ului pe sisteme oprite fără cheie *IPL (continuare)*

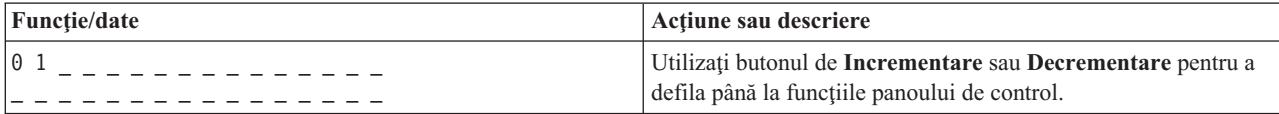

#### **Funcţia 03 - Pornire IPL**

Sistemul activează funcția 03 doar când modul cheii este Manual și sistemul este pornit.

Această funcţie porneşte un IPL de tipul IPL selectat, când apăsaţi butonul Enter. Sistemul va încărca tot codul licenţiat intern (LIC)(Licensed Internal Code).

Atenție: Nici o opri re de sistem nu este efectuată înaintea IPL-ului. Utilizarea acestei funcții poate cauza pierderi de date.

#### **Funcţia 04 - Test lampă**

Această funcție arată dacă vreun indicator al panoului de control e ars și dacă caracterele care sunt afișate pe ecranul panoului de control Funcţie/Date sunt valide. Când activaţi acest test, toate luminile şi indicatoarele din panoul de control licăresc.

Testul de indicatoare luminoase continuă pe sistemul panoului de control până când realizaţi o altă funcţie a panoului de control sau o procedură de alimentare. Testul de indicatoare luminoase pentru unitatea extinsă a panoului de control este activ timp de 25 de secunde şi nu licăreşte.

Utilizati această procedură pentru a verifica dacă luminile din panoul de control functionează corect. Dacă nu puteti completa aceşti paşi contactaţi furnizorul dumneavoastră de service.

- 1. Porniti sistemul.
- 2. Apăsaţi butoanele **Incrementare** sau **Decrementare** pe panoul de control pentru a afişa funcţia 04. Apăsaţi Enter în panoul de control.
- 3. Licăresc toate luminile şi indicatoarele de pe panoul de control al sistemului?

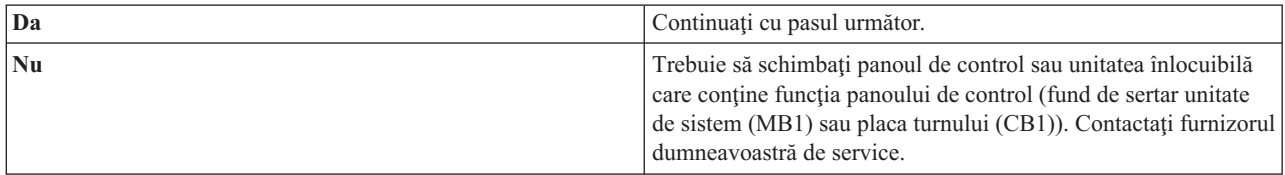

4. Se aprind toate luminile de pe panoul de control din unitatea extinsă?

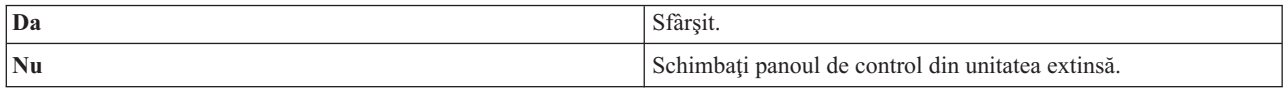

Luminile din panoul de control funcţionează corect.

#### **Funcţia 05 - SPCN SRC**

Funcția 05 afișează informații despre defecte de alimentare și furnizează coduri de referință informativă pe parcursul procedurilor de întreţinere simultane ale unităţii de disc. Formatul pentru această funcţie este prezentat în continuare:

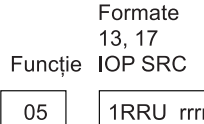

RR = Numărul cadrului unde este instalată unitatea care esuează

U = Portul SPCN la care este conectată unitatea care eșuează

rrrr = URC (Unit reference code)

**RBAFH500-0** 

#### *Figura 2. Formate SRC SPCN*

În acest format, RR reprezintă numărul de cadre unde unitatea de eşuare este instalată; U reprezintă portul SPCN la care unitatea de eşuare este conectată şi rrr reprezintă codul de referinţă unitate (URC).

#### **Funcţia 07**

Funcția 07 este folosită doar în timpul serviciului de reprezentanții autorizați de service IBM.

#### **Funcţia 08 - Oprire repede**

Funcţia 08 este activată doar când modul cheii este Manual şi sistemul este pornit.

Utilizați această funcție când sistemul este suspendat și nu puteți opri sistemul.

Prima oară când selectaţi funcţia 08 şi apăsaţi Enter, sistemul afişează un SRC de atenţionare, 11 A1*xx* 8008. Acest SRC indică faptul că aţi selectat funcţia 08. A doua oară când selectaţi funcţia 08 şi apăsaţi Enter, confirmaţi cererea de a opri sistemul. Pentru a realiza o oprire repede, vedeţi Oprirea sistemului.

#### **Atenţie:**

- v Nici o oprire a sistemului este realizată înaintea IPL-ului. Utilizarea acestei funcţii poate cauza pierderea de date.
- v Dacă parola sistemului a fost modificată la cel mai recent IPL, realizarea unei opriri rapide ar putea cauza ca informaţiile noii parole să fie pierdute.

#### **Funcţiile 09 la 10 - Rezervate**

Aceste funcţii sunt rezervate pentru operaţii viitoare ale panoului de control.

#### **Funcţiile de la 11 la 19 - SRC (System Reference Code)**

Funcţiile de la 11 până la 19, dacă sunt activate, reprezintă cuvintele SRC-ului.

Trebuie să înregistraţi informaţiile SRC pentru raportarea de erorii şi să contactaţi furnizorul dumneavoastră de service.

#### **Funcţia 20 - Tip sistem, model, cod caracteristică, nivel hardware şi descriere cale IPL**

Această funcție afișează tipul de mașină, modelul, codul caracteristicii de procesor, nivelul de hardware și descrierea căii IPL în următorul format:

 $\mathsf{t}$  m m m c c c c  $\mathsf{c}$  $hhhh$   $_{---}$  iiiiiiiii

Valorile pentru *t* indică tipul de maşină:

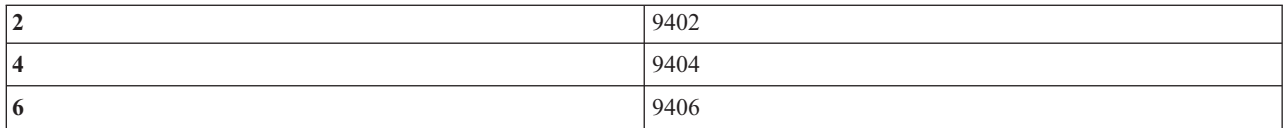

Valori pentru *m* a indica modelul:

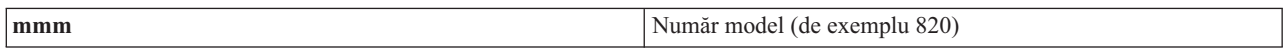

Valorile pentru *c* indică codul caracteristicii de procesor:

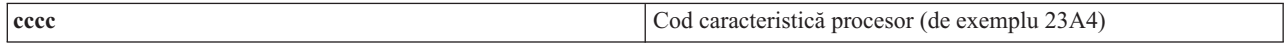

Valorile pentru *hhhh* indică nivelul hardware al procesorului:

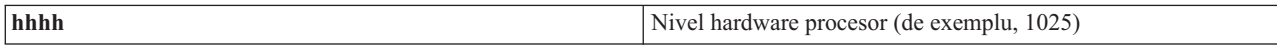

Valorile pentru *iiiiiiii* indică descrierea pornirii sistemului şi căii de repornire:

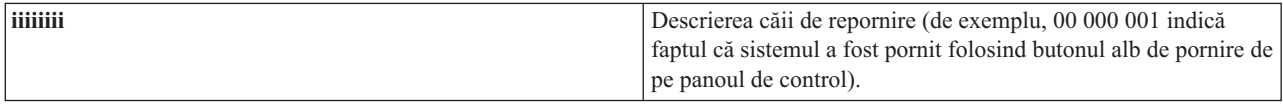

Ar trebui să înregistraţi aceste informaţii cu SRC.

#### **Funcţia 21 - Facere DST disponibil**

Această funcție face ca DST-ul să fie disponibil în consola de afișare a sistemului. Ecranul Utilizarea uneltelor de service dedicate (DST) apare pe consola primară sau alternativă.

Pentru a ieși din DST și a vă returna la sistemul de operare, selectați sistemul de operare din ecranul Reluare sistem de operare de pe ecranul Utilizare unelte service dedicate (DST).

#### **Funcţia 22 - Dump memorie principală**

Această funcţie face dump-ul memoriei principale şi al datelor procesorului pe disc.

**Notă:** Înainte de selectarea funcţiei 22, determinaţi dacă funcţia 34 este disponibilă (apare 00 pe panou după ce selectați funcția 34). Dacă aceasta este disponibilă, atunci sistemul va încerca să ruleze un IPL de dump al memoriei principale. Când se foloseşte funcţia 34 se încearcă din nou IPL-ul, astfel încât dump-ul original să nu se fi pierdut. Dacă funcția 34 nu este activată, (apare >FF pe panou după ce ați selectat funcția 34), întoarceți-vă şi porniţi funcţia 22.

Prima oară când selectaţi funcţia 22 şi apăsaţi Enter, sistemul afişează atenţionarea SRC 11 A1*xx* 3022. Acesta indică faptul că dumneavoastră ati selectat funcția 22. Pentru dump-ul pe disc al memoriei principale și al datelor procesorului, trebuie să selectaţi funcţia 22 din nou şi să apăsaţi Enter.

Utilizați această funcție doar atunci când este necesar un dump al memoriei principale, spre exemplu, după o condiție de suspendare (sistem suspendat) sau după o operație esuată a sistemului.

**Atenţie:** Nici o închidere de sistem nu se efectuează înaintea dump-ului memoriei principale. Utilizarea acestei funcţii poate cauza pierderi de date.

#### <span id="page-28-0"></span>**Funcţiile 25 şi 26 - Comutări service 1 şi 2**

În funcţia 25, este setat comutatorul reprezentantului de service 1. Funcţia 25 este primul pas necesar pentru setarea domeniul de funcţii service (de la 50 la 99).

În funcţia 26, comutatorul reprezentantului de service 2 este setat. Funcţia 26 este al doilea pas necesar pentru setarea domeniul de funcţii service (de la 50 la 99).

#### **Funcţii 33 - Adresă suplimentare comandă SPCN**

Această functie pune adresele de dulap în ordinea corectă pentru a arăta poziția lor în rețeaua SPCN (system power control network). Utilizati această functie când adăugati sau scoateti dulapuri din sistem.

#### **Funcţia 34 - Reîncercare MSD IPL**

Functia 34 doar pentru IPL-urile dump memorie principală (MSD). Puteți să o utilizați când sistemul este amânat în timpul IPL-ului MSD pentru a încerca IPL-ul fără să piardă informațiile dump-ului original.

#### **Operaţii înrudite**

"Oprirea [sistemului"](#page-57-0) la pagina 52

Oprirea sistemului dumneavoastră necesită atenţie sporită. Dacă opriţi sistemul fără să urmaţi acest subiect, datele pot fi deteriorate sau sistemul s-ar putea comporta în mod imprevizibil.

#### **Funcţiile extinse în panoul de control:**

Sistemul activează funcţiile de service, de la 50 până la 70, atunci când selectaţi modul manual şi introduceţi funcţia 25 (comutator service 1), după care introduceţi funcţia 26 (comutator service 2). Utilizaţi **subfuncţii** cu Funcţiile 51 şi de la 57 până la 64.

#### **Note:**

- 1. Când o functie nu are date de afisat, apare FF.
- 2. Câteva funcții mai de sus, de la 50 până la 70, nu sunt suportate la utilizarea panoului de control la distanță şi panoului de control virtual, depinzând de conexiune.
- 3. Funcţii nesuportate pentru ecranul panoului de control la distanţă şi panoului de control virtual FF.

Pentru a activa funcţiile 50 până la 70, urmaţi aceşti paşi:

- 1. Selectaţi funcţia 25 şi apăsaţi Enter. Pe ecran apare 25 00.
- 2. Utilizaţi butonul **Incrementare** pentru a selecta funcţia 26 şi apăsaţi Enter. Ecranul citeşte în scurt timp 26 00. Apoi, în mod normal, afişează 01 B când funcţiile de mai sus s-au activat.

Acum funcţiile de la 50 până la 70 sunt disponibile.

Puteți dezactiva funcțiile de service prin selectarea și introducerea funcției 25 (comutator de service 1) sau a funcției 26 (comutator de service 2).

Pentru a dezactiva funcțiile de la 50 până la 70, selectați funcția 25 și apăsați Enter. Atunci funcțiile de la 50 până la 70 nu mai sunt disponibile.

#### **Utilizarea subfuncţiilor**

Pentru a lucra cu subfuncţii, urmaţi aceşti paşi:

- 1. Utilizaţi butonul **Incrementare** sau **Decrementare** pentru a selecta funcţia corespunzătoar şi apăsaţi Enter. Numărul funcţiei este afişat cu asteriscuri (\*\*); de exemplu, 57\*\*. Cele două asteriscuri indică disponibilitatea subfuncţiilor.
- 2. Apăsaţi butonul **Incrementare**. Primul număr subfuncţie este afişat; de exemplu, 5700.
- 3. Cum apare numărul subfuncţiei, apăsaţi Enter. Sistemul afişează datele asociate cu numărul subfuncţiei.
- 4. Apăsaţi butonul **Incrementare**. Următorul număr subfuncţie este afişat; de exemplu, 5701.
- 5. Cum apare numărul subfuncţiei, apăsaţi Enter. Sistemul afişează datele asociate cu noul număr de subfuncţie.
- 6. Repetaţi aceşti paşi pentru a aduna toate datele care sunt asociate cu subfuncţia.
- 7. Utilizaţi butonul **Incrementare** sau **Decrementare** pentru a returna afişarea funcţiei cu asteriscuri; de exemplu 57\*\*.
- 8. Apăsaţi Enter pentru a ieşi din subfuncţii.

#### **Funcţia 50 - Oprire procesor sistem**

Această funcţie opreşte procesorul sistem.

Atentie: Această functie ar putea cauza oprirea anormală a sistemului. Utilizați această functie numai când vi se spune să faceti aceasta de către următorul nivel de suport.

#### **Funcţia 51 - Stare procesor funcţie**

Această funcție afișează următoarele valori:

- v Adresa următoarei instrucţiuni (NIA).
- v Adresa TDE (task dispatching element) curent.

Datele pot fi afişate câte 8 digiţi la un moment dat. Selectaţi şi introduceţi un număr de subfuncţie pentru a afişa fiecare cuvânt de date de la 00 la 0F.

Următorul tabel este un exemplu de subfuncție de afișare de date care arată informațiile NIA și TDE.

*Tabela 9. Exemplu de afişare date subfuncţie*

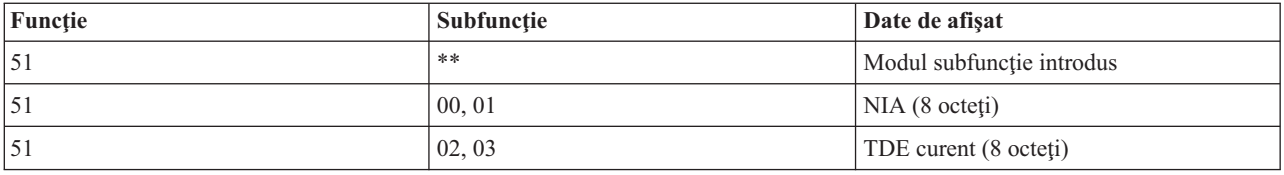

#### **Funcţia 52 - Pornire procesor sistem**

Această funcție pornește procesorul sistemului (după ce acesta a fost oprit).

#### **Funcţia 53 -Repetă GARD**

Această funcție afișează următoarele valori:

- v Curăţare memorie, procesor, L3 Repetă GARD.
- v Activare memorie, procesor, L3 Repetă GARD.
- v Dezactivare memorie, procesor, L3 Repetă GARD.
- Vizualizare stare activare/dezactivare.

Această funcție scoate din configurație un procesor care se defectează intermitent, în timpul IPL-ului următor defectării. Acest lucru este realizat când diagnozele IPL nu pot detecta defectarea şi nu-l pot scoate atomat din configurație. Procesorul care eșuează trebuie înlocuit sau funcția Repetare GARD trebuie să fie ștearsă înainte ca procesorul să poată fi reutilizat.

**Atenţie:** Această funcţie poate cauza un procesor operaţional să fie scos din configuraţie permanent după o cădere de alimentare. Utilizaţi această funcţie numai când vi se spune să faceţi aceasta de către următorul nivel de suport.

<span id="page-30-0"></span>Următorul tabel este un exemplu de afișaj de date al unei subfuncții care arată informații despre Repetare GARD.

| Funcție | Subfuncție | Date de afişat                                                              |
|---------|------------|-----------------------------------------------------------------------------|
| 53      | **         | Modul subfuncție introdus                                                   |
| 53      | 00         | Curățare memorie, procesor, L3 Repetă<br>GARD                               |
| 53      | 01         | Activare memorie, procesor, L3 repetare<br>GARD                             |
| 53      | 02         | Dezactivare memorie, procesor, L3<br>repetare GARD                          |
| 53      | 03         | Vizualizare stare activare/dezactivare $(E =$<br>Activat, $D =$ Dezactivat) |

*Tabela 10. Exemplu de afişare date subfuncţie*

#### **Funcţiile de depanare de nivel jos ale panoului de la 57 până la 70:**

Puteţi activa aceste funcţii selectând modul Manual şi selectând funcţiile 25 şi 26.

Aici este o listă cu toate funcțiile panou depanare de nivel jos și o descriere a fiecăreia:

#### **Funcţia 57 - Ecran Adresă zonă de date diagnoză procesor de service**

Aceste adrese pot fi utilizate pentru afişarea datelor de depanare din funcţia 62.

- **Funcţia 58 - Setarea primului caracter al adresei de bază pentru ecranul funcţiei 62**
- **Funcţia 59 - Setarea celui de-al doilea caracter al adresei de bază pentru ecranul funcţiei 62**
- **Funcţia 60 - Setarea celui de-al treilea caracter al adresei de bază pentru ecranul funcţiei 62**

#### **Funcţia 61 - Setarea celui de-al patrulea caracter al adresei de bază pentru ecranul funcţiei 62**

#### **Funcţia 62 - Ecran spaţiu de stocare procesor de service**

Această functie afisează memoria procesorului de service începând de la adresa care a fost setată cu functiile de la 58-61.

#### **Funcţia 63 - Urmă SRC-uri stare sistem**

Urma SRC-urilor de stare sistem este o copie a ultimelor 25 de SRC-uri de stare (acelea care tipic sunt asociate cu secvența IPL sau secvența de oprire). Introduceți o subfuncție între 00 și 18 hexazecimal pentru a vedea SRC-urile de stare în ordine. Cel mai recent SRC (SRC cu ultima stare) este afişat la subfuncţia hexazecimală 18.

#### **Funcţia 64 - Urmă SRC-uri stare diagnoză**

Urma SRC-uri stare diagnoză este o copie a ultimelor 25 de SRC-uri de stare (acelea care sunt tipic asociate cu funcţia procesorului de service de analizare probleme şi pentru dump memorie principală). Introduceţi o subfuncție între 00 și 18 hexazecimal pentru a vedea SRC-urile de stare în ordine. Puteți vedea cel mai recent SRC (ultimul SRC stare) la subfuncția hexazecimală 18 și cuvintele de extensie SRC pentru acest SRC la subfuncțiile de la 19 până la 1A.

#### **Funcţia 65 - Dezactivare service la distanţă**

Utilizați această funcție pentru a dezactiva o sesiune de service sau Consola de operații de la distanță. Această funcţie eliberează portul de comunicaţii care era utilizat pentru o sesiune service sau Consolă de operaţii de la distanţă.

#### **Funcţia 66 - Activare service la distanţă**

Utilizaţi această funcţie pentru a activa o sesiune service sau o Consolă de operaţii de la distanţă. Această funcţie activează portul de comunicaţii care este utilizat de o sesiune service sau o Consolă de operaţii de la distanţă.

#### <span id="page-31-0"></span>**Funcţia 67 - Resetare/Reîncărcare IOP unităţi de disc**

Funcția 67 nu este disponibilă pentru toate tipurile de sisteme. Utilizați această funcție pentru a iniția un dump IOP și o resetare/reîncărcare IOP unități de discuri. Funcția este activată doar atunci când sunt afișate anumite SRC-uri pe panoul de control şi IOP-urile asociate suportă o funcţie de resetare/reîncărcare.

#### **Funcţia 68 - Oprire domeniu de alimentare IOP/IOA unităţi de disc**

Funcția 68 este activată doar de SRC-uri specifice unităților de disc cum ar fi SRC-urile de atenționare pentru unităţile de disc.

#### **Funcţia 69 - Pornirere domeniu de alimentare IOP/IOA unităţi de disc** Funcţia 69 este activată când domeniul de alimentare este oprit.

#### **Funcţia 70 - Dump spaţiu de stocare control procesor de service**

Această functie salvează continutul memoriei de control a procesorului de service într-un spațiu de stocare permanent de unde poate fi folosit pentru un istoric de erori.

### **Utilizarea API-urilor de panou de control la distanţă**

Puteți utiliza aceste API-uri pentru a scrie un program care poate accesa panoul de control de la distanță. Cu aceste API-uri, programul dumneavoastră poate accesa multe comenzi şi interogări.

Funcția panou de control la distanță a Consolei de operații furnizează un set de API-uri pe care administratorii de sistem le pot folosi pentru a controla sistemul prin programe. API-urile permit programelor personalizate să interacţioneze cu panoul de control al sistemului şi să realizeze multe funcţii obişnuite ale panoului de control al sistemului.

Puteţi utiliza aceste API-uri numai dacă utilizaţi panoul de control la distanţă care este conectat cu cablul serial de consolă. Nu puteţi utiliza aceste API-uri cu panoul de control virtual sau cel la distanţă conectat printr-un cablu paralel.

Interfaţa către API-urile panoului de control la distanţă este stabilită printr-o conexiune socket TCP/IP standard. Conexiunea socket poate fi implementată în orice limbaj de programare care suportă socket-uri pe platforma Windows (Java, C/C++, Visual Basic pentru a enumera câteva).

Pentru a utiliza API-urile panoului de control la distanță, urmați acești pași:

- 1. Porniți Consola de operații cu funcția Panou de control la distanță.
- 2. Dintr-un program personalizat, deschideti o conexiune socket la portul 2150 pe acelasi PC.
- 3. Trimiteţi o comandă suportată din setul de comenzi care sunt descrise mai jos (utilizând majuscule şi litere mici aşa cum se arată pentru fiecare nume API).
- 4. Recepţionaţi fluxul de octeţi care este trimis înapoi pe aceeaşi conexiune de socket.
- 5. Repetaţi paşii 3 şi 4 cât timp este necesar pe aceeaşi conexiune socket.
- 6. Închideţi conexiunea socket când aţi terminat.

Programul dumneavoastră trebuie să interpreteze şirul de octeţi care este trimis înapoi de la sistem. Şirul de octeţi returnat conține un format predefinit, care este același pentru toate comenzile. Șirul de octeți este lung de cel puțin 4 octeţi. Unele comenzi returnează octeţi suplimentari.

Primii 2 octeți (0 și 1) vor returna starea comenzii, tipic cu succes sau fără succes. Următorii 2 octeți (2 și 3) va fi un număr N de 16 octeţi, care spune câţi octeţi suplimentari vor urma acestor primi 4 octeţi. Dacă N este diferit de zero, atunci vor fi informații suplimentare în octeții de la 4 până la 4 + N. Aceste informații vor fi date suplimentare la comandă, ca de exemplu Adevărat sau Fals.

**Notă:** Dacă comanda trimisă nu este una din şirurile de comandă definite mai jos, atunci codul retur din octeţii 0 şi 1 ai valorii întoarse va fi 32 (0x20). Aceasta înseamnă Comanda nu este suportată.

Programele dumneavoastră pot realiza următoarele funcţii panou de control prin utilizarea următoarelor API-uri.

#### **Alimentarea sistemului şi API-urile de test:**

Puteți utiliza aceste API-uri pentru a opri sau porni sistemul și pentru a realiza și curăța testele de indicatoare luminoase panou.

#### *Pornirea sistemului:*

Pentru a porni sistemul, puteţi utiliza API-ul PowerOn.

Nu sunt restricţii la utilizarea acestei comenzi.

Acest API întoarce următoarele informaţii.

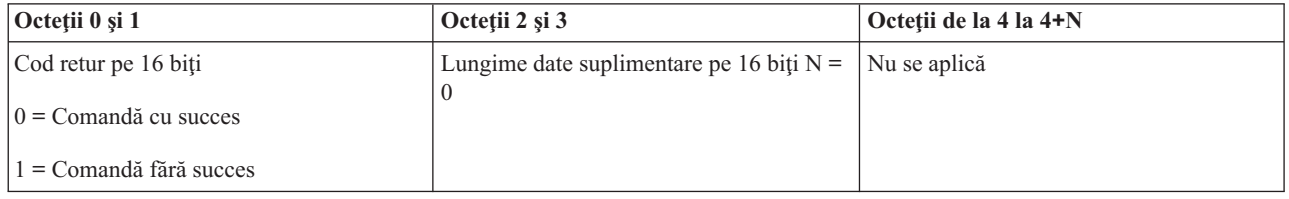

*Realizarea testului de indicatoare luminoase ale panoului:*

Pentru a realiza testul pentru indicatoarele luminoase ale panoului, puteţi utiliza API-ul DoLampTest.

Nu sunt restricţii la utilizarea acestei comenzi.

Acest API întoarce următoarele informaţii.

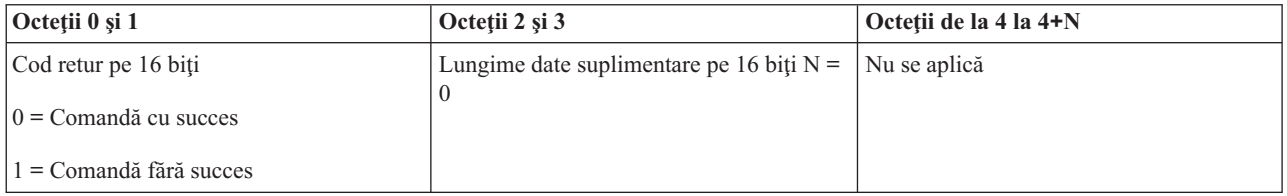

*Curăţarea testului de indicatoare luminoase pentru panou:*

Pentru a curăța rezultatele testului de indicatoare luminoase pentru panou, puteți utiliza API-ul ClearLampTest.

Nu sunt restricţii la utilizarea acestei comenzi.

Acest API întoarce următoarele informaţii.

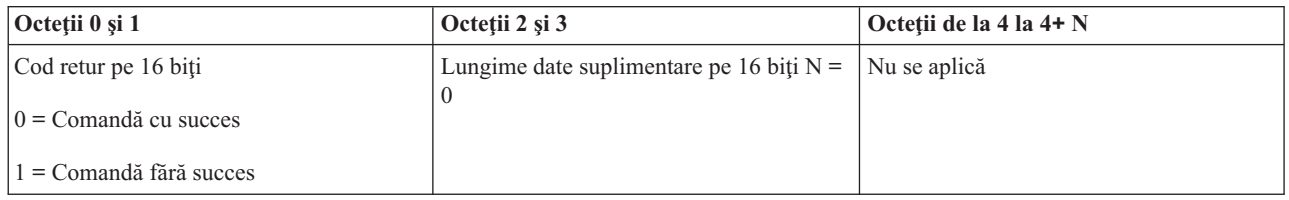

*Oprirea a sistemului:*

Pentru a opri sistemul, puteţi utiliza API-ul PowerOff.

Pentru a utiliza această comandă, trebuie să introduceţi cheia în slotul pentru cheia electronică (pe sistemele cu cheie).

<span id="page-33-0"></span>Acest API întoarce următoarele informaţii.

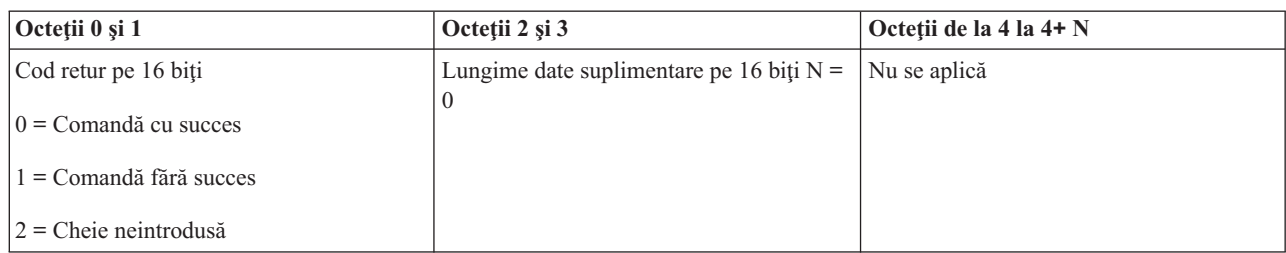

#### **API-uri legate de IPL:**

Puteţi utiliza aceste API-uri pentru a seta modurile, tipurile şi viteza IPL-ului şi pentru a porni un IPL.

*Setarea modului IPL la Manual:*

Pentru a seta modul IPL-ului la Manual, Puteţi utiliza API-ul SetIPLModeManual.

Trebuie să introduceţi o cheie pentru a utiliza această comandă (pe sistemele cu cheie de IPL).

Acest API întoarce următoarele informaţii.

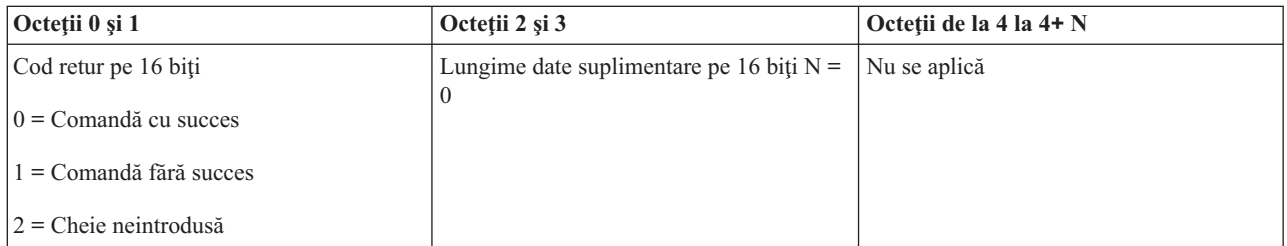

*Setarea modului IPL la Normal:*

Pentru a seta modul IPL-ului la Normal, puteţi utiliza API-ul SetIPLModeNormal.

Trebuie să introduceţi o cheie pentru a utiliza această comandă (pe sistemele cu cheie de IPL).

Acest API întoarce următoarele informaţii.

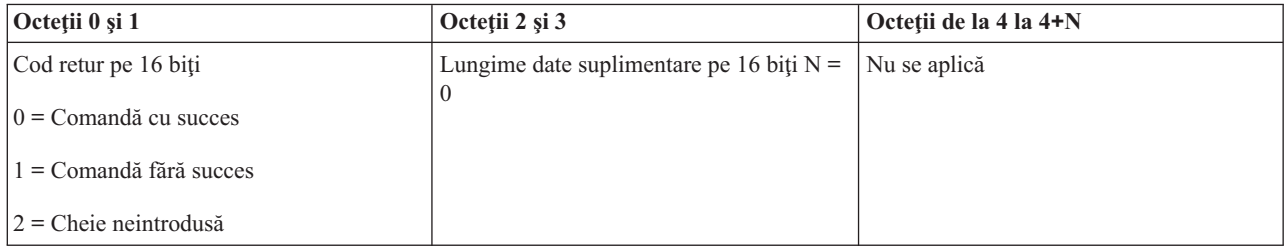

*Setarea modului IPL la Auto:*

Pentru a seta modul IPL-ului la Auto, puteţi utiliza API-ul SetIPLModeAuto.

Trebuie să introduceţi o cheie pentru a utiliza această comandă (pe sistemele cu cheie de IPL).

Acest API întoarce următoarele informaţii.

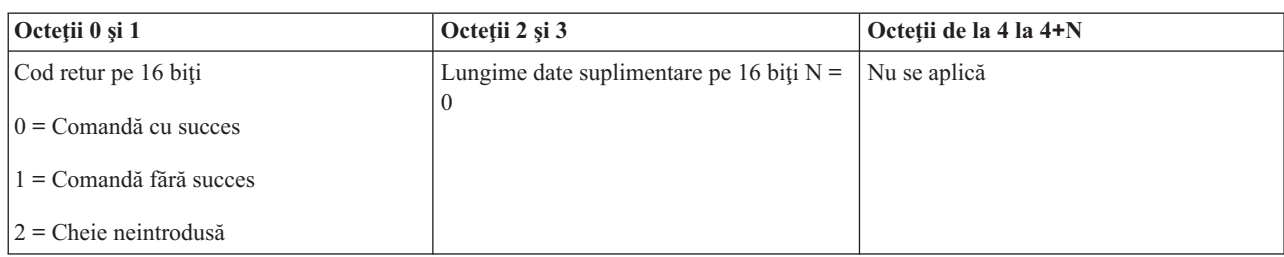

*Setarea modului IPL la Secure:*

Pentru a seta modul IPL-ului la Secure, puteţi utiliza API-ul SetIPLModeSecure.

Trebuie să introduceţi o cheie pentru a utiliza această comandă (pe sistemele cu cheie de IPL).

Acest API returnează următoarele informaţii:

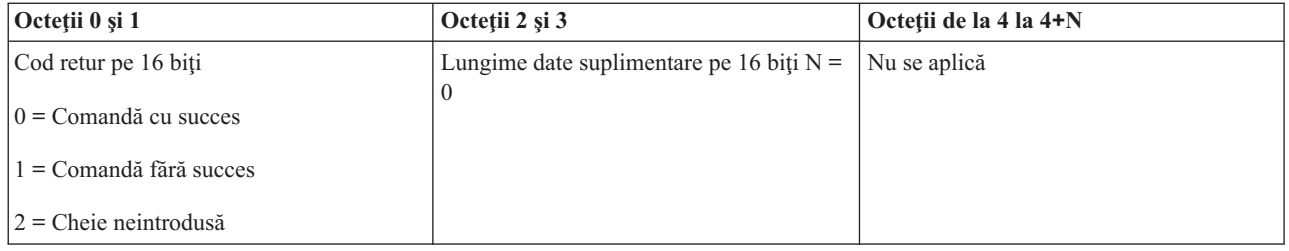

*Setarea tipului IPL la A:*

Pentru a seta tipul IPL-ului la A, puteţi utiliza API-ul SetIPLTypeA.

Trebuie să introduceţi o cheie pentru a utiliza această comandă (pe sistemele cu cheie de IPL). Sistemul trebuie să fie în modul **Manual**.

Acest API întoarce următoarele informaţii.

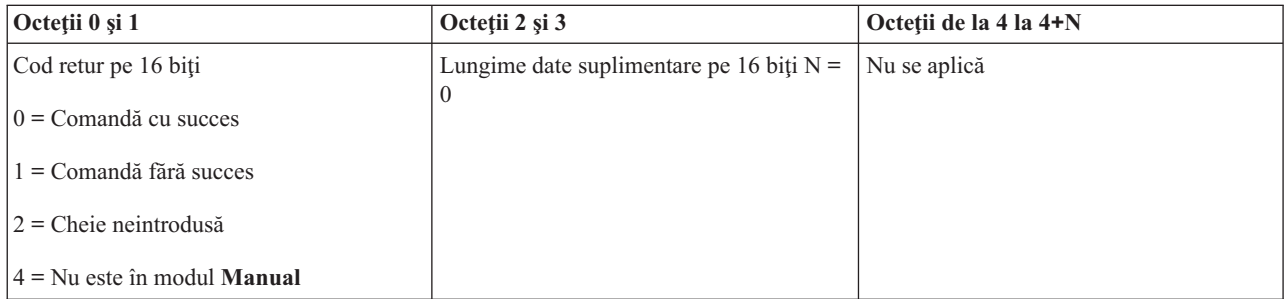

*Setarea tipului IPL la B:*

Pentru a seta tipul IPl la B, puteţi utiliza API-ul SetIPLTypeB.

Trebuie să introduceţi o cheie pentru a utiliza această comandă (pe sistemele cu cheie de IPL). Sistemul trebuie să fie în modul **Manual**.

#### Acest API întoarce următoarele informaţii.

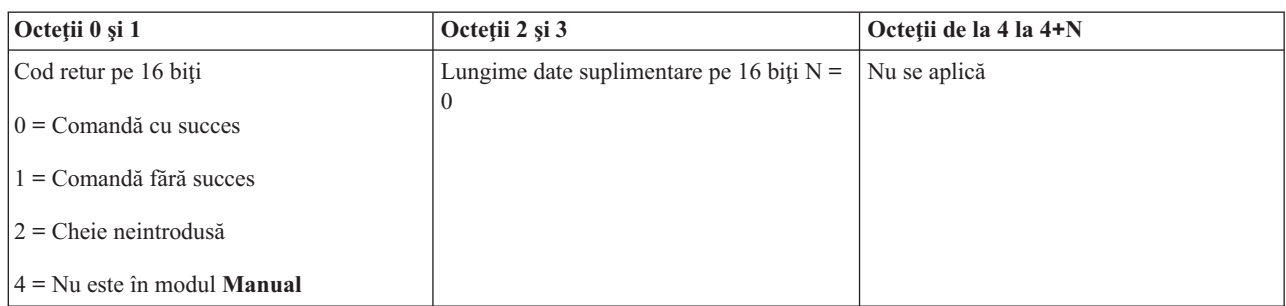

#### *Setarea tipului IPL la C:*

Pentru a seta tipul IPL la C, puteţi utiliza API-ul SetIPLTypeC.

Trebuie să introduceţi o cheie pentru a utiliza această comandă (pe sistemele cu cheie de IPL). Sistemul trebuie să fie în modul **Manual**.

Acest API întoarce următoarele informaţii.

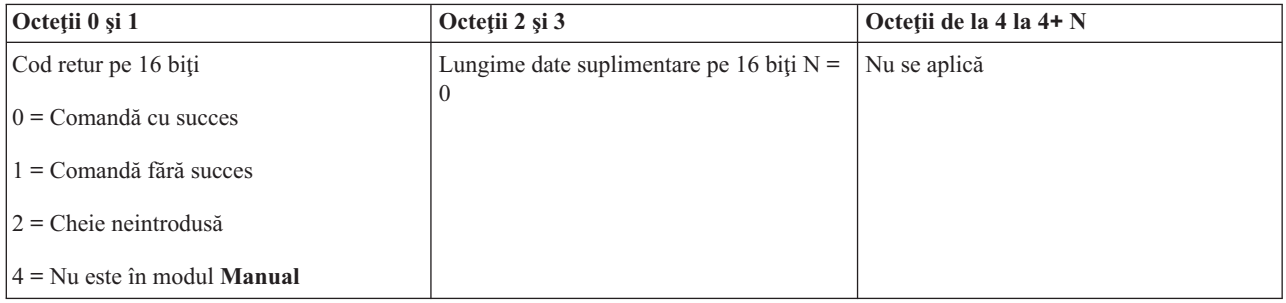

#### *Setarea tipului IPL la D:*

Pentru a seta tipul IPL-ului la D, puteţi utiliza API-ul SetIPLTypeD.

Trebuie să introduceţi o cheie pentru a utiliza această comandă (pe sistemele cu cheie de IPL). Sistemul trebuie să fie în modul **Manual**.

Acest API întoarce următoarele informaţii.

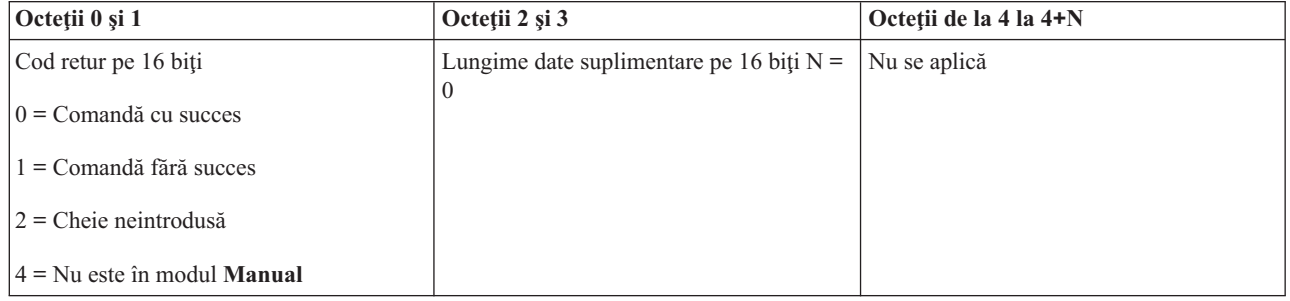

*Pornirea unui IPL:*

Pentru a porni un IPL, puteţi utiliza API-ul StartIPL.
Pentru a utiliza această comandă, urmaţi aceste instrucţiuni:

- v Trebuie să introduceţi o cheie pentru a utiliza această comandă (pe sistemele cu cheie de IPL).
- v Sistemul trebuie să fie în modul **Manual**.
- v Trebuie să porniţi sistemul.

Acest API întoarce următoarele informaţii.

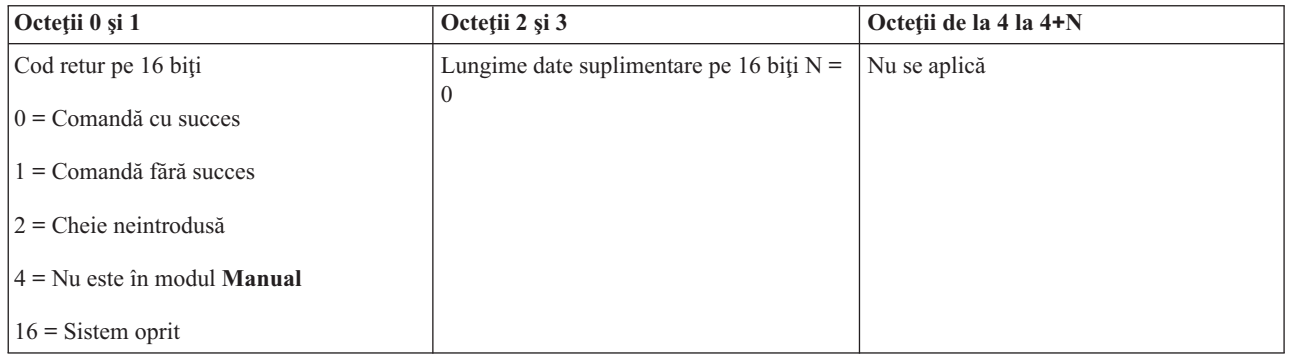

#### *Setarea vitezei IPL la Fast:*

Pentru a seta viteza IPL-ului la Fast (repede), puteţi utiliza API-ul SetIPLSpeedFast.

Pentru a utiliza această comandă, urmaţi aceste instrucţiuni:

- v Trebuie să introduceţi o cheie pentru a utiliza această comandă (pe sistemele cu cheie de IPL).
- v Sistemul trebuie să fie în modul **Manual**.
- Trebuie să opriți sistemul.

Acest API întoarce următoarele informaţii.

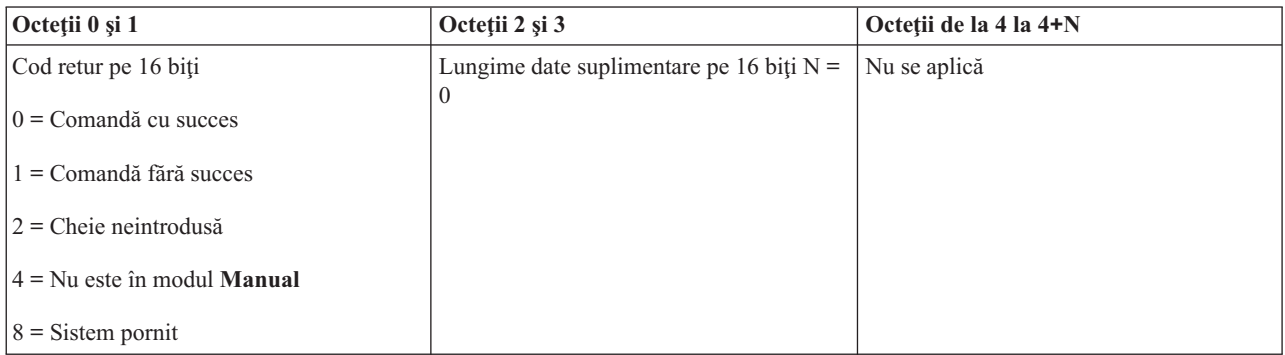

#### *Setarea vitezei IPL la Slow:*

Pentru a seta viteza IPL la Slow (încet), puteţi utiliza API-ul SetIPLSpeedSlow.

Pentru a utiliza această comandă, urmați aceste instrucțiuni:

- v Trebuie să introduceţi o cheie pentru a utiliza această comandă (pe sistemele cu cheie de IPL).
- v Sistemul trebuie să fie în modul **Manual**.
- Trebuie să opriți sistemul.

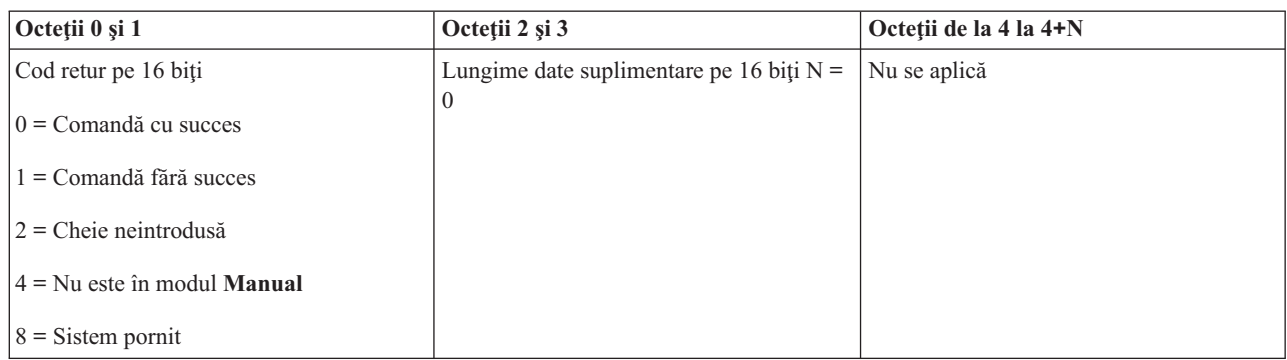

*Setare viteză IPL la valoarea implicită a sistemului:*

Pentru a seta viteza IPL-ului la valoarea implicită, puteţi utiliza API-ul SetIPLSpeedDefault.

Pentru a utiliza această comandă, urmați aceste instrucțiuni:

- v Trebuie să introduceţi o cheie pentru a utiliza această comandă (pe sistemele cu cheie de IPL).
- v Sistemul trebuie să fie în modul **Manual**.
- Trebuie să opriți sistemul.

Acest API întoarce următoarele informaţii.

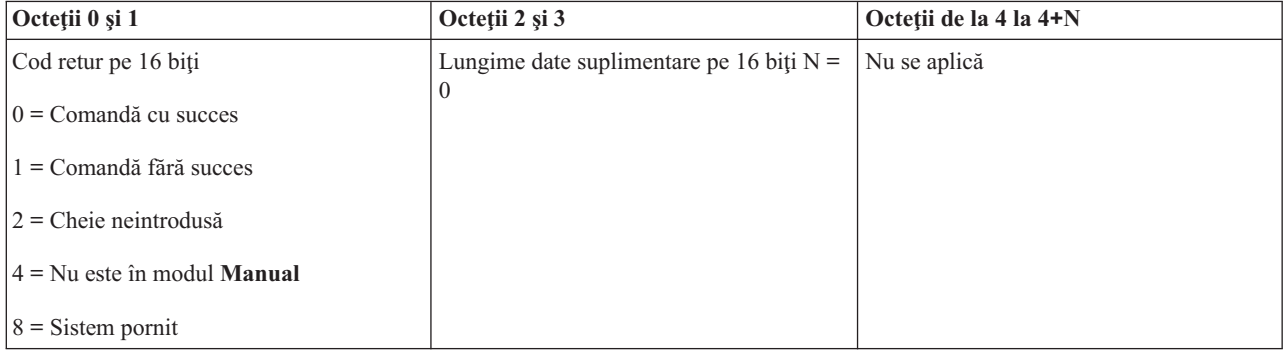

#### **Alte funcţii de sistem ale API-ului:**

Puteti utiliza aceste API-uri pentru a porni uneltele de service dedicate (DST), pentru a porni un dump de memorie principală (MSD) şi pentru a dezactiva alimentarea continuă a memoriei principale.

*Pornirea uneltelor de service dedicate pe consola primară sau alternativă:*

Puteţi utiliza API-ul StartDST pentru a porni uneltele de service dedicate (DST) pe consola primară sau alternativă.

Pentru a utiliza această comandă, urmați aceste instrucțiuni:

- v Trebuie să introduceţi o cheie pentru a utiliza această comandă (pe sistemele cu cheie de IPL).
- v Sistemul trebuie să fie în modul **Manual**.
- v Trebuie să porniţi sistemul.

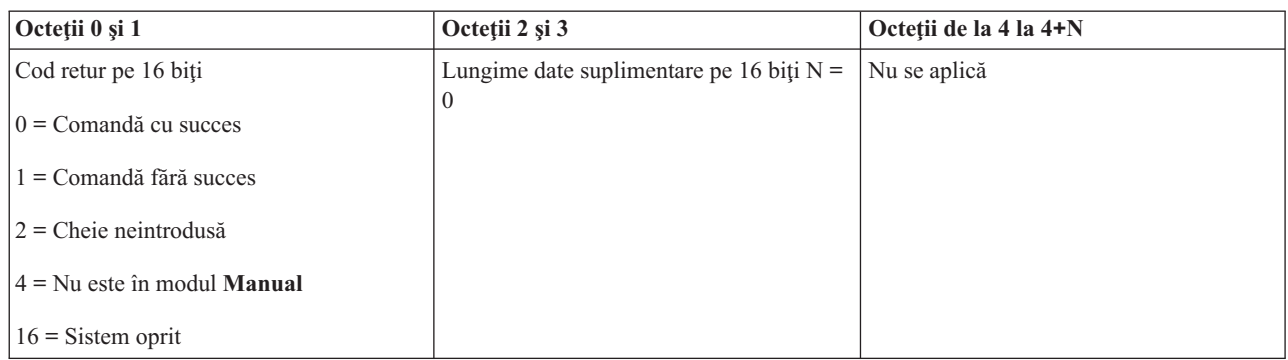

*Pornirea unui dump de memorie principală:*

Pentru a porni un dump memorie principală (MSD), puteţi utiliza API-ul StartMSD.

Pentru a utiliza această comandă, urmați aceste instrucțiuni:

- v Trebuie să introduceţi o cheie pentru a utiliza această comandă (pe sistemele cu cheie de IPL).
- v Sistemul trebuie să fie în modul **Manual**.
- Trebuie să porniți sistemul.

Acest API întoarce următoarele informaţii.

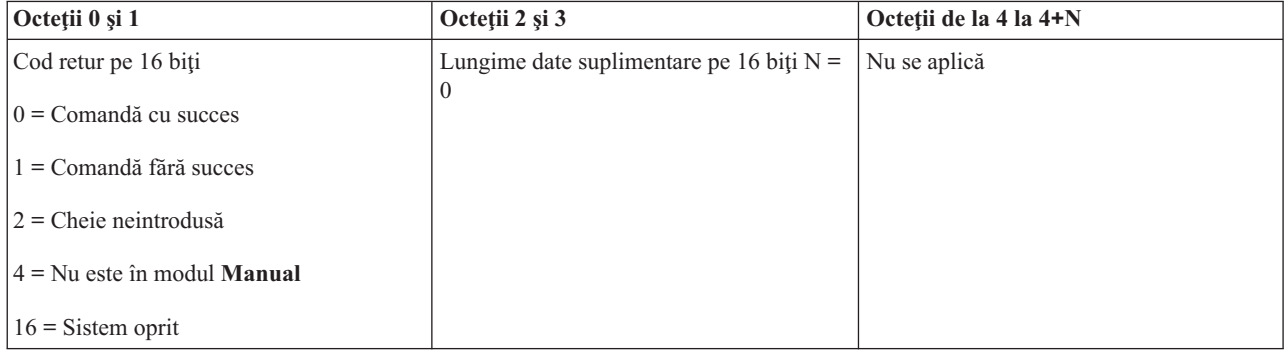

*Dezactivarea alimentare continuă memorie principală:*

Pentru a dezactiva alimentarea continuă a memoriei principale (CPM) pe sistem, puteți utiliza API-ul DisableCPM.

Pentru a utiliza această comandă, urmaţi aceste instrucţiuni:

- v Trebuie să introduceţi o cheie pentru a utiliza această comandă (pe sistemele cu cheie de IPL).
- v Sistemul trebuie să fie în modul **Manual**.
- Trebuie să opriți sistemul.

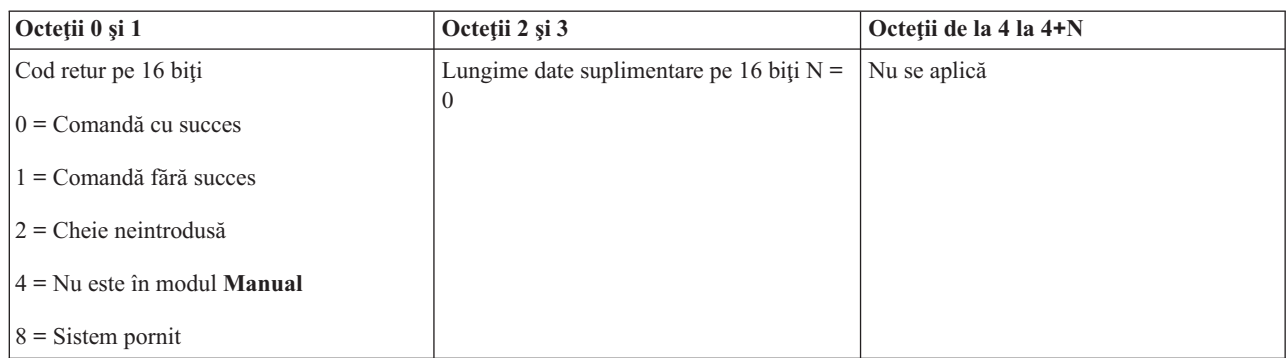

#### **API-uri care verifică starea sistemului:**

Puteţi utiliza aceste API-uri pentru verificarea stării sistemului.

#### *CPM-ul este prezent?:*

Puteţi utiliza API-ul GetCPMPresent pentru a determina dacă alimentarea continuă a memoriei principale (CPM) este prezentă pe sistem.

Nu sunt restricţii la utilizarea acestei comenzi.

Acest API întoarce următoarele informaţii.

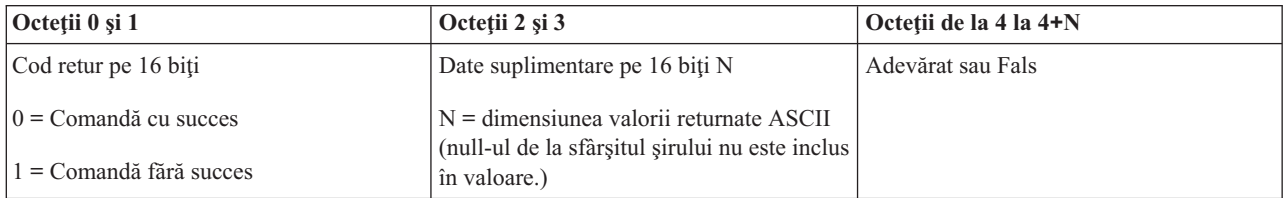

#### *CPM-ul este activat?:*

Puteţi utiliza API-ul GetCPMEnabled pentru a determina dacă alimentarea continuă a memoriei principale (CPM) este activată.

Nu sunt restricţii la utilizarea acestei comenzi.

Acest API întoarce următoarele informaţii.

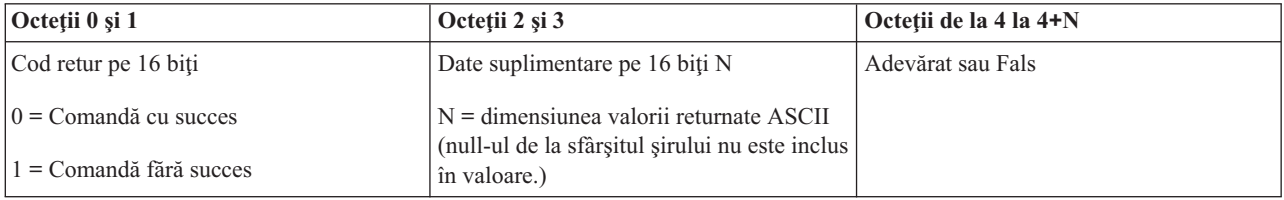

#### *Este cheia introdusă?:*

Pentru a determina dacă sistemul are o cheie introdusă, puteți utiliza API-ul GetKeyInserted.

Nu sunt restricţii la utilizarea acestei comenzi.

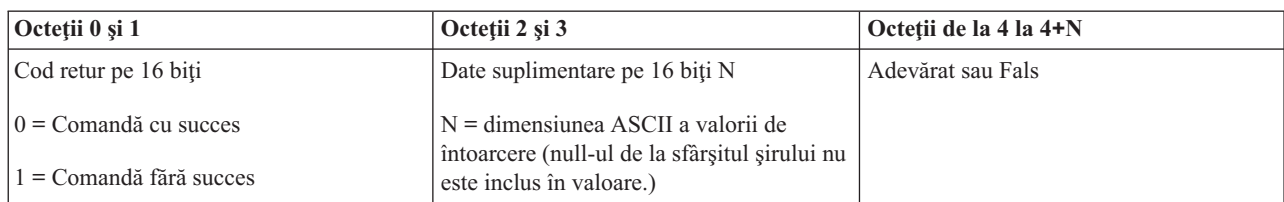

*Este sistemul pornit?:*

Pentru a determina dacă aveți sistemul alimentat, puteți utiliza API -ul GetPowerOn.

Nu sunt restricţii la utilizarea acestei comenzi.

Acest API întoarce următoarele informaţii.

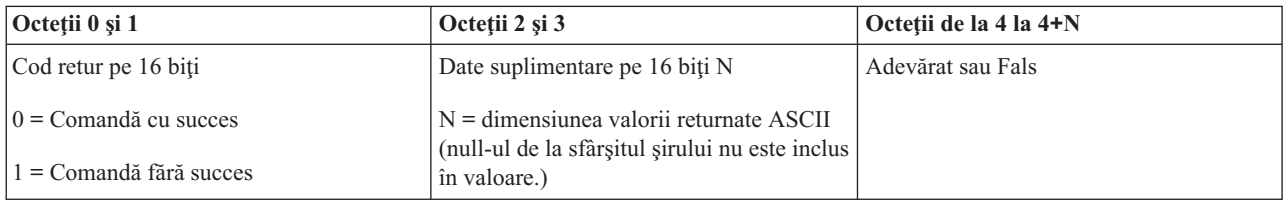

*Este aprinsă lumina de atenţionare?:*

Pentru a determina dacă lumina de atenţionare este aprinsă, puteţi utiliza API-ul GetAttentionLight.

Nu sunt restricţii la utilizarea acestei comenzi.

Acest API întoarce următoarele informaţii.

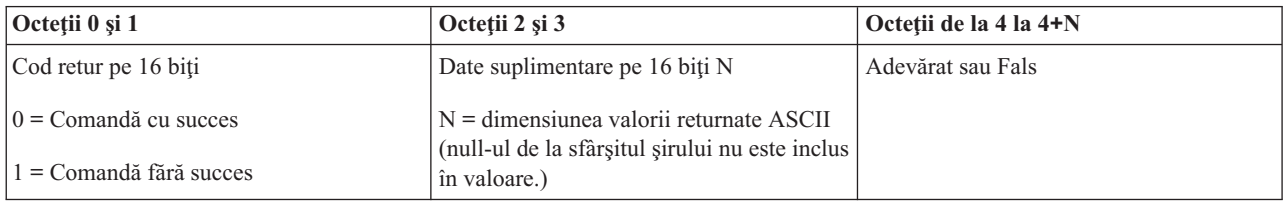

#### *Este SPCN-ul prezent?:*

Puteţi utiliza API-ul GetSPCNPresent pentru a determina dacă reţeaua de control a alimentării sistem (SPCN) este prezentă pe sistem.

Nu sunt restricţii la utilizarea acestei comenzi.

Acest API întoarce următoarele informaţii.

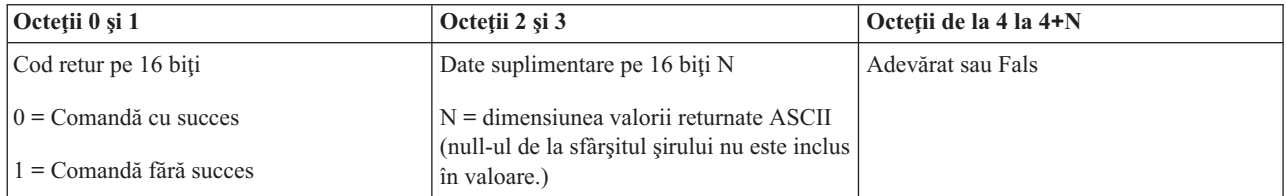

#### *Obţinerea modului IPL:*

Pentru a obţine modul IPL-ului, puteţi utiliza API-ul GetIPLMode.

Nu sunt restricţii la utilizarea acestei comenzi.

Acest API întoarce următoarele informaţii.

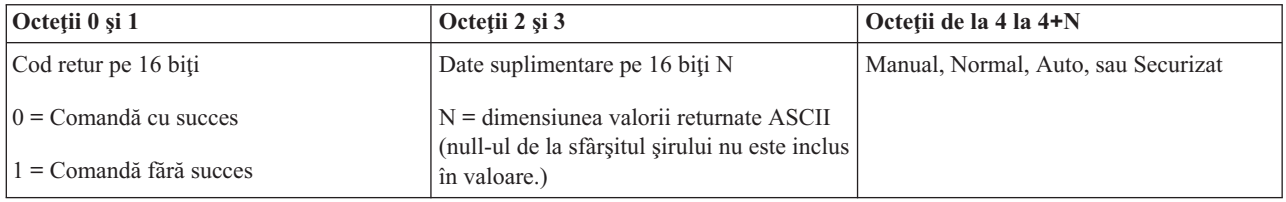

#### *Obţinerea tipului IPL-ului:*

Pentru a obţine tipul IPL-ului, puteţi utiliza API-ul GetIPLType.

Nu sunt restricţii la utilizarea acestei comenzi.

Acest API întoarce următoarele informaţii.

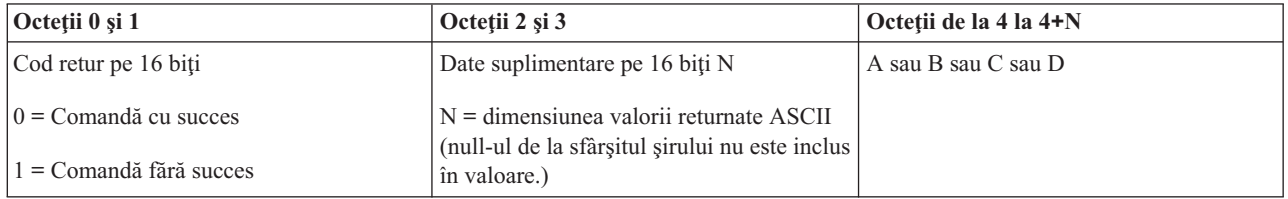

*Obţinerea vitezei IPL-ului:*

Pentru a determina viteza IPL-ului, puteţi utiliza API-ul GetIPLSpeed.

Nu sunt restricţii la utilizarea acestei comenzi.

Acest API întoarce următoarele informaţii.

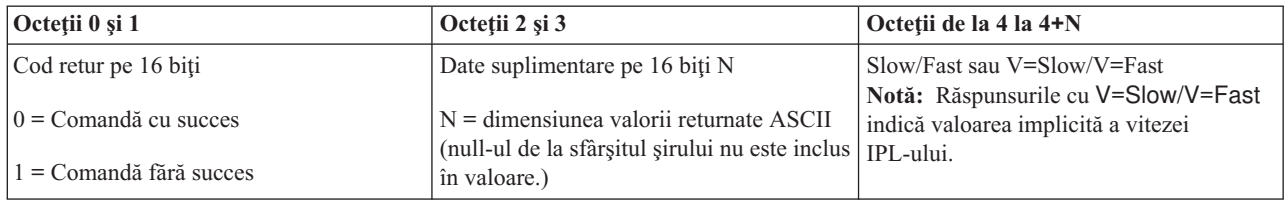

*Obţinerea informaţiilor de tip şi model:*

Pentru a determina numerele tipului și modelului sistemului, puteți utiliza API-ul GetType&Model.

Nu sunt restricţii la utilizarea acestei comenzi.

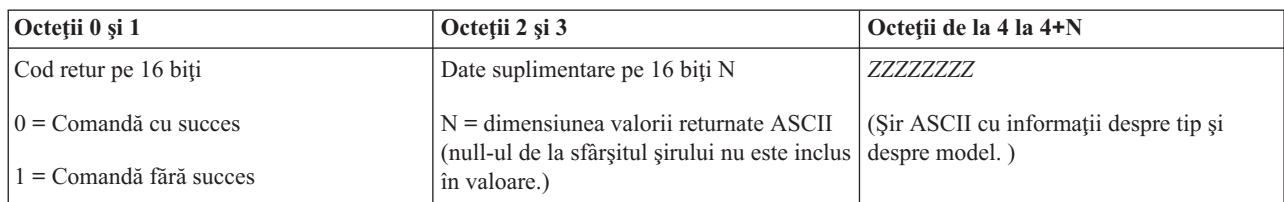

*Obţinerea codului de referinţă sistem SPCN:*

Pentru a returna codul de referinţă sistem (SRC) SPCN (system powered control network), dacă este disponibil, puteţi utiliza API-ul GetSPCNSRC.

Nu sunt restricţii la utilizarea acestei comenzi.

Acest API întoarce următoarele informaţii.

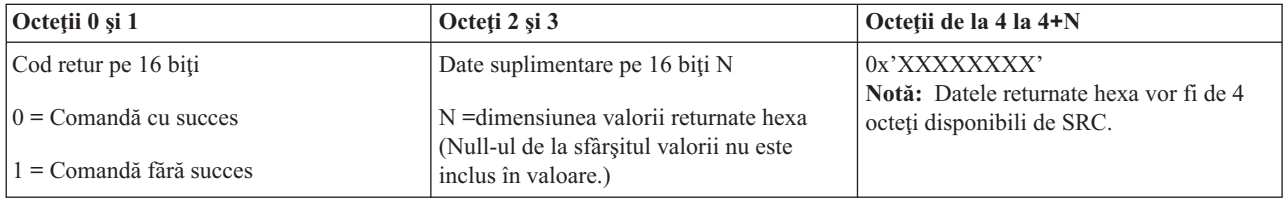

*Obţinerea tuturor codurile de referinţă sistem 1 - 9:*

Pentru a întoarce toate codurile de referință sistem (SRC-uri) de la 1 la 9, dacă sunt disponibile, puteți utiliza API-ul GetSRCs.

Nu sunt restricţii la utilizarea acestei comenzi.

Acest API întoarce următoarele informaţii.

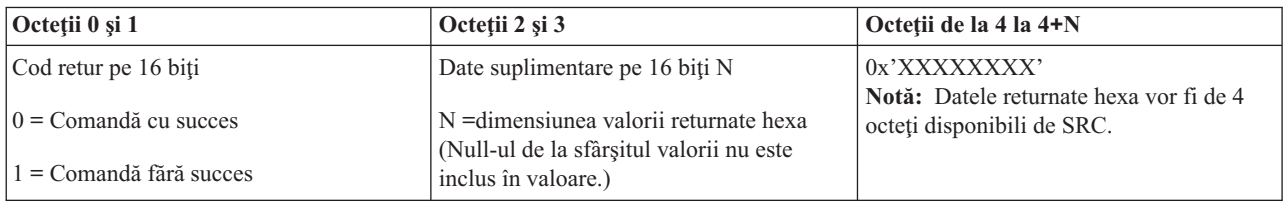

# **Pornirea şi oprirea sistemului**

Platforma System i este binecunoscută pentru faptul că este nevoie rar să fie oprită sau repornită. Totuşi, unele elemente de întreţinere sau modificări de sistem ar putea necesita ca sistemul să-şi oprească procesarea şi şi să treacă printr-un IPL. Oprirea şi pornirea sistemului trebuie făcută cu atenţie.

**Notă:** Procedurile pentru pornirea şi oprirea sistemului depind dacă aveţi un sistem partiţionat. Următoarele instrucţiuni sunt relevante numai pentru un sistem fără partiţii logice. Dacă aveţi un sistem partiţionat fără consola HMC, vedeţi Repornirea şi oprirea sistemului fără partiţii logice. Dacă aveţi un sistem partiţionat cu consolă HMC, vedeţi Partiţionarea cu System i.

<span id="page-43-0"></span>Indiferent de cum este configurat mediul sistemului dumneavoastră, pornirea şi oprirea sistemului trebuie planificată cu atenție pentru a preveni pierderile de date și pentru a proteja integritatea sistemului. Sistemul de operare i5/OS furnizează mai multe metode pentru pornirea sistemului pentru a permite mai multe metode de interacţiune cu utilizatorul.

Notă: Mai multe valori de sistem determină opțiunile disponibile pentru pornirea și oprirea sistemului.

# **Pornirea sistemului**

Unele modificări la setările sistemului sau configuraţia hardware-ului sistemului necesită ca sistemul să treacă printr-o secventă de pornire numită IPL. În timpul unui IPL, programele sistem se încarcă din dispozitivul sursă de încărcare desemnat în spatiul de stocare auxiliar al sistemului. Hardware-ul sistemului este de asemenea verificat.

Panoul de control afisează o serie de coduri de referință sistem care indică starea sa curentă și vă avertizează dacă sunt probleme. Când IPL-ul s-a terminat, interfaţa bazată pe caracter prezintă ecranul de semnare şi utilizatorii se pot semna Navigator System i.

În timpul IPL-ului, panoul de control afişează o serie de coduri de resurse sistem (SRC-uri) indicând activitatea curentă a sistemului.

Există diverse opţiuni pentru pornirea unui sistem.

#### **Informaţii înrudite**

Căutătorul de SRC-uri (coduri de referinţă sistem) de IPL

## **Pornire sistem fără a face modificări în configuraţie (IPL nesupravegheat)**

Aceasta este cea mai obişnuită cale de a porni sistemul. IPL-urile nesupravegheate resetează spaţiul de stocare şi recunosc orice modificări de configuraţie automat.

## **Cerinţe preliminare**

Această procedură presupune că sistemul rulează și necesită ca mai multe condiții suplimentare să fie îndeplinite înainte de a începe un IPL. În timp ce majoritatea acestor setări sunt valorile implicite, trebuie să le verificaţi dacă nu sunteți sigur.

- v Modul IPL pentru sistem trebuie setat la **Normal** (IPL nesupravegheat).
- v Valoarea de sistem QIPLTYPE (Type of restart Tip restart) trebuie să fie setată pe nesupravegheat (0).
- v Porniţi orice dispozitiv, ca staţii de afişare, imprimante, dispozitive bandă şi controlere, pe care dumneavoastră sau alții vor să le utilizeze.

## **Situaţie**

IPL-urile nesupravegheate resetează spaţiul de stocare al sistemului şi recunosc automat orice modificări ale configuraţiei. Durata de timp cerută pentru orice IPL depinde de mărimea şi complexitatea sistemului, fiind de la câteva minute la mai multe ore. Când IPL-ul nesupravegheat este finalizat, ecranul de semnare apare pe staţia de afişare.

**Notă:** Dacă lucraţi pe un sistem care are partiţii logice, trebuie să înţelegeţi cum să reporniţi şi să opriţi alimentarea pentru un sistem cu partiţii logice.

## **Realizare IPL nesupravegheat**

Introduceţi diferite opţiuni în linia de comandă pentru a realiza un IPL nesupravegheat.

- 1. Tastaţi ENDSYS sau ENDSBS \*ALL în orice linie de comandă şi apăsaţi Enter.
	- **Notă:** Mai multe opţiuni sunt disponibile pentru comenzile ENDSYS (End System Oprire sistem) şi ENDSBS (End Subsystem - Oprire susbsistem) de exemplu, pentru a seta timpul de întârziere.
- <span id="page-44-0"></span>2. Tastaţi WRKSBS pentru a verifica dacă subsistemele de control au încheiat şi sunt în stare restricţionată. Starea subsistemului trebuie să fie RSTD.
- 3. Tastaţi PWRDWNSYS \*IMMED RESTART(\*YES) în orice linie de comandă şi apăsaţi Enter.

Când IPL-ul nesupravegheat este gata, ecranul de semnareapare pe staţia de afişare.

#### **Concepte înrudite**

["Modul](#page-48-0) de operare al unui IPL" la pagina 43

Modul de operare determină numărul de opţiuni care sunt prezentate operatorului pentru a le lua în considerare în timpul şi după un IPL. De asemenea, poate securiza (bloca) panoul de control pentru a împiedica un IPL neautorizat sau inadecvat de la panoul de control.

"Valorile de sistem care [controlează](#page-60-0) IPL" la pagina 55

Puteți utiliza aceste valori de sistem pentru a controla tipul IPL-ului și felul în care sistemul realizează un IPL. Puteti acum lucra cu toate valorile de sistem în Navigator System i.

Subsistemele

["Planificarea](#page-53-0) opririi şi repornirii sistemului" la pagina 48

Puteţi seta o planificare care porneşte sau opreşte sistemul dumneavoastră la ora zilei pe care aţi setat-o. Puteţi specifica de asemenea situații speciale în care să se modifice planificarea zilnică normală, cum ar fi vacanța sau o închidere specială.

#### **Operaţii înrudite**

Repornirea şi oprirea sistemului cu partiţii logice

#### **Referinţe înrudite**

Comanda ENDSYS (Terminare sistem)

comanda ENDSBS (Terminare subsistem)

### **Modificarea sistemului în timpul IPL (IPL supravegheat)**

Dacă vreți să modificați opțiunile IPL-ului, pentru a instala sistemul de operare, pentru a utiliza uneltele de service dedicate, pentru a lucra cu partiții logice sau a recupera dintr-o defecțiune de sistem, trebuie să realizați un IPL supravegheat. Aceste situații pot cere ca dumneavoastră să introduceți informații sau să modificați valori de sistem.

#### **Cerinţe preliminare**

Această procedură presupune că sistemul rulează și necesită ca unele condiții suplimentare să fie îndeplinite înainte să începeţi un IPL. Majoritatea acestor setări sunt valorile implicite, dar trebuie să le verificaţi dacă vreţi să vă asiguraţi de setarea curentă.

- v Modul IPL pentru sistem trebuie setat la **Manual** (IPL supravegheat).
- v Valoarea de sistem QIPLTYPE (Type of restart) trebuie să fie setată la supravegheat (1).
- v Porniţi orice dispozitive, ca de exemplu staţii de afişare, imprimante, dispozitive bandă şi controlere pe care dumneavoastră sau alții vor să le utilizeze.

#### **Situaţie**

Dacă doriți să schimbați opțiunile IPL, să instalați sistemul de operare, să folosiți unelte de service dedicate, să lucrați cu partiții logice sau să recuperați dintr-o defectare de sistem aveți trebuie să realizați un IPL supravegheat. Acest mod de IPL necesită să răspundeţi mai multor prompt-uri într-o secvenţă de pornire.

#### **Realizare IPL supravegheat**

Introduceţi diferite opţiuni în linia de comandă pentru a realiza un IPL supravegheat

- 1. Tastaţi ENDSYS sau ENDSBS \*ALL în orice linie de comandă şi apăsaţi Enter.
	- **Notă:** Mai multe opțiuni sunt disponibile pentru comenzile Oprire sistem (ENDSYS) și Oprire subsistem (ENDSBS) de exemplu, pentru a seta timpul de întârziere.
- 2. Tastaţi WRKSBS pentru a verifica dacă subsistemele de control au încheiat şi sunt în stare restricţionată. Starea subsistemului trebuie să fie RSTD.
- 3. Tastaţi PWRDWNSYS \*IMMED RESTART(\*YES) în orice linie de comandă şi apăsaţi Enter.

După ce începeţi IPL-ul supravegheat, sistemul afişează opţiunile IPL unde puteţi alege cu care opţiuni doriţi să lucraţi în timpul IPL. În timpul IPL, sistemul afişează orice opţiuni selectate sau care sunt necesare datorită modificărilor de sistem.

#### **Concepte înrudite**

["Modul](#page-48-0) de operare al unui IPL" la pagina 43

Modul de operare determină numărul de opţiuni care sunt prezentate operatorului pentru a le lua în considerare în timpul şi după un IPL. De asemenea, poate securiza (bloca) panoul de control pentru a împiedica un IPL neautorizat sau inadecvat de la panoul de control.

"Valorile de sistem care [controlează](#page-60-0) IPL" la pagina 55

Puteţi utiliza aceste valori de sistem pentru a controla tipul IPL-ului şi felul în care sistemul realizează un IPL. Puteti acum lucra cu toate valorile de sistem în Navigator System i.

Subsistemele

"Modificarea parolei [dumneavoastră"](#page-56-0) la pagina 51

În timpul instalării programului licenţiat i5/OS, s-ar putea să fie nevoie să introduceţi parola de sistem pentru ca IPL-ul să continue.

#### **Referinţe înrudite**

Comanda ENDSYS (Terminare sistem)

comanda ENDSBS (Terminare subsistem)

#### **Ecrane IPL supravegheat:**

În timpul unui IPL supravegheat, staţia de afişare sau consola afişează orice ecran cerut sau ales.

Următoarele ecrane apar în timpul IPL-ului, dacă le selectați pe ecranul de opțiuni IPL:

- Setarea optiunilor de sistem importante
- v Definirea sau modificarea sistemului

Următoarele ecrane apar dacă modificările de sistem au nevoie de ele:

- v Editare căi de acces
- v Editare constrângeri de verificare în curs

#### *Setarea opţiunilor de sistem importante:*

Ecranul Setare opţiuni de sistem importante vă permite să selectaţi configuraţie automată, tipul numelui configuraţiei dispozitivului, şi mediul special în care doriţi să rulaţi.

Pentru a seta aceste opțiuni, urmați acești pași:

- 1. Tastaţi noile valori peste valorile existente în următoarele câmpuri:
	- v Activare configurare automată
		- Y (Da) configurează automat dispozitivele locale.
		- N (Nu) indică nici o configurare automată
	- Denumire configuratie dispozitiv
		- \*NORMAL utilizează o convenţie de numire unică platformei System i; de exemplu, DSP01 şi PRT01 pentru ecrane şi imprimante, TAP01 şi OPT01 pentru dispozitive bandă şi CD-ROM.
		- \*DEVADR utilizează o convenţie de numire care este obţinută din numele resursei dispozitivului, de exemplu, DSP010203 pentru o stație de afișare, PRT010203 pentru o imprimantă, TAP01 și OPT01 pentru dispozitive bandă şi CD-ROM.
- <span id="page-46-0"></span>• Mediu special implicit
	- \*NONE indică că nu este nici un mediu special.
- 2. Apăsaţi Enter.

#### *Definirea sau modificarea sistemului la IPL:*

Pe ecranul Definire sau Modificare sistem la IPL, puteți modifica în timpul IPL-ului configurația sistemului, valorile de sistem, profilurile utilizator şi atributele de sistem, reţea, obiect sau fişier.

Acest ecran este arătat când tastaţi Y (Da) în câmpul Definire sau modificare sistem la IPL din ecranul Opţiuni IPL.

- 1. Selectaţi oricare dintre operaţiile următoare:
	- Pentru a modifica felul în care pornește sistemul, selectați opțiunea 3 (Comenzi valori de sistem).
	- v Pentru a modifica oricare din celelalte opţiuni, selectaţi-le înainte de a ieşi şi a continua IPL-ul.
- 2. Când aţi terminat cu utilizarea opţiunilor de pe acest ecran, apăsaţi F3 (Ieşire şi continuare IPL) pentru a continua IPL-ul.

#### **Concepte înrudite**

["Modificarea](#page-50-0) valorilor de sistem în timpul IPL-ului" la pagina 45

Valorile de sistem controlează informații care afectează funcționarea anumitor părți din sistem. Pe ecranul Comenzi valori sistem, puteţi modifica valorile sistemului care afectează IPL-ul sau alte zone ale sistemului.

#### *Editarea căilor de acces în timpul IPL-ului:*

Aplicaţiile folosesc căi de acces pentru a determina ordinea înregistrărilor într-un fişier de bază de date. Dacă au fost modificate căile de acces, folosiţi ecranul Reconstruire editare sau căi de acces pentru a le reconstrui.

Căile de acces definesc ordinea în care sunt organizate înregistrările într-un fişier de bază de date pentru procesarea de către un program. Dacă există căi de acces de reconstruit, după ecranul Opţiuni IPL este afişat ecranul Editare reconstruire căi de acces.

**Indiciu:** Folosiți informațiile din ajutorul online despre acest ecran pentru a primi mai multe informații despre fiecare coloană şi câmp.

Un mesaj vă anunță că un jurnal are nevoie să fie realizată recuperarea unei căi de acces. Un jurnal este un obiect de sistem. Este folosit pentru a înregistra intrările într-un receptor de jurnal când este făcută o modificare într-un obiect asociat jurnalului. În acest ecran nu sunt afişate căile de acces care sunt recuperabile (pentru că au fost înregistrate). Pragul IPL indică faptul că acele căi de acces care au un număr de ordine mai mic sau egal cu numărul specificat vor fi reconstruite în timpul IPL. Este o valoare între 1 și 99 pe care o puteți seta (valoarea implicită este 50). Dacă pragul IPL se modifică, toate căile de acces cu starea IPL şi AFTIPL se vor modifica pentru a reflecta noua stare a pragului IPL.

- v Pentru a modifica secvenţa căilor de acces care sunt reconstruite, urmaţi aceşti paşi:
	- 1. Faceţi orice modificări la coloana Ord.
	- 2. Apăsaţi Enter.
- v Dacă nu doriţi să modificaţi secvenţa, apăsaţi Enter. Ecranul Afişare stare cale de acces este afişat dacă sunt căi de acces rămase pentru a fi reconstruite.

**Indiciu:** Apăsaţi Enter pentru a continua cu IPL-ul de la ecranul Reconstruire editare a căii de acces.

Dacă nu este necesară reconstruirea nici unei căi de acces, IPL-ul continuă.

Dacă apăsați F3 (Iesire și continuare IPL) căile de acces sunt reconstruite cât timp continuă IPL. Dacă apăsați F12 (Anulare), vă întoarceți la ecranul Reconstruire editare a căii de acces.

La fiecare 5 secunde, ecranul este actualizat cu timpul de rulare curent. După ce toate căile de acces au fost reconstruite (căile de acces cu o secvenţă mai mică sau egală cu pragul IPL), IPL-ul continuă.

#### <span id="page-47-0"></span>*Editarea constrângerilor de verificare în curs în timpul IPL-ului supravegheat:*

Unele fişiere fizice ar putea avea restricţii puse pe ele. Aceste restricţii necesită să fie verificate în timpul IPL-ului. Pe ecranul Editare constrângeri de verificare în curs, puteţi verifica starea acestor fişiere fizice.

În timpul unui IPL supravegheat, ecranul Editare constrângeri de verificare în curs (check pending constraints) apare dacă sunt constrângeri de verificat. O constrângere este un atribut care pune o restricție sau o limitare asupra unui fișier fizic.

**Indiciu:** Folosiţi informaţiile din ajutorul online despre acest ecran pentru a primi mai multe informaţii despre fiecare coloană şi câmp.

În ecranul Editare constrângeri în curs de verificare, puteţi modifica secvenţa (1 până la 99) a constrângerilor de verificat. Dacă constrângerea are o secvență mai mică sau egală cu pragul IPL, este verificată în timpul IPL. Dacă o constrângere are o secvență mai mare decât pragul IPL, este verificată după IPL. Secvența \*HLD indică că constrângerea nu este verificată până când nu este modificată la un număr de la 1 la 99. Dacă pragul IPL se modifică, toate constrângerile cu starea de IPL şi AFTIPL se vor modifica pentru a reflecta noua stare a pragului IPL.

- v Pentru a modifica secvenţa constrângerilor de verificare în curs, urmaţi aceşti paşi:
	- 1. Faceţi orice modificări la coloana Ord.
	- 2. Apăsaţi Enter.
- v Dacă nu doriţi să modificaţi secvenţa, apăsaţi Enter. Ecranul Afişare stare constrângere apare dacă mai sunt constrângeri de verificat.

Dacă apăsaţi F3 (Ieşire şi continuare IPL) constrângerile sunt verificate cât timp IPL-ul continuă. La fiecare cinci secunde, ecranul este actualizat cu timpul de rulare curent. După ce au fost verificate toate constrângerile cu starea de IPL, IPL-ul continuă. Dacă apăsați F12 (Anulare), vă întoarceți la ecranul Editare constrângeri de verificare în curs.

## **Modificarea IPL-ul sistemului dumneavoastră din panoul de control**

Puteți specifica tipul IPL-ului pe care trebuie să îl realizați din panoul de control al sistemului.

Butoanele de incrementare/decrementare sunt utilizate pentru a schimba tipul şi modul IPL pe un sistem fără un buton de mod. Utilizati functia 02 pentru a selecta tipul (A, B sau D) și modul (normal sau manual) pentru IPL. Pentru a selecta tipul şi modul IPL şi din panoul de control, urmați acești pași:

- 1. Folosiți butoanele de incrementare/decrementare pentru a selecta Funcția 02 și apoi apăsați Enter.
- 2. Folosiți butoanele de incrementare/decrementare pentru a selecta tipul și modul de IPL dorite și apoi apăsați Enter pentru a le salva.
- 3. Opţional: Pentru a specifica un IPL care poate fi setat într-un singur moment panoul consolei, atunci când sistemul este oprit, urmaţi aceşti paşi:
	- a. Selectaţi Funcţia 02 şi apăsaţi Enter de două ori.
	- b. Utilizaţi butoanele de incrementare/decrementare pentru a selecta F (repede), S (încet) sau V (valoare din atributele IPL).

Atributul IPL pentru diagnozele hardware determină tipul IPL-urilor următoare. \*MIN este setarea preferată. Totuşi, dacă anticipați orice probleme hardware, specificați \*ALL în parametrul Diagnoze hardware. Folosiți comanda Modificare atribute IPL (CHGIPLA) pentru a modifica atributul IPL.

#### **Operaţii înrudite**

Repornirea şi oprirea sistemului cu partiţii logice

#### **Tipul de IPL:**

*Tipul de IPL* determină ce copie de programe foloseşte sistemul dumneavoastră în timpul IPL-ului.

Există patru tipuri de IPL:

#### <span id="page-48-0"></span>**Tipul de IPL A**

Folosiți tipul de IPL A când vi se cere aceasta pentru o activitate specială, ca de exemplu pentru aplicarea corecțiilor (PTF-uri) și activitatea de diagnoză. De exemplu, folosiți tipul de IPL A în următoarele situații:

- v Când tipul de IPL B eşuează
- v Când procedurile vă cer să folosiţi tipul de IPL A
- v Când suspectaţi probleme legate de corecţiile temporare ale Codului intern licenţiat.

Tipul de IPL A foloseşte *copia A* a Codului intern licenţiat în timpul şi după IPL. Această copie a Codului intern licenţiat este o copie permanentă. Ea se află în *Zona A de stocare a sistemului* şi nu conţine corecţii aplicate temporar.

#### **Tipul de IPL B**

Folosiţi tipul de IPL B pentru o activitate de rutină şi când vă cere aceasta o procedură PTF. Acest tip de IPL rulează cea mai nouă copie a Codului intern licentiat și este necesară când aplicati anumite corectii permanent.

Tipul de IPL B foloseşte *copia B* a Codului intern licenţiat în timpul şi după IPL. Această copie se află în *Zona B a memoriei sistemului*. Această copie conţine corecţii aplicate temporar.

#### **Tipul de IPL C**

Compartimentul de dezvoltare de la Rochester rezervă acest tip de IPL pentru reprezentanţii de service hardware.

**Atenţie:** Nu folosiţi această funcţie. Por surveni pierderi de date la utilizarea necorespunzătoare a acestei funcții.

#### **Tipul de IPL D**

Folosiți tipul de IPL D pentru o activitate specială, ca de exemplu instalarea și reîncărcarea programelor.

IPL-ul de tip D încarcă programele de sistem de pe o *sursă de încărcare IPL alternativă*, cum ar fi o unitate de bandă sau un CD-ROM.

De obicei un IPL utilizează programe care sunt stocate pe *sursa de încărcare IPL primară* (de regulă o unitate de disc). Uneori este necesară efectuarea unui IPL de pe o altă sursă, de exemplu de pe o bandă. Pentru a face aceasta, trebuie să utilizaţi tipul IPL D pentru a realiza un IPL de la *sursa de încărcare IPL alternativă*.

Folosiţi tipul de IPL D numai în timpul uneia dintre următoarele situaţii:

- v Când procedurile de instalare sau restaurare vă spun să utilizaţi IPL tip D
- v Când IPL tip B şi IPL tip A eşuează (când *sursa de încărcare IPL primară* nu poate realiza un IPL de sistem corect) şi numai când vi se indică de către personalul de suport
- v Când personalul de service vă cere să realizaţi o *instalare alternativă*

#### **Concepte înrudite**

["Schimbarea](#page-49-0) modurilor de operare şi a tipurilor de IPL" la pagina 44

Schimbând tipurile IPL, puteţi realiza un IPL din mediul de stocare încărcare sursă sau de la un mediu de încărcare sursă alternativ. Cu această operație, puteți aplica corecții (PTF-uri). Modificând modul de operare, aveți mai multe opţiuni în controlul IPL-ului.

#### **Operaţii înrudite**

Utilizarea corecţiilor software

#### **Modul de operare al unui IPL:**

Modul de operare determină numărul de opţiuni care sunt prezentate operatorului pentru a le lua în considerare în timpul şi după un IPL. De asemenea, poate securiza (bloca) panoul de control pentru a împiedica un IPL neautorizat sau inadecvat de la panoul de control.

Sunt patru moduri de operare:

#### <span id="page-49-0"></span>**Normal (nesupravegheat)**

După pornire, operarea sistemului în mod **Normal** (nesupravegheat) nu cere intervenția operatorului în timpul IPL-ului.

Când porniţi sistemul în mod normal, el realizează IPL-ul şi prezintă ecranul Semnare pe toate staţiile de afişare disponibile. Operatorul nu poate schimba sistemul în timpul IPL-ului. Uneltele de service dedicate (DST) şi sistemul de operare nu prezintă ecrane în timpul acestui IPL.

Utilizaţi un mod normal (nesupravegheat) de IPL pentru a realiza următoarele acţiuni:

- Realizați un IPL și rulați sistemul pentru majoritatea muncii de rutină
- Realizați un IPL de la distanță
- Porniți și realizați un IPL după dată și oră

#### **Manual (supravegheat)**

După pornire, operarea sistemului în modul **Manual** (supravegheat) înseamnă că un operator foloseşte panoul de control pentru a instrui sistemul pentru necesitățile speciale.

În timpul modului manual IPL, DST şi sistemul de operare prezintă meniuri şi prompturi care vă permit să faceţi modificări la mediul de sistem intern. Aceasta poate include şi introducerea de moduri de depanare pentru ca reprezentanţii de service să diagnosticheze problemele dificile.

Utilizaţi modul manual pentru a realiza un IPL şi a rula sistemul pentru a realiza următoarele acţiuni:

- v Modificaţi opţiunile de IPL (inclusiv valorile de sistem)
- Instalați sistemul de operare
- Încărcați corecțiile (PTF-uri)
- v Faceţi câteva tipuri de modernizări de hardware de sistem
- Folosiți DST (pentru utilizatori avansați ți servicii)
- Diagnoza problemelor (doar pentru utilizatori avansați și service)

#### **Auto (automat)**

Folosiţi modul **Auto** pentru un IPL automat de la distanţă, IPL automat după dată şi oră şi un IPL automat după un eşec la pornire.

#### **Secure (sigur)**

Folosiţi modul **Secure** pentru a împiedica folosirea panoului de control pentru executarea unui IPL. Acest mod nu este o formă de IPL; este un mijloc de a preveni un IPL neautorizat sau nedorit de la panoul de control.

#### **Concepte înrudite**

"Pornire sistem fără a face modificări în configuraţie (IPL [nesupravegheat\)"](#page-43-0) la pagina 38 Aceasta este cea mai obișnuită cale de a porni sistemul. IPL-urile nesupravegheate resetează spațiul de stocare și recunosc orice modificări de configuraţie automat.

"Modificarea sistemului în timpul IPL (IPL [supravegheat\)"](#page-44-0) la pagina 39

Dacă vreti să modificati optiunile IPL-ului, pentru a instala sistemul de operare, pentru a utiliza uneltele de service dedicate, pentru a lucra cu partiții logice sau a recupera dintr-o defecțiune de sistem, trebuie să realizați un IPL supravegheat. Aceste situații pot cere ca dumneavoastră să introduceți informații sau să modificați valori de sistem.

"Schimbarea modurilor de operare şi a tipurilor de IPL"

Schimbând tipurile IPL, puteți realiza un IPL din mediul de stocare încărcare sursă sau de la un mediu de încărcare sursă alternativ. Cu această operație, puteți aplica corecții (PTF-uri). Modificând modul de operare, aveți mai multe opţiuni în controlul IPL-ului.

"Rezolvarea problemelor cu [planificatorul](#page-54-0) automat al pornirii" la pagina 49

Dacă programul de pornire nu funcționează, utilizați acest subiect pentru diagnosticare.

#### **Schimbarea modurilor de operare şi a tipurilor de IPL:**

Schimbând tipurile IPL, puteţi realiza un IPL din mediul de stocare încărcare sursă sau de la un mediu de încărcare sursă alternativ. Cu această operație, puteți aplica corecții (PTF-uri). Modificând modul de operare, aveți mai multe opţiuni în controlul IPL-ului.

#### <span id="page-50-0"></span>**Modificarea tipului IPL şi modului de operare pentru sisteme cu cheie pentru IPL**

Pentru a modifica tipul IPL-ului şi modul de operare pentru sisteme cu cheie IPl, urmaţi aceşti paşi:

- 1. Introduceţi cheia.
- 2. Folosiţi butonul Mode pentru a defila cele patru moduri de operare (Manual, Normal, Secure şi Auto) şi selectaţi modul Manual.

**Notă:** O lumină indicatoare de pe panoul de control arată modul activ.

- 3. Folositi butonul de Incrementare sau Decrementare pentru a selecta functia 02 (disponibilă doar în modul Manual) şi apăsaţi butonul Enter.
- 4. Utilizati butonul Incrementare sau Decrementare pentru a selecta tipul IPL (A, B, C, or D) și apăsați butonul Enter.

#### **Modificarea tipului IPL şi modului de operare pentru sisteme fără cheie pentru IPL**

Pentru a modifica tipul IPL-ului și modul de operare pentru sisteme fără cheie IPL, urmați acești pași:

- 1. Folosiți butonul de Incrementare sau Decrementare pentru a selecta funcția 02 și apăsați butonul Enter.
- 2. Folosiți butonul de Incrementare sau cel de Decrementare pentru a selecta tipul cerut de IPL (A, B, C sau D) și modul de operare (fie M=manual, fie N=normal) şi apăsaţi Enter.
	- **Notă:** Panoul de control afişează tipul de IPL şi modul de operare. De exemplu, B\_N indică tipul de IPL B în modul normal.

#### **Concepte înrudite**

"Tipul de IPL" la [pagina](#page-47-0) 42

*Tipul de IPL* determină ce copie de programe foloseşte sistemul dumneavoastră în timpul IPL-ului.

["Modul](#page-48-0) de operare al unui IPL" la pagina 43

Modul de operare determină numărul de opţiuni care sunt prezentate operatorului pentru a le lua în considerare în timpul şi după un IPL. De asemenea, poate securiza (bloca) panoul de control pentru a împiedica un IPL neautorizat sau inadecvat de la panoul de control.

#### **Modificarea valorilor de sistem în timpul IPL-ului:**

Valorile de sistem controlează informații care afectează funcționarea anumitor părți din sistem. Pe ecranul Comenzi valori sistem, puteți modifica valorile sistemului care afectează IPL-ul sau alte zone ale sistemului.

Acest ecran este arătat când tastaţi Y (Da) în câmpul Definire sau modificare sistem la IPL din ecranul Opţiuni IPL (vedeţi pasul 6).

Pentru a schimba valorile sistemului în timpul IPL-ului, urmați acești pași:

- 1. Selectaţi opţiunea 3 (Comenzi valori sistem) pe ecranul Definire sau Modificare sistem la IPL.
- 2. Selectaţi opţiunea 3 (Gestionare valori de sistem).
- 3. Selectaţi opţiunea 2 (Modificare) în ecranul Gestionare valori de sistem.
- 4. Tastaţi noua valoare de sistem peste valoarea curentă şi apăsaţi Enter.
- 5. Apăsaţi F3 (Ieşire) pentru întoarcere la ecranul Comenzi valori de sistem.
- 6. Apăsaţi F3 (Ieşire) pentru a reveni în ecranul Definire sau modificare sistem la IPL şi apăsaţi F3 din nou pentru a continua IPL-ul

Unele valori de sistem pe care le modificaţi nu au efect până la următorul IPL, în timp ce unele au efect imediat.

#### **Considerente privind securitatea**

Pentru a modifica valorile de sistem, trebuie să fiți semnat ca QPGMR, QSYSOPR sau QSRV sau să aveți autorizare pentru toate obiectele (\*ALLOBJ). Anumite valori de sistem pot fi modificate doar de către un responsabil cu

securitatea (cineva cu autorizări speciale toate obiectele (\*ALLOBJ) şi administrator securitate (\*SECADM)).

#### **Concepte înrudite**

"Valorile de sistem care [controlează](#page-60-0) IPL" la pagina 55

Puteţi utiliza aceste valori de sistem pentru a controla tipul IPL-ului şi felul în care sistemul realizează un IPL. Puteţi acum lucra cu toate valorile de sistem în Navigator System i.

#### **Operaţii înrudite**

"Definirea sau [modificarea](#page-46-0) sistemului la IPL" la pagina 41

Pe ecranul Definire sau Modificare sistem la IPL, puteţi modifica în timpul IPL-ului configuraţia sistemului, valorile de sistem, profilurile utilizator și atributele de sistem, retea, obiect sau fișier.

## **Modificarea program de pornire al IPL-ului**

Un program de pornire (startup) modifică resursele sistemului care sunt pornite în timpul unui IPL. Programul de asemenea modifică resursele şi atributele alocate la resursele sistemului care sunt pornite în timpul unui IPL. Tipic, subsistemele, scriitorii și Asistentul operațional sunt lansate în execuție de către acest program.

Jobul de pornire automată în subsistemul de control transferă controlul la programul care este specificat în programul de pornire pentru a seta valoarea de sistem QSTRUPPGM. Puteţi modifica acest program.

Puteţi crea propriul dumneavoastră program şi modifica programul de pornire setând valoare de sistem QSTRUPPGM la acel nume de program. Sau, puteți utiliza programul QSTRUP din biblioteca QSYS ca bază pentru a crea propriul dumneavoastră program. Pentru aceasta, parcurgeţi paşii următori:

- 1. Utilizaţi comanda CL RTVCLSRC (Retrieve CL Source) pentru a extrage sursa programului, de exemplu, RTVCLSRC PGM(QSYS/QSTRUP) SRCFILE(YOURLIB/YOURFILE)).
- 2. Modificaţi programul.
- 3. Utilizaţi comanda CRTCLPGM (Create Control Language Program Creare program CL) pentru a crea programul şi apoi salvaţi-l în propria dumneavoastră bibliotecă.
- 4. Testati programul pentru a vă asigura că functionează.
- 5. Modificaţi Program de pornire prin setarea valorii de sistem QSTRUPPGM la numele programului şi bibliotecii pe care le-aţi specificat în comanda CRTCLPGM.

#### **Concepte înrudite**

Valori sistem pentru repornire: Programul de pornire pentru setarea sistemului

#### **Sursă pentru programul de pornire CL:**

Aici puteţi vedea informaţii detaliate privind sursa pentru programul de pornire CL.

**Notă:** Utilizând exemplele cod sunteți de acord cu condițiile din "Informații referitoare la licența de cod și declinarea [responsabilităţii"](#page-75-0) la pagina 70.

*Tabela 11. Informaţii privind sursa pentru programul de pornire CL*

| <b>Object</b> | Comandă         | Sursă program CL                                                                                                    |
|---------------|-----------------|----------------------------------------------------------------------------------------------------|
| <b>OSTRUP</b> | <b>CRTCLPGM</b> | <b>PGM</b><br>DCL VAR(&STRWTRS) TYPE(*CHAR) LEN(1)<br>DCL VAR(&CTLSBSD) TYPE(*CHAR) LEN(20)<br>DCL VAR(&CPYR) TYPE(*CHAR) LEN(90) VALUE('+<br>5761-SS1 (C) COPYRIGHT IBM CORP 1980, 2008. +<br>LICENSED MATERIAL - PROGRAM PROPERTY OF IBM') |
|               |                 | QSYS/STRSBS SBSD(QSERVER)<br>MONMSG MSGID (CPF0000)                                                                                                    |
|               |                 | QSYS/STRSBS SBSD(QUSRWRK)<br>MONMSG MSGID(CPF0000)                                                                                                    |
|               |                 | QSYS/RLSJOBQ JOBQ(QGPL/QS36MRT)<br>MONMSG MSGID (CPF0000)                                                                                                    |
|               |                 | QSYS/RLSJOBQ JOBQ(QGPL/QS36EVOKE)<br>MONMSG MSGID (CPF0000)                                                                                                    |
|               |                 | QSYS/STRCLNUP<br>MONMSG MSGID (CPF0000)                                                                                                    |
|               |                 | QSYS/RTVSYSVAL SYSVAL(QCTLSBSD) RTNVAR(&CTLSBSD)<br>IF ((&CTLSBSD *NE 'QCTL QSYS ') +<br>*AND (&CTLSBSD *NE 'QCTL QGPL ')) GOTO DONE                                                                                                    |
|               |                 | QSYS/STRSBS SBSD(QINTER)<br>MONMSG MSGID (CPF0000)                                                                                                    |
|               |                 | QSYS/STRSBS SBSD(QBATCH)<br>MONMSG MSGID (CPF0000)                                                                                                    |
|               |                 | QSYS/STRSBS SBSD(QCMN)<br>MONMSG MSGID (CPF0000)                                                                                                    |
|               |                 | DONE:                                                                                                    |
|               |                 | QSYS/STRSBS SBSD(QSPL)<br>MONMSG MSGID (CPF0000)                                                                                                    |
|               |                 | QSYS/RTVSYSVAL SYSVAL(QSTRPRTWTR) RTNVAR(&STRWTRS)<br>IF (&STRWTRS = '0') GOTO NOWTRS                                                                                                    |
|               |                 | CALL PGM(QSYS/QWCSWTRS)<br>MONMSG MSGID (CPF0000)                                                                                                    |
|               |                 | NOWTRS:                                                                                                    |
|               |                 | <b>RETURN</b><br>CHGVAR VAR(&CPYR) VALUE(&CPYR)<br>ENDPGM                                                                                                    |

#### **Programul de pornire pentru setarea valorii de sistem (QSTRUPPGM):**

Programul pentru cu care se setează valoarea de sistem QSTRUPPGM este programul de pornire. Valoarea de sistem QSTRUPPGM specifică numele programului care este apelat de la un job autostart când subsistemul de control este pornit. Acest program realizează funcții de setare, cum este pornirea subsistemelor și a imprimantelor.

Această valoare de sistem poate fi modificată doar de către un responsabil cu securitatea sau cineva cu autorizare de responsabil cu securitatea. O modificare la această valoare de sistem este efectivă data viitoare când este realizat un IPL (initial program load).

<span id="page-53-0"></span>Valoarea de sistem QSTRUPPGM poate avea aceste valori:

- v QSTRUP QSYS: Programul care este specificat este rulat ca rezultat al transferului controlului la el de la jobul autostart din subsistemul de control.
- \*NONE: Jobul autostart se termină normal fără a chema un program. \*NONE:

Programul de pornire implicit QSTRUP din biblioteca QSYS realizează următoarele acţiuni:

- v Porneşte subsistemul QSPL pentru lucru spool
- v Porneşte subsistemul QSERVER pentru lucru cu server de fişiere
- v Porneşte subsistemul QUSRWRK pentru lucrările utilizatorilor
- Eliberează cozile de joburi OS36MRT și OS36EVOKE dacă acestea erau retinute (acestea sunt utilizate de mediul System/36)
- Porneste curătarea Asistentului operational, dacă se permite
- v Porneşte toţi scriitorii imprimantelor, dacă utilizatorul nu a specificat să nu le pornească în ecranul de opţiuni IPL
- v Dacă subsistemul de control este QCTL, acesta porneşte subsistemele QINTER, QBATCH şi QCMN

#### *Tabela 12. Detalii ale programului de pornire implicit QSYS/QSTRUP*

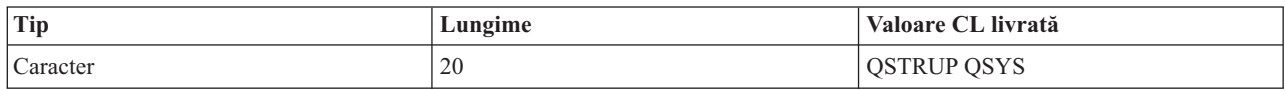

## **Planificarea opririi şi repornirii sistemului**

Puteţi seta o planificare care porneşte sau opreşte sistemul dumneavoastră la ora zilei pe care aţi setat-o. Puteţi specifica de asemenea situații speciale în care să se modifice planificarea zilnică normală, cum ar fi vacanța sau o închidere specială.

Pentru unele sisteme, s-ar putea să vreți să planificați des rutine de opriri și opriri. Sistemul de operare suportă această funcție permițându-vă să definiți o planificare care alertează utilizatorii de o oprire viitoare și apoi așteaptă o durată de timp predefinită pentru a permite utilizatorilor să termine lucrul și să semneze de ieșire. De exemplu, puteți defini o planificare care trebuie să vă oprească sistemul în fiecare vineri seara și să-l pornească din nou luni dimineata. Planificarea de asemenea vă permite să definiti un mesaj care este trimis la toti utilizatorii semnati și să specificati cât de mult să aștepte între trimiterea mesajului și începerea secvenței de oprire.

Pentru a lucra cu o planificare, tastaţi go power în orice linie de comandă.

#### **Concepte înrudite**

"Pornire sistem fără a face modificări în configuraţie (IPL [nesupravegheat\)"](#page-43-0) la pagina 38 Aceasta este cea mai obişnuită cale de a porni sistemul. IPL-urile nesupravegheate resetează spaţiul de stocare şi recunosc orice modificări de configuraţie automat.

#### **Operaţii înrudite**

"Oprirea [sistemului"](#page-57-0) la pagina 52

Oprirea sistemului dumneavoastră necesită atenţie sporită. Dacă opriţi sistemul fără să urmaţi acest subiect, datele pot fi deteriorate sau sistemul s-ar putea comporta în mod imprevizibil.

#### **Afişare program oprire/oprire alimentare:**

Programul pornire/oprire asigură că sistemul este pornit și oprit la ore specifice în timpul zilei sau nopții. Puteți vizualiza acest program.

Pentru a vizualiza acest program, urmați acești pași:

- 1. În orice linie de comandă, tastați go power și apăsați Enter.
- 2. Selectati optiunea 1 (Afisare program pornire/oprire alimentare) pe meniul Taskuri pornire/oprire.

<span id="page-54-0"></span>Programul pornire/oprire alimentare afişează data, ziua şi ora (folosind ceasul de 24 de ore) la care sistemul va fi pornit şi oprit. Coloana Descriere include comentarii despre aceste zile care au fost modificate din programul normal al sistemului. Orice utilizator poate afişa acest program.

#### **Modificarea planificării implicite de pornire şi oprire:**

Puteţi modifica setările curente pentru planificarea dumneavoastră.

Pentru a seta propria dumneavoastră planificare de pornire/oprire, selectați opțiunea 2 (Modificare program de oprire/pornire alimentare) pe meniul Taskuri pornire/oprire (POWER). În ecranul Modificare program de pornire/oprire alimentare, apăsaţi F10 (Modificare setări implicite pentru pornire/oprire).

În acest ecran, puteţi modifica prima zi a săptămânii prin introducerea unui număr în câmpul **Prima zi din săptămână**. De asemenea, sistemul trimite automat utilizatorilor un mesaj în care le comunică faptul că sistemul va fi oprit. În câmpul **La câte minute înainte de oprire să se trimită**, puteţi indica cu câte minute înainte de a se opri sistemul, se va trimite acest mesaj.

Când sistemul trimite mesajul de oprire alimentare, puteţi întârzia timpul planificat pentru oprire, de la 30 de minute la 3 ore, când răspundeţi la acest mesaj. Atunci sistemul va aştepta timpul specificat înainte de a se opri. Nu aveţi altă ocazie să întârziaţi acest timp.

De exemplu, dacă vreţi sistemul pornit la 7:30 şi oprit la 20:00, sâmbăta şi duminica, tastaţi noile ore în coloanele Implicit pornire şi Implicit oprire lângă sâmbătă şi duminică. Când apăsaţi Enter, modificările dumneavoastră sunt afişate în ecranele Afişare planificare de pornire/oprire alimentare şi Modificare planificare de pornire/oprire alimentare.

#### **Modificarea planificării de pornire şi oprire pentru un singur eveniment:**

Puteți crea o oprire și repornire planificată pentru un moment singular, fără să ajustați planificarea implicită.

Utilizaţi ecranul Modificare planificare pornire/oprire alimentare pentru a modifica planificarea pornirii şi a opririi alimentării pentru o singură zi.

De exemplu, pentru a modifica ora de oprire şi repornire a activităţii pentru picnicul companiei pe Miercuri, 3 mai, urmaţi aceşti paşi:

- 1. Tastaţi 14:30 în coloana Oprire alimentare pentru a opri sistemul la ora 02:30 p.m. astfel încât angajaţii să poată participa la picnic.
- 2. Tastaţi motivul pentru modificare, Închidere Picnicul companiei, în coloana Descriere vizavi de dată şi oră şi apăsaţi Enter.
- 3. Tastaţi ora de pornire 05:30 în coloana Pornire pentru a alimenta sistemul din nou Joi, 4 Mai.

Pentru a afișa programul care pornește la o dată diferită, introduceți data cu care doriți să porniți în câmpul Pornire listă de la şi apăsaţi Enter. Informaţiile care sunt afişate încep cu data pe care o specificaţi.

#### **Rezolvarea problemelor cu planificatorul automat al pornirii:**

Dacă programul de pornire nu funcţionează, utilizaţi acest subiect pentru diagnosticare.

- Asigurați-vă că programul de pornire conține comanda STRCLNUP (Start Cleanup Pornire curățare).
- v Planificatorul automat al alimentării foloseşte un job numit QSYSSCD pentru procesarea cererilor pentru modificările programului. Trebuie rulată comanda STRCLNUP (Start Cleanup - Pornire curăţare) pentru a porni jobul QSYSSCD. Programul de pornire livrat de IBM include comanda STRCLNUP. Dacă aveți propriul program de pornire de la o ediţie anterioară, s-ar putea să nu conţină comanda STRCLNUP.
- v Asiguraţi-vă că specificaţi Da la comanda CHGCLNUP (Change Cleanup Modificare curăţare) pentru a permite curăţarea automată. Jobul QSYSSCD nu va porni, dacă nu permiteţi curăţare automată.
- Asigurați-vă că Pornire curățare (STRCLNUP) lansează jobul QSYSSCD în coada de așteptare specificată în comanda Modificare curăţare (CHGCLNUP).
- v Verificaţi dacă jobul QSYSSCD rulează; acesta poate fi reţinut într-o coadă de joburi.
- v Asiguraţi-vă că, coada de jubori la care comanda STRCLNUP a fost lansată are parametru Joburi maxime setat la \*NOMAX sau un număr mai mare decât 1. Deoarece jobul QSYSSCD întotdeauna rulează, celelalte joburi care rulează curăţarea automată şi funcţiile de oprire nu sunt capabile să pornească dacă parametrul Joburi maxime este setat la 1. Pentru a modifica parametrul Joburi maxime la intrarea cozii de joburi, utilizați comanda Modificare intrare coadă joburi (CHGJOBQE).
- Asigurati-vă că modul este setat la Normal sau Auto.

#### **Concepte înrudite**

["Modul](#page-48-0) de operare al unui IPL" la pagina 43

Modul de operare determină numărul de optiuni care sunt prezentate operatorului pentru a le lua în considerare în timpul şi după un IPL. De asemenea, poate securiza (bloca) panoul de control pentru a împiedica un IPL neautorizat sau inadecvat de la panoul de control.

### **Cauze pentru IPL-uri anormale**

Aceste situaţii pot cauza un IPL.

- v Folosirea comenzii Oprire job anormală (ENDJOBABN). Pentru a vedea dacă această comandă a fost folosită, căutaţi mesajul CPC1124 în istoricul jobului.
- v Utilizarea opţiunii 7 (Pornire unealtă de service) şi apoi a opţiunii 7 (Funcţie Panou operator) în meniul DST.
- v Utilizarea butonului de alimentare (pe panoul de control) în locul comenzii PWRDWNSY (Power Down System Oprire sistem).
- v Afişarea unei căderi de tensiune înainte ca toate datele să fie scrise din memoria principală pe disc.
- v Utilizarea oricărui cod de referinţă B900 xxxx (unde xxxx este orice număr sau literă) în timpul pornirii fazei de sistem de operare a IPL.
- v Oprirea cu un cod referinţă sistem de B900 3F10, dacă comanda PWRDWNSYS nu a terminat procesarea.
- Orice eroare verificare functionare în subsistemul de control care a cauzat oprirea sistemului.
- Emiterea unei comenzi PWRDWNSYS în partitia principală, fără ca mai întâi să se oprească partitiile secundare.
- v Căderea sistemului când recuperarea bazei de date nu s-a terminat în timpul IPL-ului.

#### **Informaţii înrudite**

Service şi suport

# **Semnarea la sistem**

Sistemul de operare i5/OS cere utilizatorilor să se semneze pe sistem înainte de a obţine acces la orice funcţii ale sistemului. Aceasta furnizează o măsură importantă de securitate şi permite fiecărei sesiuni de utilizator să fie personalizată.

În plus la verificarea parolei, sistemul de operare utilizează operaţia de semnare pentru a accesa profilul de utilizator specificat. Sistemul de operare foloseşte acest profil pentru a personaliza ecranele, dând atenţie limbii utilizatorului şi funcțiilor disponibile.

## **Semnarea pe sistem folosind Navigator System i**

Vă puteţi semna pe sistem de la Navigator System i. Apoi puteţi accesa funcţii de pe sistem.

Pentru a vă semna pe sistem de la Navigator System i, urmați acești pași:

- 1. Selectati un sistem.
- 2. La promptul de semnare din System i, introduceţi ID-ul de utilizator şi parola.

**Notă:** Dacă este emisă comanda ENDJOBABN, mesajul CPI0990 va fi în. Din toate celelalte cauze, mesajul CPI091D va fi în QHST afirmând de ce este IPL-ul anormal.

## <span id="page-56-0"></span>**Semnarea la sistem utilizând interfaţa bazată pe caractere**

Vă puteţi semna la sistem din interfaţa bazată pe caractere. Apoi puteţi obţine acces la funcţiile sistemului.

Pentru a vă semna la sistem folosind interfața bazată pe caractere, urmați acesti pași:

1. Tastati ID-ul utilizator si parola si completati oricare dintre câmpurile de intrare optionale pe care vreti să le utilizati. Folositi tasta Tab pentru a muta cursorul de la un câmp la alt câmp pe ecran.

**Note:**

- v Câmpul Parolă este afişat numai dacă pe sistem este activă securitatea prin parolă.
- Coltul din dreapta-sus al ecranului de semnare afișează numele sistemului pe care îl folosiți, subsistemul pe care îl foloseşte sistemul şi identificatorul staţiei de afişare (ID).
- 2. Apăsaţi Enter.

Dacă acesta este un IPL nesupravegheat, unul sau mai multe dintre următoarele ecrane este arătate, depinzând de ce opţiuni selectaţi pe acest ecran sau ce este definit în profilul dumneavoastră utilizator:

- v Este afişat meniul principal.
- v Este afişat un alt meniu.
- v Este rulat un program sau o procedură.
- v O bibliotecă curentă este inserată în lista dumneavoastră de biblioteci.

Dacă specificaţi un program sau o procedură pentru a rula şi un meniu pentru a fi afişat, programul sau procedura rulează întâi şi apoi este arătat meniul.

După semnare, puteţi modifica parola sistemului dumneavoastră.

Acum că sistemul dumneavoastră este pornit şi rulează, fiţi conştient de următoarele aspecte:

- Ecranele Asistent operațional sunt acum implicite.
- Functiile de curătare ale sistemului sunt pornite automat cu valorile implicite.
- v Programul tastei Atenţie afişează meniul Asistent operaţional (ASISTARE) (cel implicit).

#### **Modificarea parolei dumneavoastră**

În timpul instalării programului licenţiat i5/OS, s-ar putea să fie nevoie să introduceţi parola de sistem pentru ca IPL-ul să continue.

Când instalaţi programul cu licenţăi5/OS, programul cu licenţă rulează o verificare pentru a detecta modificări ale modelului sistemului, anumite condiţii de service şi modificări ale dreptului de proprietate.

Dacă programul cu licenţă detectează aceste modificări sau condiţii, vi se cere să introduceţi parola sistemului înainte ca IPL să poată continua. Dacă nu sunt recunoscute modificări sau condiţii, IPL continuă fără a cere parola de sistem.

Trebuie să introduceţi parola de sistem corectă pentru a efectua IPL-ul. Dacă parola de sistem nu vă este disponibilă, dumneavoastră sau reprezentantului de service poate fi ocolită temporar introducerea parolei de sistem pentru un timp limitat. După ce perioada de ocolire a început, contactați imediat reprezentantul de marketing, care va cere de la IBM parola corectă a sistemului. Pentru a comanda parola sistemului, rugați reprezentantul dumneavoastră de marketing să comande RPO S40345 nonstandard dacă sunteti în Statele Unite, Asia-Pacific, Canada, America Latină sau Japonia. Dacă sunteţi în Europa, Orientul Mijlociu sau Asia, cereţi un RPQ S40346 nonstandard.

#### **Concepte înrudite**

"Modificarea sistemului în timpul IPL (IPL [supravegheat\)"](#page-44-0) la pagina 39

Dacă vreţi să modificaţi opţiunile IPL-ului, pentru a instala sistemul de operare, pentru a utiliza uneltele de service dedicate, pentru a lucra cu partiții logice sau a recupera dintr-o defecțiune de sistem, trebuie să realizați un IPL supravegheat. Aceste situatii pot cere ca dumneavoastră să introduceti informatii sau să modificati valori de sistem.

#### **Modificarea parolei sistem:**

<span id="page-57-0"></span>Puteţi modifica parola sistemului în timpul IPL-ului.

- v Dacă aţi instalat de curând hardware nou, aţi putea avea nevoie să schimbaţi parola sistemului în timpul primului IPL. Pentru aceasta, parcurgeţi paşii următori:
	- 1. Selectaţi opţiunea 1 (Modificare parolă de sistem) pe ecranul Verificarea parolei de sistem a eşuat. Sunt afişate următoarele informaţii de sistem despre ecranul Modificare parolă sistem:
		- Numărul de serie al sistemului
		- Numărul tipului de sistem
		- Numărul modelului sistemului
		- Versiunea de parolă a sistemului
		- Numărul de serie al plăcii de procesor
	- 2. Tastaţi parola în câmpul gol şi apăsaţi Enter. Dacă nu ştiţi parola sistemului, apăsaţi F12 (Anulare) şi selectaţi opţiunea 2 (Ocolire parolă sistem) pe ecranul Verificarea parolei de sistem a eşuat.
- Pentru a schimba parola sistemului când sistemul dumneavoastră este operational, urmați acesti pași:
	- 1. Realizaţi un IPL supravegheat.
	- 2. Selectaţi opţiunea 1 (Modificare parolă de sistem) pe ecranul Verificarea parolei de sistem a eşuat.
	- 3. Tastaţi parola în câmpul gol şi apăsaţi Enter.

#### **Ocolire parolă sistem:**

Puteţi utiliza ecranul Verificarea parolei sistemului a eşuat pentru a ocoli parola sistemului.

Ocoliţi parola sistemului în aceste situaţii:

- Nu știți sau nu găsiți parola de sistem.
- v Ghiciţi parola de sistem şi primiţi un mesaj cum că parola introdusă nu este corectă.

Notă: Dacă tastati parola incorect de cinci ori, trebuie să realizati IPL-ul din nou.

Pentru a ocoli parola sistemului în timpul primului IPL, urmați acești pași:

- 1. Selectati optiunea 2 (Ocolire parolă de sistem) pe ecranul Verificare esuată a parolei de sistem.
- 2. Cititi informatiile despre ecranul Ocolire parolă sistem. Amintiti-vă să contactati reprezentantul marketing imediat pentru a obtine parola de sistem înainte ca perioada de ocolire să expire.
- 3. Apăsaţi F9 (Ocolire) pentru a continua IPL-ul.

Când s-a terminat IPL-ul, veţi primi mesaje în fiecare oră care vă spun cât timp a rămas din perioada de ocolire.

Când primiţi parola, puteţi să o introduceţi urmând aceşti paşi:

- v Realizaţi un IPL supravegheat şi selectaţi opţiunea 1 (Schimbare parolă sistem) în ecranul Verificare eşuare parolă sistem.
- v Realizaţi un IPL supravegheat şi selectaţi opţiunea 1 (Schimbare parolă sistem) în ecranul Perioada de ocolire s-a încheiat.

# **Oprirea sistemului**

Oprirea sistemului dumneavoastră necesită atenție sporită. Dacă opriți sistemul fără să urmați acest subiect, datele pot fi deteriorate sau sistemul s-ar putea comporta în mod imprevizibil.

Înainte să opriţi sistemul dumneavoastră, finalizaţi următorii paşi:

- 1. Asiguraţi-vă că toate joburile batch sunt finalizate şi toţi utilizatorii au anulat semnarea (signoff) în sistem.
	- a. Trimiteţi un mesaj care întrerupe toţi utilizatorii care sunt semnaţi pe sistem, spunându-le să iasă din sistem. Pentru aceasta, parcurgeţi paşii următori:
		- 1) Pe orice linie de comandă, tastaţi GO MANAGESYS şi apăsaţi Enter.

2) Selectaţi opţiunea 12 (Gestionare utilizatori semnaţi) în meniul Gestionare sistem, utilizatori şi dispozitive (MANAGESYS).

**Notă:** Dacă ecranul Lucrul cu joburi utilizator este arătat, trebuie să schimbaţi nivelul de ajutor de bază utilizând F21 (Selectare nivel de ajutor).

- 3) Apăsaţi F10 (Trimitere mesaj tuturor) în ecranul Gestionare utilizatori semnaţi.
- 4) Tastaţi mesajul în câmpul text Mesaje din ecranul Trimitere mesaj şi apăsaţi F10 (Trimitere).
- b. Aşteptaţi ca utilizatorii să îşi anuleze semnarea.
- c. Verificaţi pentru a fi sigur că toţi utilizatorii au ioeşit, apăsând F5 (Reîmprospătare) pe ecranul Lucrul cu utilizatori semnati. Când toți au ieșit din sistem, ecranul vă afișează numai jobul dumneavoastră. Pentru a anula semnarea cuiva pe sistem, folositi optiunea 4 (Anulare semnare).
	- **Notă:** Dacă aveti subsisteme interactive separate, altele decât subsistemul de control, s-ar putea să doriti să opriţi subsistemele interactive când utilizatorii au ieşit. În acest fel îi împiedicaţi să se semneze din nou înainte ca dumneavoastră să opriti sistemul. Pentru a lucra cu fiecare subsistem activ din sistem, utilizati comanda Lucrul cu subsisteme (WRKSBS). Pentru a termina orice subsistem specificat (sau toate subsistemele active), utilizați comanda ENDSBS.
- 2. Verificaţi starea tuturor joburilor batch care ar putea fi afectate de sistem când este oprit.
	- a. Din orice linie de comandă, tastaţi GO MANAGESYS şi apăsaţi Enter.
	- b. Selectați opțiunea 11 (Gestionare joburi) de la meniul Gestionare sistem, utilizatori și dispozitive (MANAGESYS).

**Notă:** Dacă este afişat ecranul Gestionare joburi utilizator, trebuie să comutaţi la nivelul de asistenţă de bază folosind F21.

- c. Apăsaţi F14 (Selectare alte joburi) în ecranul Gestionare joburi.
- d. Tastaţi \*all în câmpul Utilizator.
- e. Tastaţi un N în fiecare câmp cu excepţia câmpurilor blocate Aşteptare mesaj, Rulare şi Rulare job. Este afişat din nou ecranul Gestionare joburi, cu joburile batch menţionate.
- f. Dacă o coadă de joburi are joburi ce aşteptă să ruleze, apăsaţi F22 (Gestionare cozi de joburi) pentru a vedea ecranul Gestionare cozi de joburi.
- g. În ecranul Gestionare cozi de joburi, reţineţi cozile de joburi ce au joburi în aşteptare să ruleze. Eliberaţi aceste cozi de joburi când porniţi sistemul din nou.
- h. Apăsaţi F12 (Anulare) pentru a vă reîntoarce în ecranul Gestionare joburi.
- i. Apăsaţi F5 (Reîmprospătare) la interval de câteva minute până când toate joburile batch termină procesarea.
- 3. Verificati mediile de stocare amovibile.
	- a. Verificati dacă este vreo bandă în oricare din unitățile de benzi sau vreun CD-ROM în unitățile optice.
	- b. Înlăturați orice bandă sau CD-ROM aflat curent în unitate.

Sistemul de operare i5/OS furnizează mai multe căi de a opri în siguranță sistemul dumneavoastră:

- Utilizati comanda PWRDWNSYS (Power Down System Oprire sistem) pentru a realiza o operatie de oprire controlată a activităţii sau pentru a opri activitatea imediat.
- v Puteţi opri sistemul folosind meniul Task-uri de pornire şi oprire (POWER). Pentru a ajunge la meniul Pornire alimentare şi operaţii oprite, tastaţi **go power** în orice linie de comandă şi apăsaţi Enter.
- v Puteţi seta o planificare care porneşte şi opreşte automat sistemul dumneavoastră. Puteţi determina ora la care doriţi ca sistemul sau fie pornit și oprit. Puteți specifica de asemenea situații speciale în care să se modifice planificarea zilnică normală, cum ar fi vacanţa sau o închidere specială.
- v În caz de urgenţă puteţi opri sistemul utilizând butonul de alimentare. Totuşi, utilizarea butonului de alimentare ar putea cauza erori la fişierele dumneavoastră de date şi altor obiecte de pe sistem.

#### **Concepte înrudite**

["Planificarea](#page-53-0) opririi şi repornirii sistemului" la pagina 48

Puteți seta o planificare care pornește sau oprește sistemul dumneavoastră la ora zilei pe care ați setat-o. Puteți specifica de asemenea situații speciale în care să se modifice planificarea zilnică normală, cum ar fi vacanța sau o închidere specială.

["Subsistemele,](#page-71-0) cozile de joburi şi pool-urile de memorie" la pagina 66

Puteţi controla lucrul de pe sistemul dumneavoastră lucrând cu resursele utilizate pentru a procesa joburi. Subsistemele, cozile de joburi și pool-urile de memorie sunt părți de bază ale controlului funcționării. Puteți lucra cu subsistemele şi cozile de joburi pentru a gestiona joburi specifice sau pentru a ajusta fluxul de lucru al sistemului.

Conceptele privind oprirea controlată a activității

#### **Operaţii înrudite**

["Funcţiile](#page-21-0) normale în panoul de control" la pagina 16

Aceste instructiuni vă arată cum să utilizati funcții panoului de control normale de la 01 la 49. Funcțiile de la 21 la 49 sunt disponibile când selectaţi modul **Manual**.

#### **Referinţe înrudite**

Comanda PWRDWNSYS (Power Down System)

#### **Informaţii înrudite**

Comanda WRKSBS (Work with Subsystems)

Comanda ENDSBS (End Subsystem)

## **Oprirea imediată a sistemului**

Indiferent de modul sistemului, puteţi opri sistemul folosind comanda PWRDWNSYS pe orice linie de comandă.

Tastaţi PWRDWNSYS şi apăsaţi F4 pentru a vizualiza opţiunile de oprire. Trebuie să aveţi autorizare QSYSOPR pentru a folosi comanda Oprire sistem (PWRDWNSYS). Dacă această comandă nu funcționează pe sistemul dumneavoastră, folositi următoarele metode.

## **Oprire imediată sistem**

- 1. Tastati go power pe orice linie de comandă pentru a afisa meniul POWER.
- 2. Selectati optiunea 3 (Oprire imediată sistem), dacă doriti să opriți alimentarea sistemului până la următorul moment când sistemul este planificat să pornească.
- 3. Apăsați F16 (Confirmare) pentru a confirma alegerea dumneavoastră de oprire imediată a sistemului. O oprire imediată sistem survine, care cauzează subsistemele să sfârşească toate joburile active.

### **Oprirea sistemului şi repornirea imediată**

- 1. Selectaţi opţiunea 4 (Oprire imediată sistem şi apoi pornire) din meniul Task-uri de pornire şi oprire (POWER).
- 2. Apăsați F16 (Confirmare) pentru a vă confirma alegerea. Sistemul se oprește din funcționare și apoi pornește din nou, automat.

#### **Observaţii:**

- 1. Nu porniţi sau opriţi modemul când sistemul este oprit şi este gata pentru IPL (initial program load) de la distanţă. Altfel, sistemul poate porni neaşteptat, deşi se va opri singur în câteva minute.
- 2. Dacă opriţi sistemul folosind planificarea automată a alimentării sau una dintre opţiunile meniului Task-uri de pornire şi oprire (POWER), este verificată valoarea de sistem pentru dată şi oră IPL (QIPLDATTIM) şi, dacă este necesar, este resetată la momentul următoarei porniri planificate. Această verificare nu survine dacă opriţi alimentarea folosind o altă modalitate, deci sistemul ar putea să nu pornească automat. Pentru a forţa planificarea alimentării să actualizeze valoarea de sistem Dată şi oră (QIPLDATTIM), introduceţi următoarea comandă în orice linie de comandă: CHGPWRSCDE DAY(\*TODAY) PWRONTIME(\*SAME) PWROFFTIME(\*SAME)

## <span id="page-60-0"></span>**Utilizarea butonului de alimentare**

Dacă nu puteți utiliza opțiunea 3 (Oprire imediată sistem) sau opțiunea 4 (Oprire imediată sistem și repornire) pe meniul Taskuri pornire/oprire (POWER) pentru a opri sistemul, puteti opri sistemul folosind butonul de alimentare când modul este setat la manual.

**Notă:** Folosirea butonului de alimentare pentru a opri sistemul poate produce rezultate impredictibile în fişierele de date şi următorul IPL (initial program load) va dura mai mult până la finalizare. Folosirea butonului de alimentare pentru a opri sistemul va opri alimentarea tuturor partiţiilor logice.

Asiguraţi-vă că nu există benzi în unităţile de benzi sau dischete în unităţile de dischetă şi că modul este setat pe manual.

Nu porniţi sau opriţi modemul când sistemul este oprit şi este gata pentru IPL de la distanţă. Altfel, sistemul poate porni neaşteptat, deşi se va opri singur în câteva minute.

Pentru a opri sistemul folosind butonul de alimentare, urmați acești pași:

- 1. În panoul de control, apăsaţi butonul de alimentare. Afisajul Function/Data pâlpâie cu 0 (simbolul internaţional de oprire).
- 2. Apăsaţi butonul de alimentare din nou. Becul Power On pâlpâie în timp ce sistemul este oprit. Când sistemul este oprit complet, lumina se stinge.
	- **Notă:** Dacă sistemul nu opreşte alimentarea în 30 minute, aşteptaţi indicatorul luminos System Attention să apară. Când lumina Atenție sistem se aprinde, deplasați-vă la Service și suport și Depanare și urmați pașii necesari pentru a rezolva problema.

# **Valorile de sistem care controlează IPL**

Puteți utiliza aceste valori de sistem pentru a controla tipul IPL-ului și felul în care sistemul realizează un IPL. Puteți acum lucra cu toate valorile de sistem în Navigator System i.

Pentru a lucra cu Navigator System i, selectaţi *sistemului dumneavoastră* → **Configurare şi service** → **Valori sistem**.

Dacă nu aveti o conexiune Navigator System i, puteți utiliza aceste valori de sistem prin interfața bazată pe caractere. Din interfaţa bazată pe caractere, modificaţi sau afişaţi aceste valori folosind comanda WRKSYSVAL (Work with System Values - Gestionare valori de sistem).

## **Permisiune repornire planificată (QIPLDATTIM)**

Valoarea de sistem Permisiune repornirea planificată (QIPLDATTIM) setează data şi ora pentru o repornire planificată.

#### Din Navigator System i, selectaţi *sistemul dumneavoastră* → **Configurare şi service** → **Valori de sistem** → **Repornire** → **General**.

Pentru a seta formatul dată şi oră, utilizaţi valorile de sistem Dată şi Oră (QDATFMT, QDATSEP, QTIMSEP).

## **Tip repornire anterioară (QIPLSTS)**

Valoarea de sistem Tip anterior de repornire afişează cum a realizat sistemul ultimul IPL. Nu puteţi modifica această valoare a sistemului.

Din Navigator System i, selectaţi *sistemul dumneavoastră* → **Configurare şi service** → **Valori sistem** → **Repornire** → **Anterior**. Când aveţi nevoie, utilizaţi ajutorul asociat cu ecranul.

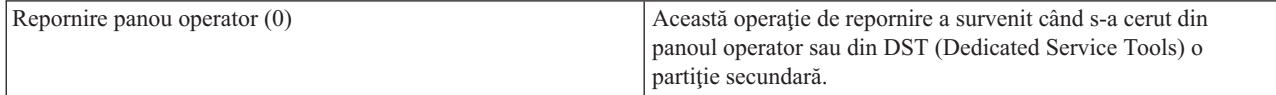

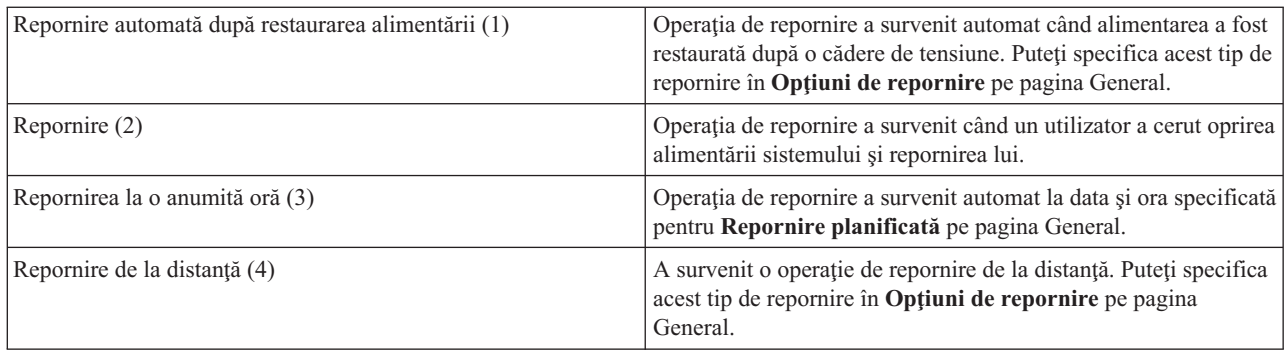

## **Tipul de repornire (QIPLTYPE)**

Valoarea de sistem Tip de repornire defineşte tipul IPL-ului pe care sistemul îl realizează de la panoul de control.

Din Navigator System i, selectaţi *sistemul dumneavoastră* → **Configurare şi service** → **Valori de sistem** → **Repornire** → **General**. Când aveţi nevoie, utilizaţi ajutorul asociat cu ecranul.

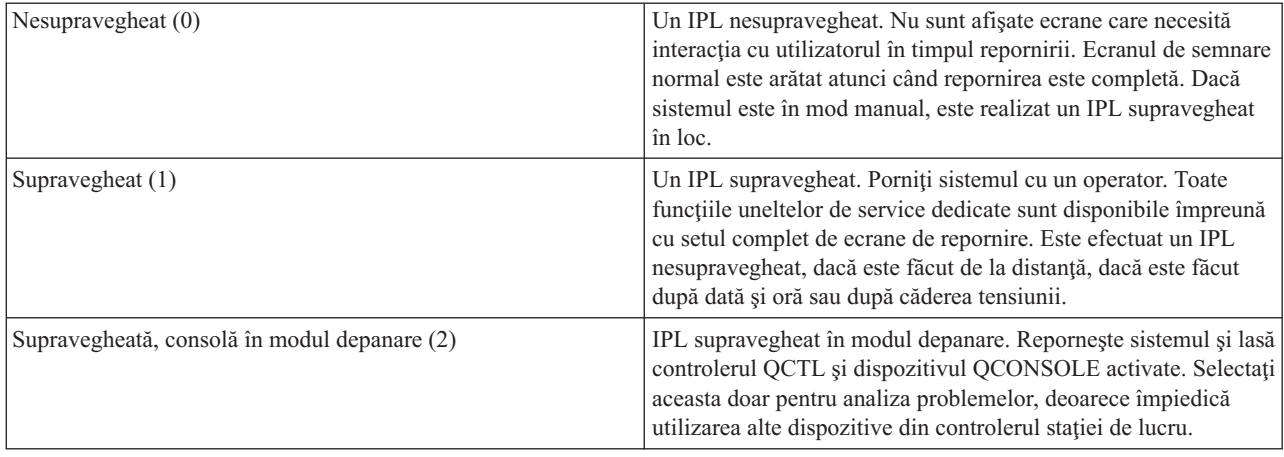

## **Repornire automată după cădere de tensiune (QPWRRSTIPL)**

Cu valoarea de sistem Repornire automată după căderea alimentării, puteţi specifica dacă să activaţi sistemul să repornească automat când survine o cădere de alimentare.

Din Navigator System i, selectaţi *sistemul dumneavoastră* → **Configurare şi service** → **Valori de sistem** → **Repornire** → **General**. Când aveţi nevoie, utilizaţi ajutorul asociat cu ecranul.

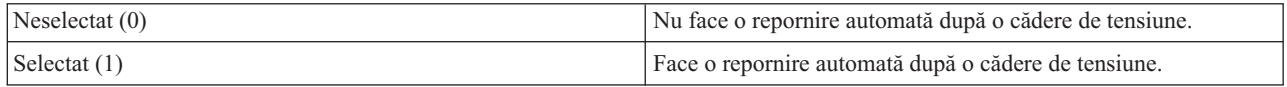

## **Permisiune pornire şi repornire la distanţă (QRMTIPL)**

Utilizati valoarea de sistem Permisiune pornire si repornire la distantă pentru a porni sistemul de la distantă folosind telefonul şi un modem sau un semnal SPCN (system power control network). Aceasta înseamnă că orice apel telefonic face ca sistemul să repornească.

Din Navigator System i, selectaţi *sistemul dumneavoastră* → **Configurare şi service** → **Valori de sistem** → **Repornire** → **General**. Când aveți nevoie, utilizați ajutorul asociat cu ecranul.

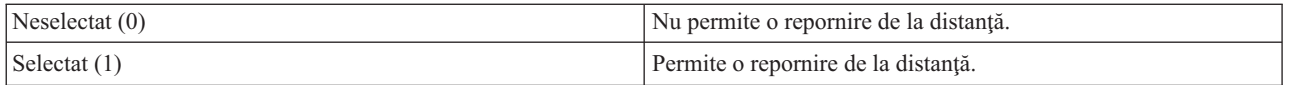

## **Când căderea de tensiune survine (QUPSDLYTIM)**

Valoarea de sistem Când survine o cădere de alimentare (QUPSDLYTIM) controlează intervalul de timp în care sistemul aşteaptă până să salveze memoria principală şi să oprească sistemul. Dacă alimentarea utilă este restaurată înainte de terminarea timpului, sistemul opreşte cronometrul. Dacă cronometrul termină primul, sistemul începe să salveze memoria principală sau trece în CPM (continuously powered main storage).

#### Din Navigator System i, selectaţi *sistemul dumneavoastră* → **Configurare şi service** → **Valori de sistem** → **Repornire** → **General**.

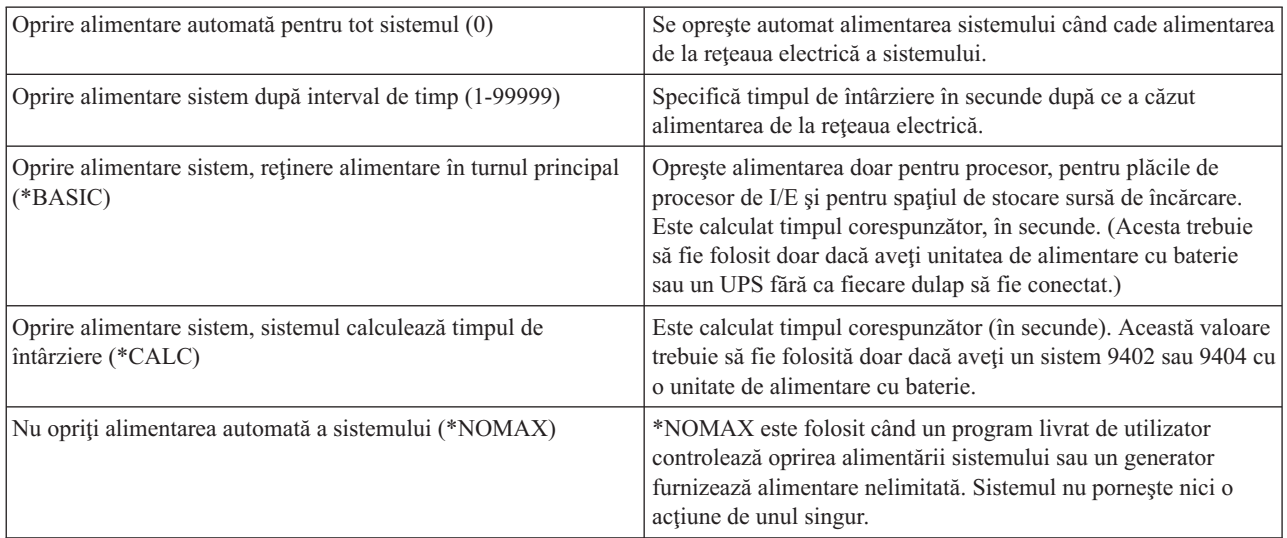

Sunt cinci opţiuni pentru valoarea QUPSDLYTIM.

## **Coada de mesaje şi biblioteca (QUPSMSGQ)**

Utilizați Coada de mesaje și biblioteca valorilor de sistem pentru a specifica unde doriți să vă fie trimise mesajele atunci când alimentarea sistemului este întreruptă. Valorile implicite sunt QSYSOPR pentru coada de mesaje şi QSYS pentru bibliotecă.

Din Navigator System i, selectaţi *sistemul dumneavoastră* → **Configurare şi service** → **Valori de sistem** → **Repornire** → **General**. Când aveţi nevoie, utilizaţi ajutorul asociat cu ecranul.

Aceasta valoare de sistem trimite mesajele în coada de mesaje a operatorului de sistem când alimentarea sistemului este întreruptă.

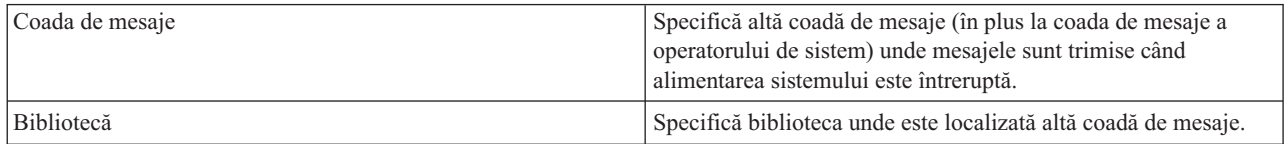

#### **Concepte înrudite**

"Pornire sistem fără a face modificări în configuraţie (IPL [nesupravegheat\)"](#page-43-0) la pagina 38 Aceasta este cea mai obişnuită cale de a porni sistemul. IPL-urile nesupravegheate resetează spaţiul de stocare şi recunosc orice modificări de configuraţie automat.

"Modificarea sistemului în timpul IPL (IPL [supravegheat\)"](#page-44-0) la pagina 39

Dacă vreți să modificați opțiunile IPL-ului, pentru a instala sistemul de operare, pentru a utiliza uneltele de service dedicate, pentru a lucra cu partiții logice sau a recupera dintr-o defecțiune de sistem, trebuie să realizați un IPL supravegheat. Aceste situaţii pot cere ca dumneavoastră să introduceţi informaţii sau să modificaţi valori de sistem.

["Modificarea](#page-50-0) valorilor de sistem în timpul IPL-ului" la pagina 45

Valorile de sistem controlează informaţii care afectează funcţionarea anumitor părţi din sistem. Pe ecranul Comenzi valori sistem, puteţi modifica valorile sistemului care afectează IPL-ul sau alte zone ale sistemului.

Valori sistem pentru repornire: Permitere repornire planificată

Valori sistem pentru repornire: Tipul repornirii anterioare

Valori sistem pentru repornire: Tipul repornirii

Valori sistem pentru repornire: Repornire automată după căderea de tensiune

Valori sistem pentru repornire: Permite pornire alimentare de la distantă și repornire

Valori sistem de control alimentare: La căderea alimentării

Valori sistem de control alimentare : Coadă de mesaje şi bibliotecă

#### **Operaţii înrudite**

Valori sistem internaţional: Dată şi oră (QDATFMT, QDATSEP, QTIMSEP)

## **Concepte i5/OS**

IBM i5/OS este sistemul de operare pentru platforma System i. Gestionează resursele hardware şi software şi furnizează o interfaţă pe care o puteţi utiliza pentru a lucra cu sistemul. Pentru a utiliza cât mai bine sistemul, trebuie să fiţi familiar cu unele concepte despre sistem.

#### **Controlul funcţionării de bază**

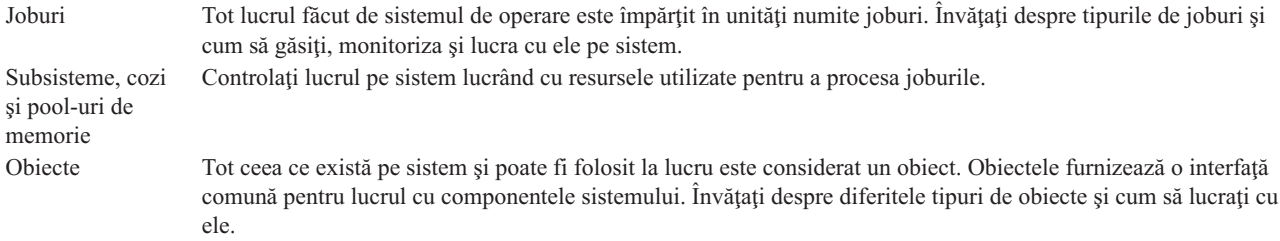

## **Întreţinerea sistemului**

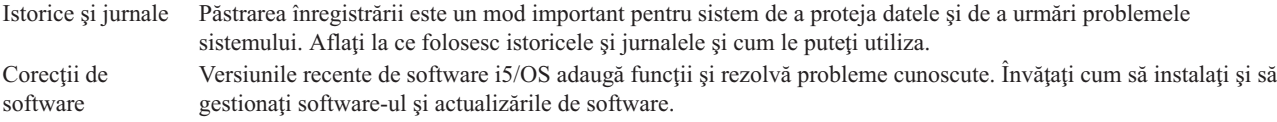

Informaţii de referinţă suplimentare pot fi găsite în glosarul IBM.

**Referinţe înrudite**

Glosar i5/OS

## **Mesajele**

Mesajele sunt comunicaţii trimise de la un alt utilizator, de la sistemul de operare sau de la o aplicaţie.

Mesajele sunt comunicaţii care sunt trimise de la o persoană, un program sau sistemul de operare la o coadă de mesaje. Fiecare profil utilizator și stație de lucru are o coadă de mesaje asociată. Toate cozile de mesaje sunt numite după utilizator sau staţie de lucru cu care sunt asociate şi sunt create automat când utilizatorul se semnează pe sistem pentru

prima dată sau când stația de lucru este definită pentru prima oară. Coada de mesaje pentru profilul QSYSOPR este importantă particular deoarece sistemul trimite multe mesaje despre finalizare job şi stare sistem la coada de mesaje QSYSOPR.

## **Lucrul cu mesaje**

Puteţi utiliza Navigator System i pentru a afişa, răspunde şi trimitere mesaje. Pentru a gestiona mesajele, expandaţi **Operaţii de bază** şi faceţi clic pe **Mesaje**. Navigator System i afişează toate mesajele, fie pentru coada dumneavoastră de mesaje, fie pentru o coadă de mesaje specificată. Pentru a şterge, a vedea proprietăţile sau a răspunde la un mesaj specific, faceţi clic dreapta pe mesaj şi selectaţi acţiunea dorită. Pentru a trimite un mesaj, faceţi clic dreapta pe **Mesaje** în Navigator System i şi faceţi clic pe **Trimitere mesaj**.

De asemenea, administratorul sistemului dumneavoastră poate seta un monitor de mesaje în Navigator System i pentru a supraveghea şi manipula mesajele.

#### **Concepte înrudite**

Detalii: Cozi de mesaje

Scenariu: Monitorizarea mesajelor

## **Comenzile i5/OS**

Sistemul de operare utilizează comenzi CL (limbaj de control) pentru a interpreta instrucțiunile de la utilizatori. Trebuie să ştiţi regulile de bază pentru utilizarea CL şi cum să obţineţi ajutor detaliat pentru orice comandă CL.

CL furnizează un mijloc puternic şi flexibil de a introduce comenzi pe sistem. Puteţi utiliza CL pentru a controla majoritatea funcţiilor sistemului de operare introducându-le de la interfaţa bazată pe caractere, incluzându-le în programe sau trimiţând comenzi în Navigator System i. Deşi meniul sistemului System i şi comenzile CL v-ar putea fi nefamiliare la început, ele urmăresc o sintaxă uşor de urmărit şi sistemul de operare include multe caracteristici pentru a vă ajuta să le utilizaţi cu succes.

## **Sintaxa comenzii CL**

Comenzile CL conțin un verb, un obiect și câteodată un adjectiv; de exemplu, WRKACTJOB:

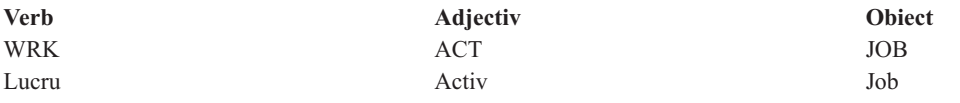

Una din optiunile importante ale sintaxei CL este consistența. De exemplu, indiferent de obiectul sau comanda cu care doriți să lucrați, utilizarea verbului WRK în comandă pornește un meniu care vă permite să realizați acțiunile disponibile pe obiectul specificat.

## **Introducerea comenzilor CL**

Puteţi introduce comenzi CL de la Navigator System i selectând **Rulare comandă** din blocul de taskuri. În Navigator System i, un bloc de taskuri este o vizualizare a taskurilor sistemului care lasă un utilizator să interacționeze cu funcțiile sistemului de operare. Contine un set de taskuri interdependente care fie realizează o functie, fie lansează o fereastră de ajutor care explică cum să realizati o functie. Alternativ, puteți introduce comenzi CL de la orice linie de comandă și de la cele mai multe ecrane din interfața bazată pe caractere.

Fiecare comandă are un set de parametri necesari și opționali. De exemplu, Creare bibliotecă (CRTLIB) necesită, ca minim, să specificati numele bibliotecii pe care doriti să o creati. Sintaxa pentru comenzi CL mai complexe este nume\_comandă *parametru (valoare)*. De exemplu, CRTLIB LIB (FRED) introduce verbul *creare* pe tipul obiectului *bibliotecă* şi specifică că parametrul necesar LIB, numele bibliotecii, trebuie să aibă valoarea *FRED*. Această comandă face ca sistemul de operare să creeze o bibliotecă numită FRED.

Dacă nu sunteţi familiar cu parametrii asociaţi cu o comandă CL, puteţi introduce comanda cu parametrii deja cunoscuți, plasând cursorul pe comandă și apăsând F4 (Prompt). Sistemul va afișa opțiunile disponibile pentru comandă. Introducerea unei comenzi fără nici un parametru face ca sistemul să vă ceară câmpurile necesare, făcând disponibil ajutorul la nivel de câmp. De exemplu, introducând CRTLIB face ca sistemul să afişeze următorul ecran.

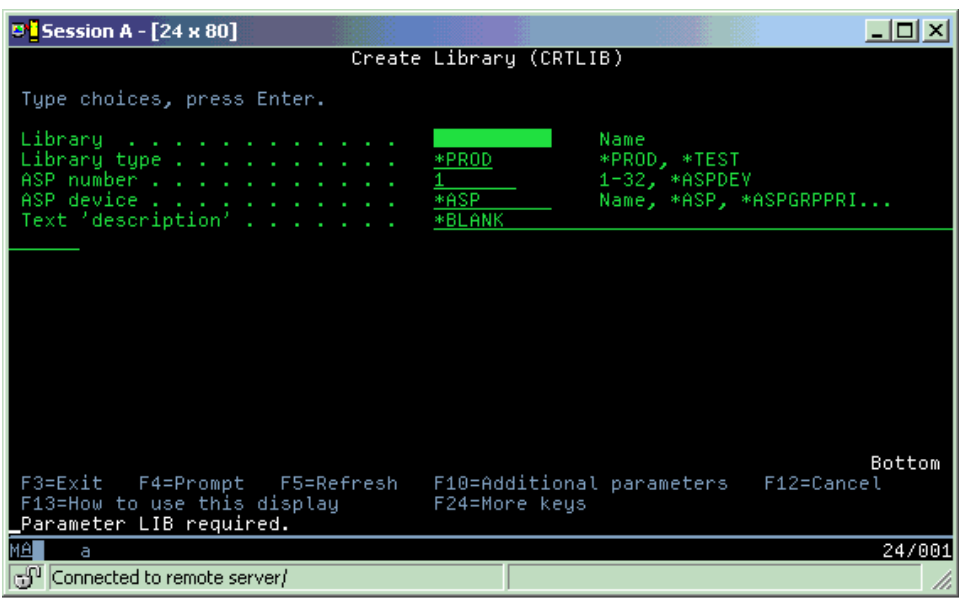

Introducerea unui **?** în orice câmp aduce ajutorul detaliat pentru acel parametru.

## **Obţinerea de ajutor la comenzile CL**

Sistemul de operare furnizează mai multe metode pentru ajutorul utilizatorilor la accesarea şi introducerea comenzilor CL. Programul Command Entry (Introducere comandă) oferă o interfață folositoare și ajutor suplimentar. Puteți porni acest program introducând CALL QCMD într-o linie de comandă. Găsitorul CL din centrul de informare poate de asemenea să vă ajute să găsiţi o comandă anume. Cel mai important, reţineţi că dacă introduceţi o comandă fără nici un parametru sau apăsaţi F4 (Prompt) atunci când cursorul este pe comandă, se afişează un meniu cu ajutor detaliat pentru toţi parametrii asociaţi.

#### **Concepte înrudite**

"Utilizarea interfeţelor [sistemului"](#page-7-0) la pagina 2

Depinzând de tipul conexiunii la sistem şi de taskul pe care trebuie să îl realizaţi, mai multe opţiuni sunt disponibile pentru interfeţele sistemului. Puteţi accesa şi utiliza sistemul dumneavoastră prin interfaţa Navigator System i, prin interfaţa bazată pe caracter şi prin clienţii de comunicaţie fără fir.

#### ["Obiectele"](#page-72-0) la pagina 67

Orice cu care poate lucra sistemul este considerat un obiect. Obiectele furnizează o interfaţă comună pentru lucrul cu componentele sistemului. Acest subiect discută diferitele tipuri de obiecte şi cum să lucraţi cu ele.

#### **Referinţe înrudite**

Limbajul de control (CL)

Comenzi CL care operează pe obiecte i5/OS

#### **Informaţii înrudite**

Căutătorul de comenzi CL

# **Securitatea şi autorizarea utilizatorului**

Sistemul de operare determină ce resurse pot fi accesate de utilizatori pe baza informaţiilor din profilul lor de utilizator şi pe baza strategiei de securitate implementată pentru acest sistem.

Securitatea este o parte componentă critică a operaţiilor de sistem. Este construită în sistemul de operare şi afectează aproape orice funcție a sistemului. Mediul de securitate System i determină comenzile și funcțiile disponibile utilizatorilor şi obiectele pe care ei le pot accesa.

Tipic strategia de securitate restricţionează obiectele pe care le poate accesa un utilizator. Pentru sisteme cu securitate la nivel de obiect, există mai multe căi de a furniza autorizare pentru a accesa obiecte. Deseori, profilurile utilizator vor acorda explicit tipuri de acces obiectelor specifice. Pentru a simplifica task-ul de gestionare a tuturor acestor permisiuni, listele de autorizare pot specifica grupuri de obiecte şi utilizatorilor le poate fi dat acces la aceste liste. Accesând aceste liste, se furnizează accesul la toate obiectele pe care le specifică lista.

Nivelul securității unui sistem și alte practici de securitate mai detaliate afectează deseori operațiile de sistem. Următoarele concepte sunt importante pentru întelegerea cerintelor utilizator în diferite medii de securitate.

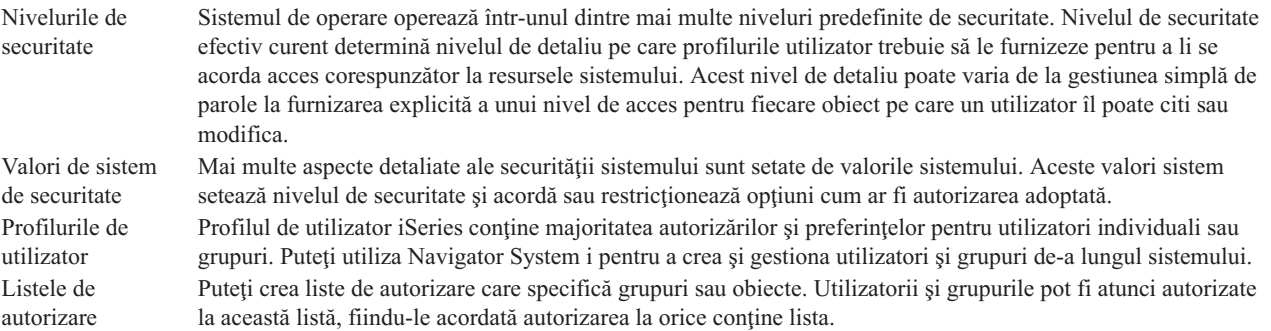

De asemenea, setările de securitate privind politicile şi listele de autorizaţii disponibile în Navigator System i sub **Securitate**.

#### **Concepte înrudite**

Valorile de sistem

#### **Autorizarea pentru accesarea obiectelor**

În funcție de nivelul de securitate și alte setări de securitate, utilizatorilor li se poate da mai multe nivele de acces la obiectele de pe sistem.

| Acces           | <b>Descriere</b>                                                     |  |  |  |
|-----------------|----------------------------------------------------------------------|--|--|--|
| Toate objectele | Acorda acces nerestrictionat la fiecare object de pe sistem.         |  |  |  |
| <b>Object</b>   | Acordarea accesului la obiecte specificate.                          |  |  |  |
| Date obiect     | Acordarea accesului la continutul datelor din objectele specificate. |  |  |  |
| public          | Acordarea accesului implicit la objectele publice                    |  |  |  |

*Tabela 13. Niveluri de autorizarea accesului*

Presupuneți că un utilizator are nevoie de autorizare pentru a adăuga, modifica și șterge date dintr-o bază de date, dar nu are nevoie să şteargă tabele sau însăşi baza de date. Utilizatorului i se poate acorda *autorizare la nivel de date obiect*, nu *autorizare la nivel de obiect*.

**Notă:** Autorizarea adoptată va acorda utilizatorilor acces la obiecte apelate de un obiect cu care lucrează. Administratorii pot permite sau restricţiona autorizarea adoptată cu valorile de sistem de securitate.

#### **Nivelurile de securitate**

Sistemul de operare operează într-unul dintre mai multe niveluri predefinite de securitate. Nivelul de securitate efectiv curent determină nivelul de detaliu pe care profilurile utilizator trebuie să le furnizeze pentru a li se acorda acces corespunzător la resursele sistemului. Acest nivel de detaliu poate varia de la gestiunea simplă de parole la furnizarea explicită a unui nivel de acces pentru fiecare obiect pe care un utilizator îl poate citi sau modifica.

Securitatea pe sistemul dumneavoastră este aranjată într-o serie de niveluri (sau clase), fiecare nivel oferind un grad mai mare de securitate şi protecţie a datelor dumneavoastră decât cel anterior. Selectaţi nivelul care îndeplineşte cel mai bine nevoile organizaţiei dumneavoastră.

Puteţi utiliza Navigator System i pentru a modifica aceste setări pe un singur sistem sau pe mai multe sisteme deoadată.

#### **Nivelul 20**

Acest nivel este referit ca securitate prin parolă. Utilizatorii trebuie să aibă o parolă şi ID utilizator care este recunoscut de sistemul dumneavoastră pentru a obţine accesul la sistem. Atât ID utilizator, cât şi parola iniţială sunt create pentru utilizatori de administratorul de sistem.

Acest nivel de securitate oferă tuturor utilizatorilor de pe sistem autorizare totală să facă orice doresc. Aceasta înseamnă că ei pot accesa toate datele, fişierele, obiectele şi altele, pe calculatorul dumneavoastră. Acesta poate fi potrivit pentru afaceri mici în care securitatea internă este o prioritate joasă, dar este probabil să fie necorespunzător pentru afaceri mai mari care nu vor ca fiecare angajat să fie capabil să acceseze fişiere stat de plată confidenţiale, de exemplu.

#### **Nivelul 30**

Acest nivel este referit ca securitate resurse. Utilizatorii pot avea un ID utilizator valid şi parolă definită pentru ei de administratorul de sistem şi nu mai au acces automat la orice de pe sistem. Accesul utilizator este limitat de politicile de securitate ale companiei.

#### **Nivelul 40**

Acest nivel este referit ca securitate integritate sistem. Adică, la acest nivel, sistemul însuşi este protejat împotriva utilizatorilor. Programe scrise de utilizatori nu pot accesa direct blocurile de control intern prin manipularea pointer-ilor.

Nivelul 40 este nivelul de securitate implicit pentru fiecare nouă instalare.

#### **Nivelul 50**

Acest nivel este referit ca securitate integritate sistem îmbunătățită. Nivelul 50 este nivelul recomandat de securitate pentru cele mai multe afaceri, deoarece oferă cel mai înalt nivel de securitate actual posibil. Nu numai că sistemul este protejat împotriva programelor scrise de utilizatori, dar se asigură faptul că utilizatorii au acces la datele de pe sistem, mai degrabă decât la informaţiile despre sistem. Aceasta oferă o mai mare securitate împotriva oricărui încearcă să afle informații despre sistemul dumneavoastră.

#### **Informaţii înrudite**

Planificarea şi configurarea securităţii sistemului

Referinte privind securitatea

#### **Profilurile de utilizator**

Profilul de utilizator conține majoritatea autorizărilor și preferințelor pentru utilizatori individuali sau grupuri. Cu Navigator System i, puteţi acum crea şi gestiona utilizatori şi grupuri de-a lungul sistemului.

Profilurile de utilizator conţin informaţii de care sistemul are nevoie pentru a permite utilizatorilor să se semneze pe un sistem, să acceseze propria lor sesiune personalizată, inclusiv propria lor coadă de ieşire şi de mesaje şi de a accesa funcții și obiecte la care le-a fost acordată autorizarea.

Un profil utilizator include:

- Un nume profil utilizator sistem
- v Privilegiile şi limitările utilizatorului
- v O listă de obiecte pe care le deţine utilizatorul sau este autorizat să le folosească
- v O referinţă la o coadă de mesaje
- v O referinţă la o coadă de ieşire
- v Informaţii despre grupurile la care este membru utilizatorul (până la 16)
- v Informaţii despre ultima semnare a utilizatorului
- v Atribute de joburi, ca de exemplu descrierea şi prioritatea, programul iniţial de apelat şi lista de biblioteci iniţiale
- v Setări de limbă naţională
- v Alte atribute, ca ID-ul utilizator (UID), ID grup (GID) şi directorul de bază

Profilurile de utilizator pot fi incluse în profiluri de grup. Prin această cale, toţi membrii grupului pot împărţi atribute, acces la obiecte specifice şi dreptul de proprietate a obiectelor. Profilurile de grup pot simplifica multe operaţii de administrare a utilizatorilor, permiţându-vă să aplicaţi o singură modificare la mai mulţi utilizatori.

Funcția de administrare utilizatori din Navigator System i furnizează căi convenabile de a gestiona utilizatori și grupuri în tot sistemul.

## **Lucrul cu profilurile de utilizator**

Utilizati Navigator System i pentru a crea și gestiona profiluri utilizator și grupuri dacă propriul dumneavoastră profil de utilizator are autorizarea necesară. Expandaţi **Utilizator şi grupuri** pentru a crea şi gestiona profiluri de utilizator. Suplimentar, puteti utiliza această functie pentru a executa unele actiuni obișnuite pe un utilizator selectat, cum ar fi trimiterea unui mesaj şi lucrul cu joburile şi obiectele lui.

#### **Concepte înrudite**

Gestionarea utilizatorilor şi grupurilor cu Administrare centrală

## **Listele de autorizare**

Lista de autorizare conține o listă de utilizatori sau grupuri, tipul autorizării (utilizare, modificare, și excludere) pentru fiecare utilizator sau grup şi o listă de obiecte la care lista furnizează acces.

Furnizarea pentru fiecare utilizator a accesului explicit la fiecare obiect cu care trebuie să lucreze ar putea crea mult efort duplicat, din moment ce mulţi utilizatori au nevoie să acceseze acelaşi grup de obiecte. Un mod mult mai simplu de a oferi acces este să creaţi liste de autorizare. Utilizatorii şi grupurile pot fi atunci autorizaţi la această listă, care le acordă autorizare la orice conţine lista.

Pentru a lucra cu liste de autorizare, deschideţi **Securitate** în Navigator System i şi selectaţi **Liste de autorizare**.

De exemplu, o listă de autorizare poate fi creată să contină o listă de obiecte înrudite cu o bază de date inventar. Unui utilizator responsabil pentru comandarea unor articole din inventar noi îi poate fi acordată autorizare pentru a vedea continutul obiectelor din baza de date. În plus, un grup de utilizatori de la expedierea și de la recepția mărfurilor au nevoie să actualizeze această bază de date după cum intră sau ies părti din stoc. Acest grup poate avea autorizare de modificare a conţinutului obiectelor.

## **Fişierele şi sistemele de fişiere**

Fişierele şi sistemele de fişiere prezintă informaţii despre gestionarea fişierelor bază de date, fişiere spool, fişiere de bandă şi despre capabilităţile sistemului de fişiere integrat ale platformei IBM System i.

## **Sistemul de fişiere integrat**

Fişierele din sistemul de operare sunt semnificativ diferite de omoloagele lor din sistemele de operare UNIX şi Windows. În sistemul de operare, un fişier este un alt tip de obiect din sistemul dumneavoastră. Fiecare fişier are o descriere care descrie caracteristicile sale şi cum datele asociate cu fişierul sunt organizate. De fiecare dată când sistemul de operare procesează un fişier, utilizează această descriere.

În plus faţă de diferenţele de manipulare a fişierelor, sistemul de operare foloseşte de asemenea structuri unice pentru a memora fişierele şi alte obiecte pe sistem. Totuşi, sistemul de fişiere integrat în Navigator System i ar putea să le fie familiar persoanelor care sunt obişnuite cu o ierarhie bazată pe sistemul de operare Windows. Utilizatorii UNIX ar putea recunoaşte unele din elementele acestei ierarhii, de asemenea şi prezenţa pointer-ilor de fişier.

Puteţi accesa sistemul de fişiere integrat în Navigator System i. Cu sistemul de fişiere integrat, puteţi găsi, modifica şi copia fişiere şi biblioteci pe sistemul dumneavoastră navigând printr-o ierarhie care este similară cu Windows Explorer. Puteţi utiliza sistemul de fişiere integrate pentru a copia fişiere de date pe PC-ul client al dumneavoastră.

## **Gestionarea bazei de date cu fişiere**

Aflați despre funcțiile de gestionare fișier tradiționale pe care aplicația dumneavoastră le utilizează în crearea și accesarea datelor de pe sistem şi în asigurarea integrităţii datelor. Gestiunea de fişiere este partea sistemului de operare care controlează memorarea şi accesarea obiectelor fişier tradiţionale (Obiectele \*FILE din biblioteca QSYS.LIB) pe sistem.

## **Fişierele spool**

Punerea în spool este o functie sistem care salvează date în fisierele bazei de date pentru o procesare sau tipărire ulterioară. Cu fisierele spool, puteți să vă gestionați fisierele de date de pe dispozitivele atasate, precum o dischetă sau o imprimantă.

## **Fişierele de bandă**

Fisierele de bandă sunt fisiere de dispozitiv care furnizează acces la dispozitivele de bandă. Colectia de subiecte Fisiere de bandă descrie caracteristicile şi utilizarea fişierelor dispozitivelor de bandă de programele de aplicaţie. Acest subiect de asemenea furnizează informaţii despre memorarea şi accesarea datelor de la un dispozitiv bandă şi informaţii conceptuale despre bandă, fişiere de date şi fişiere dispozitiv bandă.

#### **Concepte înrudite**

["Obiectele"](#page-72-0) la pagina 67

Orice cu care poate lucra sistemul este considerat un obiect. Obiectele furnizează o interfaţă comună pentru lucrul cu componentele sistemului. Acest subiect discută diferitele tipuri de obiecte şi cum să lucraţi cu ele.

Gestionarea fişierelor din baza de date

Securizarea sistemului de fişiere integrat

#### **Informaţii înrudite**

Fişierele spool şi cozile de ieşire

## **Starea restricţionată i5/OS**

Uneori, este nevoie să puneţi sistemul de operare în stare restricţionată. Acesta este un concept unic la sistemul de operare şi trebuie să fie realizat numai când este necesar.

*Stare restricţionată* este o condiţie care apare când toate subsistemele sunt oprite, fie manual, fie automat, de către sistem. Când sistemul de operare este în stare restricționată, majoritatea joburilor nu pot fi active și utilizatorii nu se pot conecta la sistem. Când puneţi sistemul de operare în stare restricţionată, trebuie să vă asiguraţi că informaţiile sunt salvate şi că alte sisteme, ca de exemplu serverul Windows, sunt oprite corespunzător. Dacă nu, există un risc mare să pierdeți date.

Următoarele exemple arată task-urile cele mai obișnuite care necesită sau recomandă starea restricționată:

#### **Realizarea unei salvări de rezervă a întregului sistem**

Când este realizată o salvare de rezervă a întregului sistem, sistemul de operare este pus automat în stare restrictionată. Starea restrictionată este necesară deoarece sistemul necesită acces doar pentru el la tot ceea ce salvează de rezervă.

#### **Salvarea mai multor elemente**

Ar trebui să puneţi sistemul într-o stare restricţionată când salvaţi mai multe elemente, cum ar fi bibliotecile, documentele, directoarele şi spaţiul de stocare. Cum s-a spus anterior, sistemul necesită acces de unul singur la fiecare obiect care este salvat de rezervă. Dacă sistemul nu este în stare restricţionată şi cineva foloseşte o bibliotecă când sistemul încearcă să-i facă o copie de rezervă, operația de salvare nu se va efectua cu succes.

#### **Instalarea şi modernizarea software-ului**

În diferite puncte în timpul unei instalări sau a unei actualizări de software, este necesar ca sistemul de operare să fie într-o stare restricţionată. În timpul acestor proceduri, vă sunt date instrucţiuni cum să faceţi asta.

Sunt mult mai multe situații în care anumite task-uri necesită să realizați această operație. Task-urile individuale vor include cereri și instrucțiuni specifice. Când este necesar, puteți pune sistemul de operare în stare restricționată prin introducerea următoarei comenzi la o linie de comandă, tastaţi ENDSBS SBS(\*ALL) OPTION(\*CNTRLD) DELAY(600) și apăsați Enter.

**Note:**

- v Pentru parametrul Întârziere, specificaţi un număr de secunde care permite sistemului dumneavoastră sufiecient timp să aducă majoritatea joburilor la un sfârşit normal. Pe un sistem mare, ocupat, s-ar putea să aveti nevoie de o întârziere mai mare. Pentru informații suplimentare, folosiți ajutorul online al comenzii.
- Comanda Oprire sistem (ENDSYS) va pune de asemenea sistemul în stare restrictionată.

Sistemul trimite mesaje la coada de mesaje QSYSOPR. Aceste mesaje arată că subsistemele s-au oprit şi că sistemul este într-o stare restrictionată.

# **Joburile**

Tot lucrul făcut de sistemul de operare este împărţit în unităţi numite *joburi*. Joburile reprezintă modul în care sistemul de operare organizează, urmăreşte şi procesează lucrul.

Un job include în mod tipic toate informațiile sistemului necesare pentru a efectua o operație specifică. Aceste informații pot include fișiere de date, programe și instrucțiuni pentru procesarea și urmărirea jobului pe parcursul procesării sale. Joburile variază mult în complexitatea lor, pornind de la taskuri simple, ca tipărirea unui document specificat, la proceduri complexe, ca generarea rapoartelor bazate pe informaţii împrăştiate prin tot sistemul. Urmărirea şi gestionarea joburilor reprezintă o parte componentă importantă a operării normale a sistemului.

Joburile sunt o parte componentă esențială a controlului de funcționare. Pentru a învăța mai multe despre cum joburile sunt procesate, inclusiv lucrul cu subsisteme și cozi de joburi, vedeți Structura sistemului dumneavoastră. Pentru un exemplu despre cum se mişcă joburile prin sistem, vedeţi Viaţa unui job.

## **Lucrul cu joburi**

Puteţi lucra cu joburi în Navigator System i. **Joburi** din directorul **Operaţii de bază** afişează toate joburile asociate cu utilizatorul curent. Pentru a afişa alte joburi, faceţi clic dreapta pe folderul **Joburi** şi selectaţi **Personalizare această vizualizare** → **Includere**. Fereastra Joburi server - Includere vă permite să limitaţi lista de joburi server afişată în fereasta Navigator System i la acelea care îndeplinesc criteriile pe care le specificaţi.

Alternativ, puteţi vedea joburile lansate de sistem făcând clic pe **Control funcţionare** → **Joburi server** sau puteţi vedea joburile procesate curent făcând clic pe **Control funcţionare** → **Joburi active**.

Următorul ecran arată joburile în Navigator System i.

<span id="page-71-0"></span>

| <b>System i Navigator</b><br>Edit<br>View<br>Help<br>File   |                                                   |          |               |                 | $\Box$ o $\Box$ |  |  |  |  |
|-------------------------------------------------------------|---------------------------------------------------|----------|---------------|-----------------|-----------------|--|--|--|--|
| Ⅱ▶分Ⅹ☞│ঔ■                                                    |                                                   |          |               |                 | 1 minutes old   |  |  |  |  |
| Environment: My Connections                                 | Status: Active jobs, Jobs on job queues<br>: Jobs |          |               |                 |                 |  |  |  |  |
| 田··(圖) Management Central (                                 | <b>Job Name</b>                                   | User     | <b>Status</b> | Type            | Entered Syst ▲  |  |  |  |  |
| 图 My Connections<br>Ė                                       | <b>O</b> Redavisow                                | Davisgw  | Running       | <b>Batch</b>    | 2/4/02 3:55:    |  |  |  |  |
| Rs025.endicott.ibm.com<br>白…星                               | $\bullet$ Dsp01                                   | Dvega    | Running       | Interactive     | 2/4/02 1:16:    |  |  |  |  |
| 白 - 83 Basic Operations                                     | Cpadev000l                                        | Mbullock | Runnina       | Interactive     | 2/6/02 2:38:    |  |  |  |  |
| 昭 Messages                                                  | ⊕ Qaldpuba                                        | Odirsrv  | Running       | Autostart - Ser | 2/1/02 7:51:    |  |  |  |  |
| Printer Output                                              | <b>⊕</b> Qgldpube                                 | Odirsrv  | Running       | Autostart - Ser | 2/1/02 7:51:    |  |  |  |  |
| 由 Se Printers                                               | <b>O</b> Topiploc                                 | Qgate    | Running       | <b>Batch</b>    | 2/1/02 7:52:    |  |  |  |  |
| <b>O<sub>n</sub></b> Jobs<br><b>B</b> Work Management<br>由  | ⊕ Qmsf                                            | Qmsf     | Running       | <b>Batch</b>    | 2/1/02 7:52:    |  |  |  |  |
| ■ Configuration and Service<br>Ė                            | $\bullet$ Qqqtemp1                                | Opgmr    | Runnina       | <b>Batch</b>    | 2/1/02 7:51:    |  |  |  |  |
| 审<br>√⊾ି Metwork                                            | $\bullet$ Qqqtemp1                                | Qpgmr    | Running       | <b>Batch</b>    | 2/1/02 7:52:    |  |  |  |  |
| e Security<br>田                                             | <b>♦</b> Qqqtemp2                                 | Qpgmr    | Running       | <b>Batch</b>    | 2/1/02 7:52:    |  |  |  |  |
| Users and Groups<br>曱                                       | <b>♦</b> Qagtemp2                                 | Qpgmr    | Runnina       | <b>Batch</b>    | 2/1/02 7:52:    |  |  |  |  |
| <b>目</b> Databases<br>中                                     | <b>⊕</b> Oserver                                  | Qpgmr    | Running       | Autostart       | 2/1/02 7:51:    |  |  |  |  |
| 白 · ● ■ File Systems                                        | <b>⊕</b> Qsysscd                                  | Opgmr    | Running       | <b>Batch</b>    | 2/1/02 7:51:    |  |  |  |  |
| - ®∦ Backup<br>审                                            | <b>O</b> Qzlsserver                               | Qpgmr    | Running       | Batch - Server  | 2/1/02 7:55:    |  |  |  |  |
| <b>E</b> Complication Development                           | ⊕ Q1psch                                          | Opm400   | Running       | <b>Batch</b>    | 2/1/02 7:52:    |  |  |  |  |
| 中。图 AEP Manager                                             | <b>B</b> Odia                                     | Ocnade   | Dunning       | <u>Ratch</u>    | 2/1/02.7/52:    |  |  |  |  |
|                                                             |                                                   |          |               |                 |                 |  |  |  |  |
| <mark>A</mark> My Tasks<br><b>Re</b> Basic Operations tasks |                                                   |          |               |                 |                 |  |  |  |  |
| Monitor messages<br>Add a connection                        |                                                   |          |               |                 |                 |  |  |  |  |
| Install additional components                               |                                                   |          |               |                 |                 |  |  |  |  |
| $1 - 15$ of 153 objects                                     |                                                   |          |               |                 |                 |  |  |  |  |

*Figura 3. Afişarea jobului în Navigator System i*

După ce găsiți joburile cu care doriți să lucrați, puteți să le afișați atributele sau să le modificați coada, prioritatea, mesajele şi alte caracteristici ale lor făcând clic dreapta pe job şi făcând clic pe **Proprietăţi**. Suplimentar, administratorul dumneavoastră de sistem poate decide să seteze un monitor de joburi pentru a lucra cu unele dintre joburi.

**Concepte înrudite**

Gestionarea joburilor

#### **Operaţii înrudite**

Crearea unui nou monitor

# **Subsistemele, cozile de joburi şi pool-urile de memorie**

Puteţi controla lucrul de pe sistemul dumneavoastră lucrând cu resursele utilizate pentru a procesa joburi. Subsistemele, cozile de joburi și pool-urile de memorie sunt părti de bază ale controlului functionării. Puteți lucra cu subsistemele și cozile de joburi pentru a gestiona joburi specifice sau pentru a ajusta fluxul de lucru al sistemului.

Pentru a folosi eficient resursele sistemului, diferite tipuri de joburi au nevoie de procesarea instructiunilor si de resurse de sistem. Pentru a îndeplini această necesitate, sistemul de operare creează medii de operare unice, numite *subsisteme*. Fiecare subsistem are un set de resurse de sistem, în mod special un pool de memorie, care determină cât de repede pot fi procesate joburile. Subsistemele au de asemenea instrucţiuni de procesare unice şi, în multe cazuri, cel puţin o coadă de joburi asociată. Cozile de joburi blochează joburile de intrare de la utilizatori sau aplicaţii până când un subsistem asociat are resurse disponibile. Jobul se mută atunci din coada sa în subsistem, unde este procesat pe baza instrucţiunilor şi resurselor disponibile în acel subsistem. În sfârşit, orice ieşire care rezultă din procesarea jobului este tratată şi rutată de către instrucţiunile din descrierea jobului.
În timpul acestui proces, s-ar putea să vreţi să monitorizaţi progresul unui job sau să ajustaţi prioritatea sa. De asemenea, dacă sistemul are probleme procesând anumite tipuri de joburi, s-ar putea să fie nevoie să ajustaţi resursele subsistemelor.

### **Lucrul cu subsisteme, cozi de joburi şi pool-uri de memorie**

Cu Navigator System i, puteţi vizualiza proprietăţile subsistemului, vizualiza cozi de joburi care sunt folosite de orice subsistem activ, porni şi opri un subsistem şi ajusta pool-urile de memorie. Aceste funcţii sunt disponibile sub **Control funcţionare** în Navigator System i. Totuşi, unele comenzi de subsistem sunt disponibile numai de la interfaţa bazată pe caractere.

#### **Concepte înrudite**

Structura sistemului dumneavoastră

Viata unui job

Subsistemele

Pool-urile de memorie

Gestionarea subsistemelor

Gestionarea pool-urilor de memorie

#### **Operaţii înrudite**

"Oprirea [sistemului"](#page-57-0) la pagina 52

Oprirea sistemului dumneavoastră necesită atenţie sporită. Dacă opriţi sistemul fără să urmaţi acest subiect, datele pot fi deteriorate sau sistemul s-ar putea comporta în mod imprevizibil.

### **Obiectele**

Orice cu care poate lucra sistemul este considerat un obiect. Obiectele furnizează o interfaţă comună pentru lucrul cu componentele sistemului. Acest subiect discută diferitele tipuri de obiecte şi cum să lucraţi cu ele.

Una din diferentele dintre sistemul de operare i5/OS si alte sisteme de operare este conceptul de obiecte. Tot ceea ce puteţi modifica în sistemul de operare este un tip de obiect. De exemplu, fişierele de date, programele, bibliotecile, cozile, profilurile utilizator şi descrierile de dispozitiv sunt toate tipuri de obiecte. Tratând totul ca pe un obiect, sistemul de operare poate furniza tuturor acestor elemente o interfață care definește ce acțiuni pot realiza utilizatorii și cum are nevoie sistemul de operare să trateze datele încapsulate. Suplimentar, această interfaţă pentru comenzi standardizate peste diferite elemente de sistem; comenzile pentru lucrul cu profiluri de utilizatori şi fişiere de date sunt similare.

Un tip important de obiect este o bibliotecă. Bibliotecile sunt containere esentiale sau structuri organizationale pentru alte obiecte și puteți utiliza bibliotecile pentru a vă referi la alte obiecte de pe sistem. Bibliotecile pot conține multe obiecte și pot fi asociate cu un profil de utilizator specific sau aplicatie. Singura bibliotecă care poate contine alte biblioteci este numită QSYS. Aceasta conţine toate celelalte biblioteci din sistem.

Există multe tipuri de obiecte diferite în sistemul de operare. Căutarea obiectelor și realizarea de actiuni asupra lor sunt functii elementare ale operatiilor sistemului.

#### **Concepte înrudite**

["Comenzile](#page-64-0) i5/OS" la pagina 59

Sistemul de operare utilizează comenzi CL (limbaj de control) pentru a interpreta instrucțiunile de la utilizatori. Trebuie să ştiţi regulile de bază pentru utilizarea CL şi cum să obţineţi ajutor detaliat pentru orice comandă CL.

["Fişierele](#page-68-0) şi sistemele de fişiere" la pagina 63

Fişierele şi sistemele de fişiere prezintă informaţii despre gestionarea fişierelor bază de date, fişiere spool, fişiere de bandă şi despre capabilităţile sistemului de fişiere integrat ale platformei IBM System i.

Obiectele i5/OS

Comenzi CL care operează pe obiecte i5/OS

# **Istoricele şi jurnalele**

Protejarea datelor şi resurselor sistemului este o parte critică a sistemului de operare. Un mod important prin care sistemului de operare i5/OS realizează acest obiectiv este păstrarea de înregistrări detaliate despre orice modificări aduse resurselor sistemului. Aceste înregistrări, numite istorice sau jurnale, pot ajuta la rezolvarea problemelor sistemului sau la recuperarea datelor deteriorate.

### **Istoricele**

Un *istoric* este un fişier bază de date care conţine istoria salvărilor de rezervă, arhivării, recuperării şi a operaţiilor de gestionare a suportului de stocare, care pot fi afisate online sau tipărite pentru o referință de viitor. Istoricele sunt folosite în situații de salvare de rezervă și de recuperare. Istoricele pot contine de asemenea informații despre joburi, informaţii generale despre sistem şi probleme.

| <b>Istoric</b>         | <b>Descriere</b>                                                                                                    |
|------------------------|----------------------------------------------------------------------------------------------------|
| Istorice de job        | Urmărirea descrierii, stării și acțiunii joburilor realizate de către sistem.                                                                        |
| Istoric sistem         | Obtinerea de informatii de sistem generale, ca de exemplu modificarile de dispozitiv, mesajele operator,<br>terminarea joburilor și alte activități. |
| Istoric de<br>probleme | Extrage în registrările cu problemele sistem care au survenit pe sistem.                                                                             |

*Tabela 14. Tipuri de istorice*

### **Jurnalele**

Un *jurnal* este un obiect de sistem care conține informații despre modificările făcute asupra altui obiect sistem. Jurnalul poate fi folosit pentru a recupera fişiere bază de date, zone de date, cozi de date şi obiecte de sistem de fişiere integrat Jurnalizarea regulată grăbeşte task-urile de administrare cum sunt operaţiile de salvare.

**Concepte înrudite** Istoricele de job Istoricele de sistem Istoricele de probleme Gestionarea jurnalului **Informaţii înrudite** PDF-ul Recuperarea sistemului dumneavoastră

# **Corecţiile de software**

Puteţi utiliza corecţiile pentru a instala şi gestiona software şi actualizări software.

IBM suportă mai multe ediţii diferite a sistemului de operare şi companiile ar putea avea mai multe sisteme rulând diferite versiuni. Aceasta ar putea face ca unele operaţii sistem să fie mai complexe; versiunile diferite de sisteme de operare pot conţine funcţii şi caracteristici noi sau modificate. Mai mult, IBM furnizează actualizări la sistemul de operare şi alte programe între ediţii în seturi de corecţii temporare program (PTF-uri), de asemenea numite şi *corecţii*. PTF-urile care au fost aplicate unui sistem ar putea de asemenea să afecteze operaţiile sistemului. Navigator System i furnizează căi de a gestiona softoware-ul şi corecţiile în întreaga companie.

#### **Concepte înrudite**

Menţinerea şi gestionarea i5/OS şi a software-ului înrudit

Strategie de [întreţinere](http://as400service.rochester.ibm.com/s_dir/slkbase.nsf/docnumber/14854405?OpenDocument) PTF

# **Tipărirea listei de configurare a sistemului**

Lista de configurare a sistemului este o înregistrare tipărită a conținutului sistemului. Trebuie să cunoașteți configurația sistemului dumneavoastră când planificați pentru a instala sau modifica orice hardware sau software și când recuperați de la un dezastru sau evalua rezultatele unei modificări majore.

Notă: Pentru sisteme partiționate, trebuie să tipăriți lista de configurare a sistemului pentru fiecare partiție. Lista de configurare a sistemului afişează numai resursele hardware care sunt alocate la acea partiţie. Pentru a avea o vizualizare a configurației întregului sistemului, trebuie să obțineți tipăririle de la fiecare partiție. Este de preferat ca de fiecare dată când faceţi modificări la configuraţia unei partiţii, să obţineţi după aceea lista de configurare a partiţiilor sistemului.

Dacă tipăriţi o listă de configurare de la partiţia dumneavoastră primară sau partiţia secundară, vedeţi Tipărirea configuraţie de sistem pentru partiţiile logice.

Trebuie să configuraţi ID-urile utilizator Unelte service înainte de a porni SST. Pentru informaţii suplimentare despre configurarea unui ID utilizator, vedeţi Gestionare unelte service ID-uri utilizator utilizând DST şi SST.

ID-ul dumneavoastră utilizator trebuie să aibă autorizare Manager service hardware.

Pentru a tipări lista de configurare sistem, urmați acești pași:

- 1. Porniţi Unelte service sistem (SST). Pe orice linie de comandă, tastaţi STRSST şi apăsaţi Enter.
- 2. Semnaţi pe SST cu ID-ul dumneavoastră de utilizator.
- 3. Selectati optiunea 1 (Pornire unealtă de service).
- 4. Selectaţi opţiunea 7 (Manager service hardware).
- 5. Utilizaţi tasta funcţiei de tipărire (F6) pe ecranul Manager service hardware pentru a cere o tipărire. Ecranul Opţiuni format tipărire (Print Format Options) este afişat. Puteţi sorta informaţiile după locaţie sau după adresa logică.

#### **Observaţii:**

- v Sortarea după adresa logică şi sortarea după locaţie sunt disponibile numai pentru o lungime de 132 de caractere.
- v Hardware-ul logic şi pachetul hardware au nume de resursă unice.

Pentru a colecta mai multe detalii despre lista de configurație a sistemului, puteți selecta tasta funcțională Print de la un alt ecran decât ecranul Manager service hardware, dar sistemul tipăreşte numai informaţiile care apar pe ecran.

Pentru a afişa sau tipări detalii care includ descrieri despre magistrala sistemului, memoria principală sau procesor, urmaţi aceşti paşi:

- a. Selectaţi opţiunea **Resurse hardware logice**.
- b. De la ecranul Resurse hardware logice, selectaţi una din opţiunile următoare pentru a afişa detalii:
	- v Resurse magistrală sistem
	- Resurse procesor
	- v Resurse memorie principală

Lista de configurare a sistemului dumneavoastră este tipărită pe imprimanta pe care ați selectat-o .

Rezultatul tipăririi contine următoarele secțiuni:

- v Informaţii sistem, care includ tipul sistemului, modelul, numărul de serie şi ediţia.
- v Informaţii de împachetare resurse hardware, care includ numele resursei, tipul şi modelul, numărul de serie, număr parte componentă, identificator cadru, poziţie plachetă şi poziţie dispozitiv.
- v Informaţii de resurse hardware logice, care includ numele resursei, tipul şi modelul, numărul de serie şi adresa logică.

v O legendă, care include descrierile indicatoarelor și informații despre formatul de adresă logică.

Utilizaţi legenda pentru a vă ajuta să interpretaţi informaţiile.

### **Analizarea şi raportarea problemelor sistemului**

Problemele de sistem sunt urmărite şi gestionate cu atenţie în sistemul de operare. Când sistemul detectează o problemă, generează o înregistrare de problemă şi trimite un mesaj la coada de mesaje operator sistem (QSYSOPR).

Familiarizarea cu acest proces şi abilitatea de a realiza proceduri elementare de depanare şi tratare a problemelor sunt o parte de bază a operaţiilor de sistem.

#### **Concepte înrudite**

Cum gestionează sistemul problemele Analizarea şi tratarea problemelor Privire generală: Raportarea problemelor Service şi suport Depanarea

## **Informaţii înrudite pentru operaţiile de sistem de bază**

Publicațiile IBM Redbooks și alte colecții de subiecte din Centrul de informare conțin informații înrudite cu colecția de subiecte Operaţiile de sistem de bază. Puteţi vizualiza sau tipări oricare dintre aceste fişiere PDF.

### **IBM Redbooks**

Printare VI: Livrarea ieşirii [e-business](http://www.redbooks.ibm.com/abstracts/sg246250.html?Open) (7.6 MB)

### **Alte informaţii**

- v Tipărirea de bază
- Navigator System i

#### **Referinţe înrudite**

"Fişier PDF pentru [Operaţiile](#page-6-0) de sistem de bază" la pagina 1 Puteţi vizualiza şi tipări un fişier PDF cu aceste informaţii.

### **Informaţii referitoare la licenţa de cod şi declinarea responsabilităţii**

IBM vă acordă o licenţă de copyright neexclusivă pentru a folosi toate exemplele de cod de programare din care puteţi genera functii similare, adaptate nevoilor dumneavoastră specifice.

EXCEPTÂND GARANŢIILE OBLIGATORII, CARE NU POT FI EXCLUSE, IBM, DEZVOLTATORII DE PROGRAME ŞI FURNIZORII SĂI NU ACORDĂ NICI O GARANŢIE SAU CONDIŢIE, EXPRESĂ SAU IMPLICITĂ, INCLUZÂND, DAR FĂRĂ A SE LIMITA LA ELE, GARANŢIILE SAU CONDIŢIILE IMPLICITE DE VANDABILITATE, DE POTRIVIRE PENTRU UN ANUMIT SCOP SAU DE NEÎNCĂLCARE A UNUI DREPT, REFERITOARE LA PROGRAM SAU LA SUPORTUL TEHNIC, DACĂ ESTE CAZUL.

ÎN NICI O ÎMPREJURARE IBM, DEZVOLTATORII SĂI DE PROGRAME SAU FURNIZORII NU VOR FI RESPONSABILI PENTRU ORICARE DINTRE URMĂTOARELE PAGUBE, CHIAR DACĂ AU FOST INFORMAŢI ÎN LEGĂTURĂ CU POSIBILITATEA PRODUCERII LOR:

- 1. PIERDEREA SAU DETERIORAREA DATELOR;
- 2. PAGUBE DIRECTE, SPECIFICE, ACCIDENTALE SAU INDIRECTE, SAU PENTRU ORICE PAGUBE ECONOMICE SURVENITE DREPT CONSECINŢĂ; SAU

3. PIERDERI REFERITOARE LA PROFIT, AFACERI, BENEFICII, REPUTAȚIE SAU ECONOMII PLANIFICATE.

UNELE JURISDICȚII NU PERMIT EXCLUDEREA SAU LIMITAREA PREJUDICIILOR DIRECTE, INCIDENTALE SAU DE CONSECINȚĂ, CAZ ÎN CARE ESTE POSIBIL CA UNELE SAU TOATE LIMITĂRILE SAU EXCLUDERILE DE MAI SUS SĂ NU FIE VALABILE PENTRU DUMNEAVOASTRĂ.

# **Anexa. Observaţii**

Aceste informaţii au fost elaborate pentru produse şi servicii oferite în S.U.A.

Este posibil ca IBM să nu ofere în alte ţări produsele, serviciile sau caracteristicile discutate în acest document. Luaţi legătura cu reprezentantul IBM local pentru informații despre produsele și serviciile disponibile în zona dumneavoastră. Referirea la un produs, program sau serviciu IBM nu înseamnă că se afirmă sau că se sugerează faptul că poate fi folosit numai acel produs, program sau serviciu IBM. Poate fi folosit în loc orice produs, program sau serviciu care este echivalent din punct de vedere funcțional și care nu încalcă dreptul de proprietate intelectuală al IBM. Însă evaluarea și verificarea modului în care funcţionează un produs, program sau serviciu non-IBM ţine de responsabilitatea utilizatorului.

IBM poate avea brevete sau aplicaţii în curs de brevetare care să acopere subiectele descrise în acest document. Oferirea acestui document nu vă conferă nici o licenţă cu privire la aceste brevete. Puteţi trimite întrebări cu privire la licențe, în scris, la:

IBM Director of Licensing IBM Corporation North Castle Drive Armonk, NY 10504-1785 U.S.A.

Pentru întrebări privind licenta pentru informatiile DBCS (double-byte character set), contactati departamentul IBM de Proprietate intelectuală din ţara dumneavoastră sau trimiteţi întrebările în scris la:

IBM World Trade Asia Corporation Licensing 2-31 Roppongi 3-chome, Minato-ku Tokyo 106-0032, Japan

Următorul paragraf nu se aplică în cazul Marii Britanii sau al altor țări unde asemenea prevederi nu sunt în **concordanţă cu legile locale:** INTERNATIONAL BUSINESS MACHINES CORPORATION OFERĂ ACEASTĂ PUBLICAŢIE "CA ATARE", FĂRĂ NICI UN FEL DE GARANŢIE, EXPRESĂ SAU IMPLICITĂ, INCLUSIV, DAR NELIMITÂNDU-SE LA ELE, GARANŢIILE IMPLICITE DE NEÎNCĂLCARE A UNOR DREPTURI SAU NORME, DE VANDABILITATE SAU DE POTRIVIRE PENTRU UN ANUMIT SCOP. Unele state nu permit declinarea responsabilității pentru garanțiile exprese sau implicite în anumite tranzacții și de aceea este posibil ca aceste clauze să nu fie valabile în cazul dumneavoastră.

Aceste informații pot include inexactități tehnice sau erori tipografice. Periodic, informațiile incluse aici sunt modificate; aceste modificări vor fi încorporate în noile ediţii ale publicaţiei. IBM poate aduce îmbunătăţiri şi/sau modificări produsului (produselor) şi/sau programului (programelor) descrise în această publicaţie în orice moment, fără notificare.

Referirile din aceste informaţii la adrese de situri Web non-IBM sunt făcute numai pentru a vă ajuta, fără ca prezenţa lor să însemne un gir acordat acestor situri Web. Materialele de pe siturile Web respective nu fac parte din materialele pentru acest produs IBM, iar utilizarea acestor situri Web se face pe propriul risc.

IBM poate utiliza sau distribui oricare dintre informațiile pe care le furnizați, în orice mod considerat adecvat, fără ca aceasta să implice vreo obligație pentru dumneavoastră.

Posesorii de licențe pentru acest program care doresc să obțină informații despre el în scopul de a permite: (I) schimbul de informaţii între programe create independent şi alte programe (inclusiv acesta) şi (II) utilizarea mutuală a informaţiilor care au fost schimbate, vor contacta:

#### IBM Corporation

Software Interoperability Coordinator, Department YBWA 3605 Highway 52 N Rochester, MN 55901 U.S.A.

Aceste informații pot fi disponibile cu respectarea termenilor și condițiilor corespunzătoare, iar în unele cazuri cu plata unei taxe.

Programul cu licenţă descris în acest document şi toate materialele cu licenţă disponibile pentru acesta sunt furnizate de către IBM conform termenilor din IBM Customer Agreement, IBM International Program License Agreement, IBM License Agreement for Machine Code sau orice contract echivalent dintre noi.

Toate datele de performantă din acest document au fost determinate într-un mediu controlat. De aceea, rezultatele obtinute în alte medii de functionare pot fi diferite. Unele măsurători s-ar putea să fi fost făcute pe sisteme la nivel de dezvoltare și nu există nici o garanție că aceste măsurători vor fi identice pe sistemele disponibile pe piață. Mai mult de atât, unele măsurători s-ar putea să fi fost estimate prin extrapolare. Rezultatele reale pot fi diferite. Utilizatorii acestui document trebuie să verifice datele aplicabile pentru mediul lor specific.

Informaţiile privind produsele non-IBM au fost obţinute de la furnizorii acestor produse, din anunţurile lor publicate sau din alte surse disponibile publicului. IBM nu a testat aceste produse si nu poate confirma acuratetea performantelor, compatibilitatea sau oricare alte pretenții legate de produsele non-IBM. Întrebări legate de capacitățile produselor non-IBM le veţi adresa furnizorilor acestor produse.

Toate declarațiile privind direcțiile de viitor și intențiile IBM-ului pot fi schimbate sau se poate renunța la ele, fără notificare prealabilă şi reprezintă doar scopuri şi obiective.

Aceste informaţii conţin exemple de date şi rapoarte folosite în operaţiile comerciale de zi cu zi. Pentru a fi cât mai complete, exemplele includ nume de persoane, de companii, de mărci şi de produse. Toate aceste nume sunt fictive şi orice asemănare cu nume sau adrese folosite de o întreprindere reală este pură coincidenţă.

#### LICENŢĂ - COPYRIGHT:

Aceste informaţii conţin exemple de programe de aplicaţii în limbaje sursă, care ilustrează tehnici de programare pe diferite platforme de operare. Puteţi copia, modifica şi distribui aceste exemple de programe sub orice formă fără ca IBM să pretindă vreo plată, când o faceţi în scopul dezvoltării, folosirii, promovării şi distribuirii programelor de aplicatii conform cu interfata de programare a aplicatiilor pentru platforma de operare pentru care au fost scrise exemplele de program. Aceste exemple nu au fost testate amănunțit în toate condițiile. De aceea, IBM nu poate garanta sau sugera fiabilitatea, suportul pentru service sau funcționarea acestor programe.

Fiecare copie sau porțiune din aceste exemple de program sau orice lucrare derivată din acestea trebuie să includă un anunţ de copyright de genul următor:

© (numele companiei dumneavoastră) (anul). Unele portiuni din acest cod sunt derivate din IBM Corp. Sample Programs. © Copyright IBM Corp. \_ introduceti anul sau anii. Toate drepturile rezervate.

Dacă vizualizaţi aceste informaţii folosind o copie electronică, fotografiile şi ilustraţiile color s-ar putea să nu apară.

### **Informaţii despre interfaţa de programare**

Această publicație, Operațiile de sistem de bază, conține informații despre interfețele de programare menite să permită beneficiarului să scrie programe pentru a obține serviciile IBM i5/OS.

### **Mărci comerciale**

Următorii termeni sunt mărci comerciale deţinute de International Business Machines Corporation în Statele Unite, în alte ţări sau ambele:

 $i5/OS$ IBM IBM (logo) Redbooks System/36 System i

Adobe, emblema Adobe, PostScript şi emblema PostScript sunt mărci comerciale sau mărci comerciuale înregistrate de Adobe Systems Incorporated în Statele Unite şi/sau alte ţări.

Microsoft, Windows, Windows NT si logo-ul Windows sunt mărci comerciale detinute de Microsoft Corporation în Statele Unite, în alte țări sau ambele.

Java și toate mărcile comerciale bazate pe Java sunt mărci comerciale deținute de Sun Microsystems, Inc. în Statele Unite, în alte țări sau ambele.

UNIX este o marcă comercială înregistrată deţinută de Open Group în Statele Unite şi în alte ţări.

Alte nume de companii, produse sau servicii pot fi mărci comerciale sau mărci de serviciu ale altora.

# **Termenii şi condiţiile**

Permisiunile pentru utilizarea acestor publicații sunt acordate în conformitate cu următorii termeni și condiții.

**Utilizare personală:** Puteţi reproduce aceste publicaţii pentru utilizarea personală, necomercială, cu condiţia ca toate anunțurile de proprietate să fie păstrate. Nu puteți distribui, afișa sau realiza obiecte derivate din aceste publicații sau dintr-o porţiune a lor fără consimţământul explicit al IBM.

**Utilizare comercială:** Puteţi reproduce, distribui şi afişa aceste publicaţii doar în cadrul întreprinderii dumneavoastră, cu condiția ca toate anunțurile de proprietate să fie păstrate. Nu puteți să realizați lucrări derivate din aceste informații, nici să reproduceţi, să distribuiţi sau să afişaţi aceste informaţii sau o porţiune a lor în afara întreprinderii dumneavoastră fără consimţământul explicit al IBM.

Cu excepţia a ceea ce este acordat explicit prin această permisiune, nu sunt acordate alte permisiuni, licenţe sau drepturi, explicit sau implicit, pentru Publicații sau alte informații, date, software sau altă proprietate intelectuală conțină în acestea.

IBM îşi rezervă dreptul de a retrage permisiunile acordate aici oricând consideră că folosirea publicaţiilor este în detrimentul intereselor sale sau când personalul IBM constată că instrucţiunile de mai sus nu sunt urmate corespunzător.

Nu puteţi descărca, exporta sau reexporta aceste informaţii decât în deplină conformitate cu legile şi regulamentele aplicabile, inclusiv toate legile şi regulamentele de export ale Statelor Unite.

IBM NU ACORDĂ NICI O GARANŢIE PENTRU CONŢINUTUL ACESTOR PUBLICAŢII. ACESTE PUBLICAŢII SUNT FURNIZATE ″CA ATARE″, FĂRĂ NICI UN FEL DE GARANŢIE, EXPLICITĂ SAU IMPLICITĂ, INCLUZÂND, DAR FĂRĂ A SE LIMITA LA ELE, GARANŢIILE IMPLICITE DE VANDABILITATE, DE NEÎNCĂLCARE A UNOR DREPTURI SAU NORME ŞI DE POTRIVIRE PENTRU UN ANUMIT SCOP.

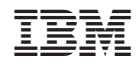

Tipărit în S.U.A.